<span id="page-0-0"></span>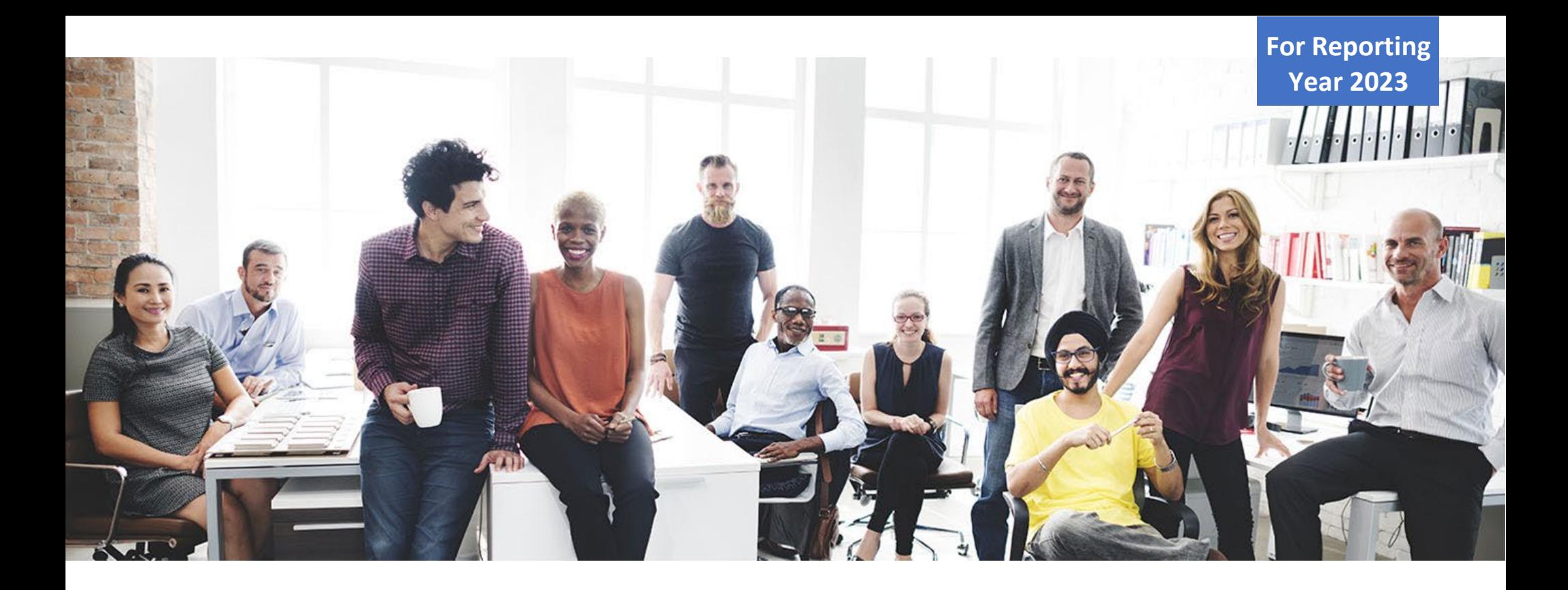

# California Pay Data Reporting Portal

# USER GUIDE

CALIFORNIA CIVIL RIGHT DEPARTMENT

VERSION 6.0

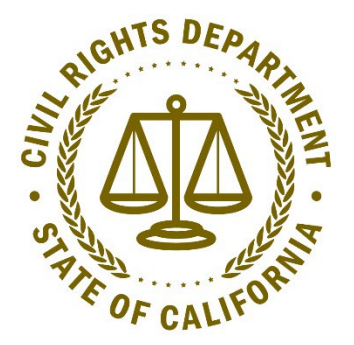

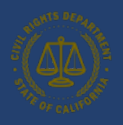

### California Pay Data Reporting Portal - User Guide

#### **Table of Contents**

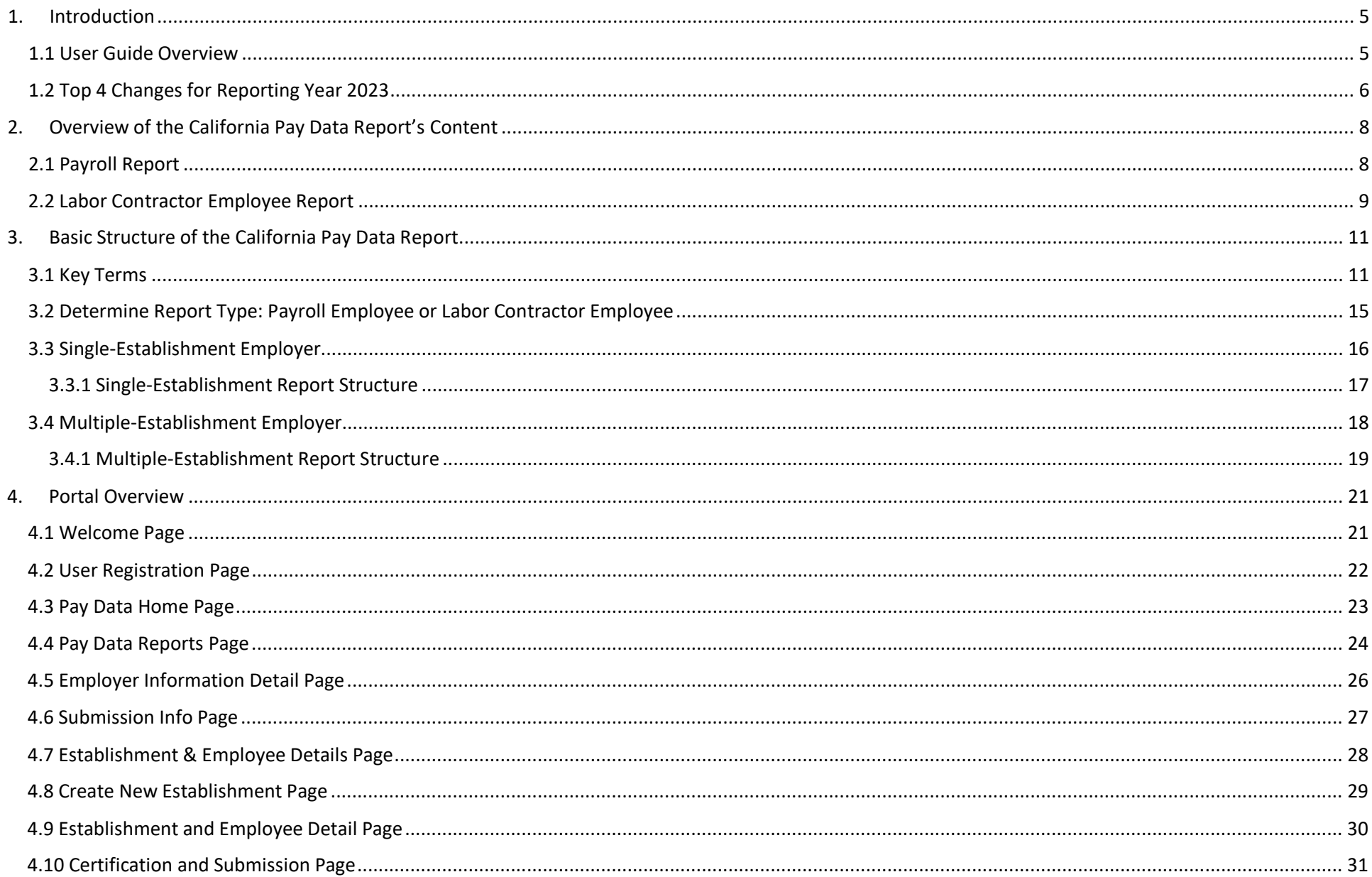

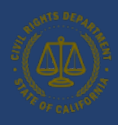

## California Pay Data Reporting Portal - User Guide

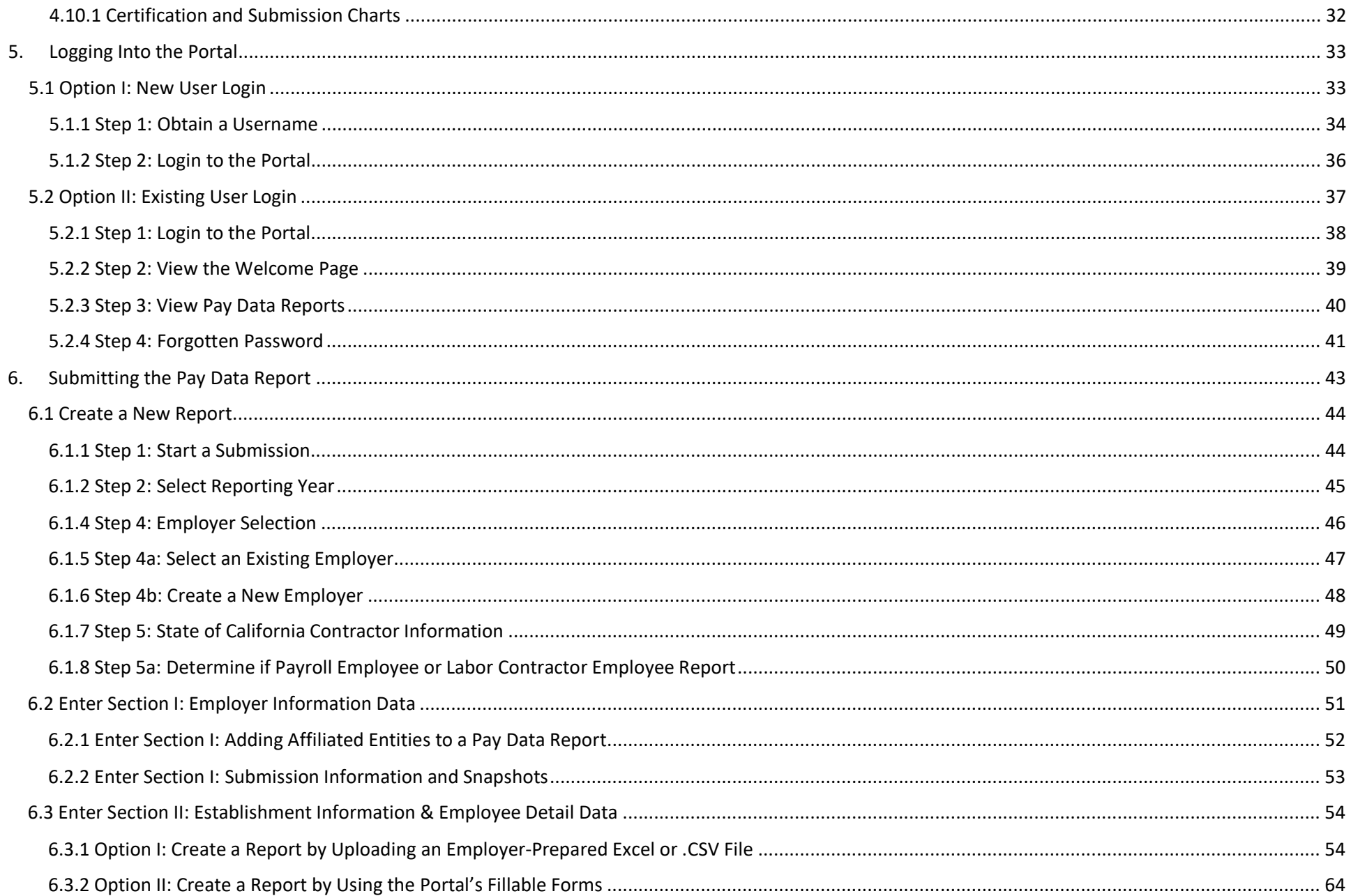

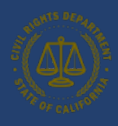

## California Pay Data Reporting Portal - User Guide

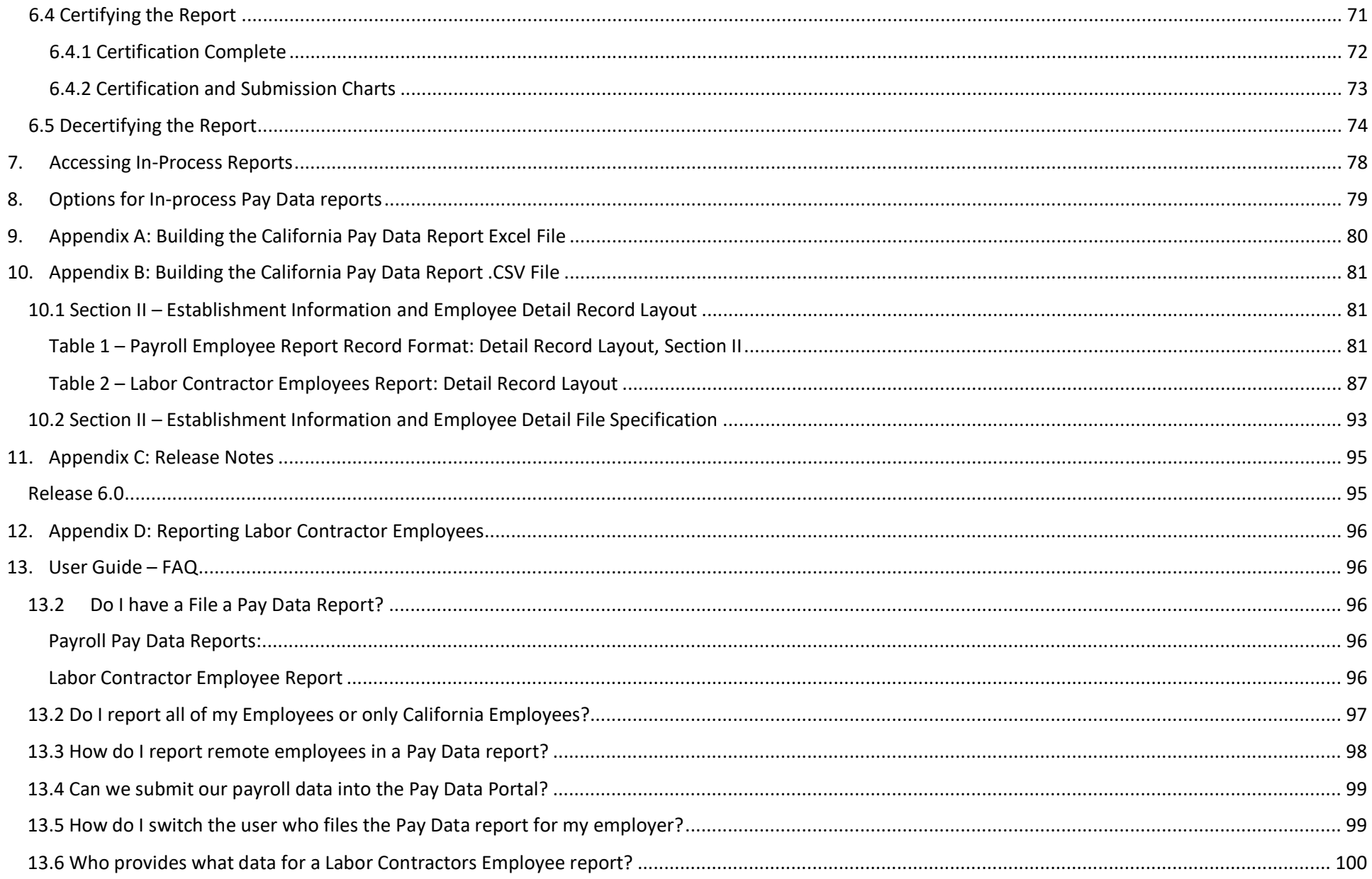

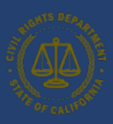

### <span id="page-4-2"></span><span id="page-4-0"></span>1. Introduction

California law (Government Code § 12999) requires private employers with 100 or more employees (and at least one in California) and/or 100 or more workers hired through labor contractors (and at least one in California) to annually submit pay, hours worked, demographic, and other workforce data to the Civil Rights Department (CRD). Employers must submit their reports covering reporting year 2023 by May 8, 2024. For reporting year 2023, there are two report types: Payroll Employee Reports and Labor Contractor Employee Reports. For information about which employers are required to file with CRD, the different report types and required content, and answers to frequently asked questions (FAQs), visit: [https://calcivilrights.ca.gov/paydatareporting/faqs/.](https://calcivilrights.ca.gov/paydatareporting/faqs/)

#### <span id="page-4-1"></span>1.1 User Guide Overview

This User Guide explains how an employer subject to the California pay data reporting requirement should create and submit Payroll Employee Reports and/or Labor Contractor Employee Reports. An employer must submit its report(s) through CRD's online Pay Data Reporting Portal, using one of three available methods: 1) uploading an Excel file using the template described in [Appendix A;](#page-79-0) 2) uploading a .CSV file consistent with the layout described in [Appendix B;](#page-80-0) or 3) manually entering information using the portal's fillable form. CRD recommends using either option 1 or 2. CRD will not accept reports by email or hard copy.

This User Guide is organized into the following sections:

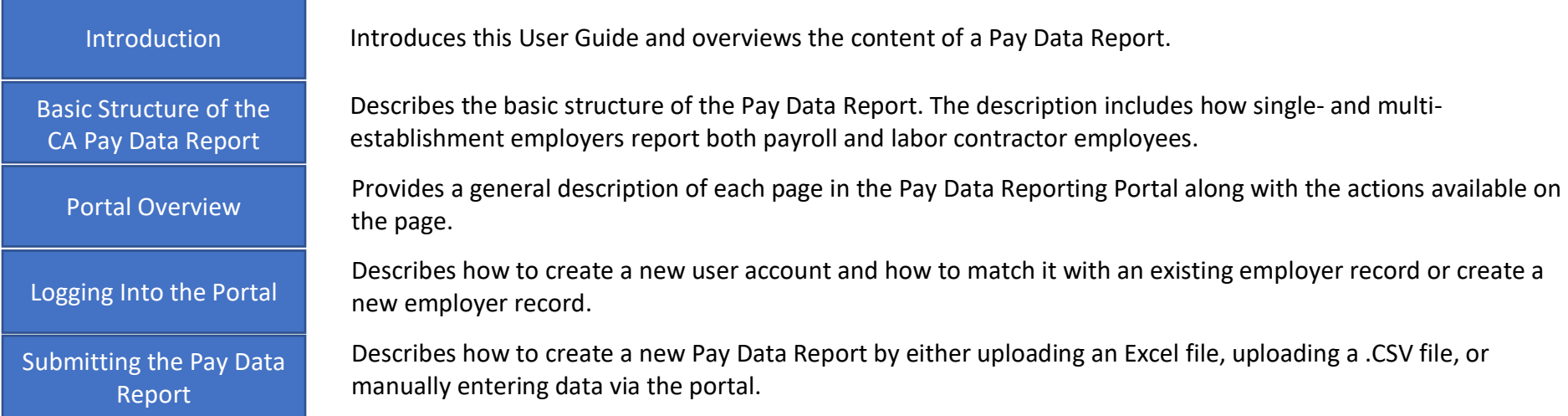

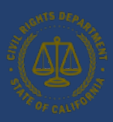

[Accessing In-Process](#page-77-0)  Reports

Describes how to return to a previously uploaded or manually created report to complete the certification process.

#### <span id="page-5-0"></span>1.2 Top 4 Changes for Reporting Year 2023

- 1. New Due Date
	- The due date for pay data reports covering reporting year 2023 is **May 8, 2024**. There is no deferral period.

#### 2. Collecting Remote Worker Data

- To assist filers in accurate reporting of eligible California remote workers, three data fields were added to identify remote worker status for every employee detail collected:
	- Number of employees that do not work remotely (A)
	- Number of remote employees located in California (B)
	- Number of remote employees located outside of California assigned to a California establishment (C)
- For every employee detail, Total Number of Employees =  $A + B + C$ ). See example below:

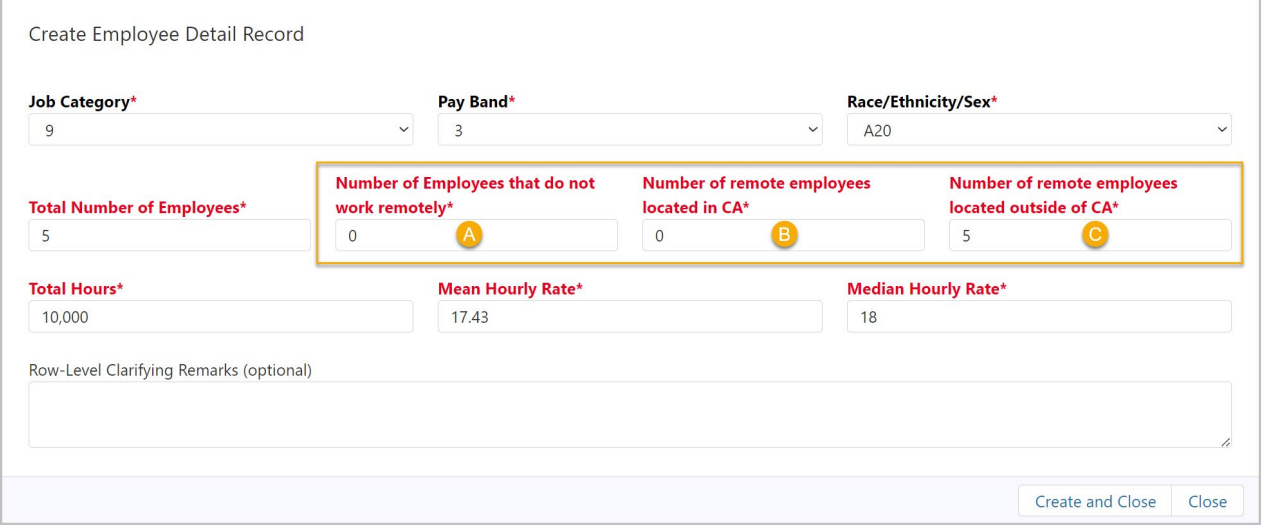

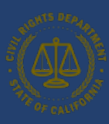

#### 3. Collecting California Secretary of State (SoS) Number

The SoS number is an identification number issued by the Secretary of State of California. The SoS is a seven or twelve-digit number. You can look up your SoS number at the following link: [https://bizfileonline.sos.ca.gov/search/business.](https://bizfileonline.sos.ca.gov/search/business) If you would like to get a SoS number, contact the Secretary of State at [https://www.sos.ca.gov/administration/contact-information.](https://www.sos.ca.gov/administration/contact-information)

If you are a sole proprietor or are not required to register with the California Secretary of State, you may opt out of reporting a SoS number by toggling the "I do not have an SoS number" switch. (See below)

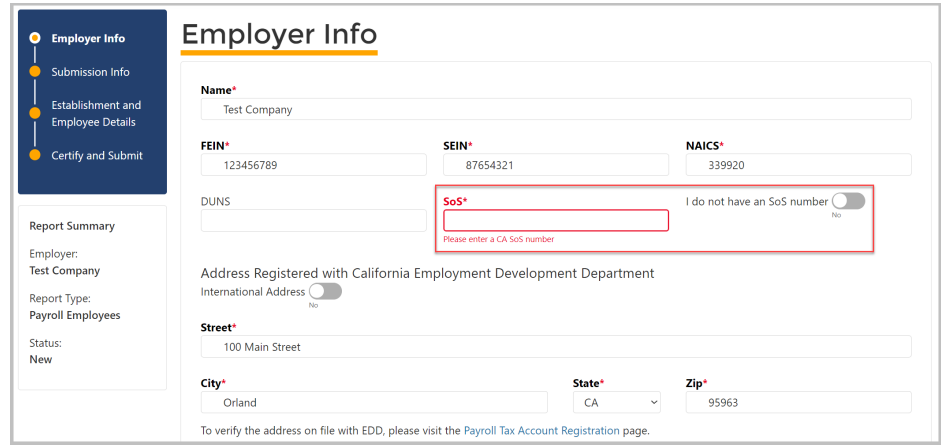

### 4. Updated Portal

• The portal has been updated in several ways, including accommodating reporting of remote worker status, ensuring that only California Employees are reported, and updating error/warning messages to aid filers in completing and certifying Pay Data reports.

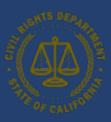

### <span id="page-7-0"></span>2. Overview of the California Pay Data Report's Content

There are two separate California pay data reports: the Payroll Employee Report, which covers an employer's payroll employees, and the Labor Contractor Employee Report, which covers an employer's workers hired through labor contractors. Employers may be required to file one or both types of reports, depending on the employer's staffing in 2023. For Labor Contractor Employee Reports, labor contractors must supply necessary data to the client employer, which is responsible for submitting the report.

#### <span id="page-7-1"></span>2.1 Payroll Employee Report

A Payroll Employee Report requires an employer to group its payroll employees by job category, pay band, race, ethnicity, and sex. In addition, employers are required to report remote worker status, mean hourly wages, median hourly wages and total hours worked. For employers with more than one establishment, employers must organize and report their data by establishment (defined in Section 3.1 of this User Guide). To build its pay data report(s), the employer will need to:

- Create a "snapshot" of the employer's payroll employees to identify the employees who must be reported on
	- o To create a snapshot, the employer selects a single pay period between October 1, 2023, and December 31, 2023 ("Snapshot Period")
		- A specific time period needs to be selected because throughout the course of a year an employer's employees may change.
		- An "employee" is an individual on an employer's payroll for whom the employer is required to withhold federal social security taxes from that individual's wages.
	- $\circ$  All of the employer's employees assigned to a California establishment and/or working within California during the Snapshot Period must be included in the employer's Pay Data Report.
		- In a change from prior years, employees assigned to establishments outside of CA and working outside of CA **should not** be included in the report.
	- o For additional guidance, review Part IV of [CRD's FAQs](https://www.dfeh.ca.gov/paydatareporting/faqs/)
- For each payroll employee, an employer is required to report on, identify, or calculate each employee's:
	- o Establishment
	- o Job category
	- o Race/ethnicity and sex
	- o Remote worker status: The number of employees that do not work remotely, work remotely while located in California, or work remotely while located outside of California (see section 1.2 or 13.3 for detailed description)
	- o Earnings in 2023 (not just during the Snapshot Period), as shown in Box 5 (Medicare wages and tips) of the employee's IRS Form W-2, and the employee's corresponding pay band.

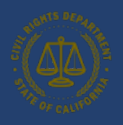

- If any employee has wages not reported in Box 5, use W-2 Box 1 for that employee and note this in the associated remarks field.
- For employees who did not work the entire year, do not annualize their pay.
- o Number hours worked in 2023 (not just during the Snapshot Period).
	- Include the number of hours an employee was on any form of paid time off for which the employee was paid by the employer, such as vacation time, sick time, or holiday time.
	- For employees who did not work their entire year, do not annualize their hours worked.
- o Hourly rate
- o For additional guidance, review Parts III VI of [CRD's FAQs](https://www.dfeh.ca.gov/paydatareporting/faqs/)
- For a Payroll Employee Report, group payroll employees with the same establishment, job category, pay band, and race/ethnicity/sex. Then, total the number of payroll employees in each group, identify the number of employees by remote worker status, and calculate the group's mean hourly rate, median hourly rate, and the total hours worked for the group in 2023.
	- o A group may have only one payroll employee, and bereported as such, if no other payroll employee shares the same combination.
	- o The mean hourly rate is calculated by adding the individual hourly rates for each payroll employee in the group, then dividing that sum by the number of employees in the group.
	- o The median hourly rate is calculated by ordering the hourly wages of each payroll employee in the group from smallest to largest and selecting the middle number.
- There are 2,520 possible combinations of job category, pay band, and race/ethnicity/sex:
	- $\circ$  10 job categories x 12 pay bands x 21 race/ethnicity/sex combinations = 2,520
	- o A bird's eye illustration of all of 2,520 possible combinations is [available here.](https://calcivilrights.ca.gov/wp-content/uploads/sites/32/2021/01/EmployeeDetailVisualization.pdf)
- Gather other required employer and establishment level information, as well as any explanatory information that may need to be noted in the clarifying remarks fields.

### <span id="page-8-0"></span>2.2 Labor Contractor Employee Report

A Labor Contractor Employee Report requires an employer to group its labor contractor employees by contractor and their FEINs, job category, pay band, race, ethnicity, and sex. In addition, employers are required to report remote worker status, hourly wages, and total hours worked. For employers with more than one establishment, employers must organize and report their data by establishment (defined in Section 3.1 of this User Guide). To build its pay data report(s), the employer will need to:

- Create a "snapshot" of the employer's labor contractor employees to identify the labor contractor employees who must be reported on
	- o The Snapshot Period may vary for each Labor Contractor a client employer uses
	- o For additional guidance, review Part V of [CRD's FAQs](https://www.dfeh.ca.gov/paydatareporting/faqs/)

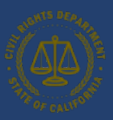

- For each Labor Contractor employee an employer is required to report on, identify or calculate each employee's:
	- o Establishment
	- o Contractor(s) FEIN
	- o Snapshot Period
	- o Job category
	- o Race/ethnicity and sex
	- o Remote worker status: The number of employees that do not work remotely, work remotely while located in California, or work remotely while located outside of California (see section 1.2 or 13.3 for detailed description)
	- o Earnings in 2023 (not just during the Snapshot Period), as shown in Box 5 (Medicare wages and tips) of the employee's IRS Form W-2, and the employee's corresponding pay band
		- If any employee has wages not reported in Box 5, use W-2 Box 1 for that employee and note this in the associated remarks field
		- For employees who did not work the entire year, do not annualize their pay
	- o Number hours worked in 2023 (not just during the Snapshot Period)
		- Include the number of hours an employee was on any form of paid time off for which the employee was paid by the employer, such as vacation time, sick time, or holiday time
		- For employees who did not work their entire year, do not annualize their hours worked
	- o Hourly rate
	- o For additional guidance, review Parts III VI of [CRD's FAQs](https://www.dfeh.ca.gov/paydatareporting/faqs/)
- For a Labor Contractor Employee Report, group labor contractor employees with the same establishment, labor contractor, job category, pay band, and race/ethnicity/sex. Then, total the number of labor contactor employees in each group, identify the number of employees by remote worker status, calculate the group's mean hourly rate, median hourly rate, and the total hours worked in 2023.
	- o A group may have only one labor contractor employee, and is reported as such, if no other labor contractor employee shares the same combination.
	- o Identify the number of labor contractor employees by remote worker status for the group of labor contractor employees. (see section 1.2 or 13.3 for detailed description)
	- o The mean hourly rate is calculated by adding the individual hourly rates for each labor contractor employee in the group, then dividing that sum by the number of employees in the group.
	- o The median hourly rate is calculated by ordering the hourly wages of each labor contractor employee in the group from smallest to largest and selecting the middle number.
	- o If a labor contractor employee has worked for more than one client employer over the course of the calendar year, their hours worked should be allocated respectively to each client employer, based on the hours of work performed for that client employer

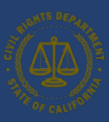

- There are 2,520 possible combinations of job category, pay band, and race/ethnicity/sex:
	- $\circ$  10 job categories x 12 pay bands x 21 race/ethnicity/sex combinations = 2,520
	- o A bird's eye illustration of all of 2,520 possible combinations is [available here.](https://calcivilrights.ca.gov/wp-content/uploads/sites/32/2021/01/EmployeeDetailVisualization.pdf)
- Gather other required employer and establishment level information, as well as any explanatory information that may need to be noted in the clarifying remarks fields.

### <span id="page-10-0"></span>3. Basic Structure of the California Pay Data Report

An employer's pay data report – whether a Payroll Employee Report or a Labor Contractor Employee Report – has two sections. In Section I, Employer Information, the employer provides information at the full organizational level. In Section II, Establishment Information and Employee Detail, the employer provides information at the establishment and employee levels. Provided below are key terms used in this User Guide, followed by several illustrations that demonstrate how a pay data report is structured for single- and multiple-establishment employers. Additional key terms are explained in Section 1.3 of this User Guide and specifically defined in CRD's [FAQs.](https://calcivilrights.ca.gov/paydatareporting/faqs/)

#### <span id="page-10-1"></span>3.1 Key Terms

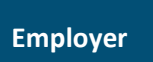

- A Payroll Employee Report covers only a single employer.
- A Labor Contractor Employee Report covers only a single client employer, but includes data from all of the employer's labor contractors.
- For more information about which employers are required to file a Payroll Employee Report and/or a Labor Contractor Employee Report, including guidance on how to determine if an employer has the requisite number of employees, see Parts IV and V of the [FAQs.](https://calcivilrights.ca.gov/paydatareporting/faqs/)

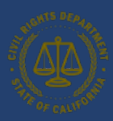

- **Establishment** An establishment is an economic unit producing goods or services, such as a factory, office, store or mine.<br>A pay data report covers each of an emplover's establishments to which one or more California em
	- A pay data report covers each of an employer's establishments to which one or more California employees are assigned.For a single-establishment employer, employer and establishment are synonymous.
	- For the purposes of the pay data reports due to CRD by May 8, 2024, employers should utilize the same establishments that they use for their EEO-1 Reports, and employers should assign employees to the establishment where the employer reports the employee for federal EEO-1 purposes.
	- A multiple-establishment employer must report on all of its CA establishments, including those with fewer than 50 employees, in the same manner.
	- For more information, se[e FAQ,](https://calcivilrights.ca.gov/paydatareporting/faqs/) "What does "establishment" mean? What does it mean for an employee to be "assigned to" an establishment?", among others.

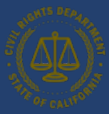

#### **Employee Types**

- There are two type of employees that must be reported:
	- o Payroll Employees
	- o Labor Contractor Employees
		- **Each of these employee types requires a separate pay data report to be filed. An Employer** that has more than 100 payroll employees and more than 100 labor contractor employees will have to file two reports with CRD.
		- **For more information on the definition of a labor contractor employee, see CRD's [FAQs.](https://calcivilrights.ca.gov/paydatareporting/faqs/)**

#### **Employee Detail**

- For Payroll Employee Reports, payroll employees at an establishment are organized into groups that share the same combination of job category, race/ethnicity/sex, and pay band.
- For Labor Contractor Employee Reports, labor contractor employees at an establishment are organized into groups that share the same combination of labor contractor, job category, race/ethnicity/sex, and pay band.
- Employers report the number of employees in the same group and report the mean hourly rate, median hourly rate, and total number of hours worked by this group during 2023.
- There are 2,520 possible combinations of job category, pay band, and race/ethnicity/sex:
	- $\circ$  10 job categories x 12 pay bands x 21 race/ethnicity/sex combinations = 2,520
	- o A bird's eye illustration of all of 2,520 possible combinations is [available here.](https://calcivilrights.ca.gov/wp-content/uploads/sites/32/2021/01/EmployeeDetailVisualization.pdf) Zoom in to see each cell more clearly.
- Each job category, race/ethnicity/sex combination, and pay band has an associated code in the pay data report, as illustrated in the examples on the following pages.
- Remote Workers Status: Report the number of employees in the detail that work from their assigned establishment, work remotely while located in California or work remotely while located outside of California.
- For more information, see Parts III VI of CRD's [FAQs.](https://www.dfeh.ca.gov/paydatareporting/faqs/)

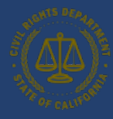

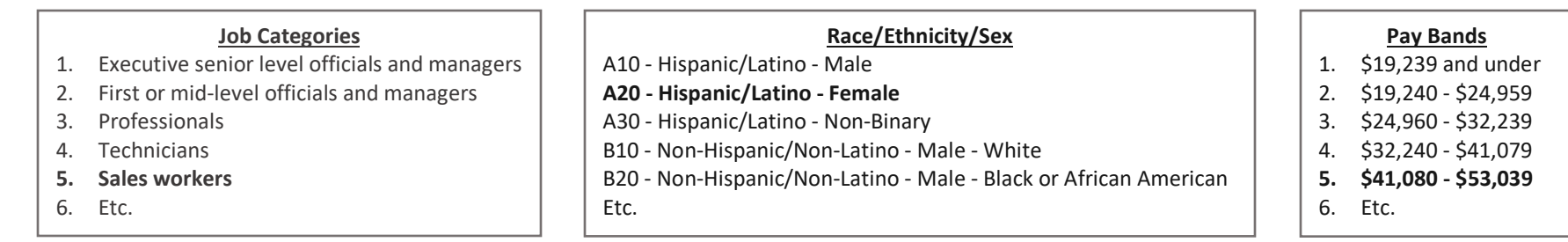

For example, assume that a single-establishment employer has 100 employees. Of these, ten are Sales workers, Latina, and Female; each made between \$41,080 and \$53,039 during the Reporting Year. This group would be reported in Section II of the Pay Data Report with the following Employee Details:

**Job Category = 5 Race/Ethnicity/Sex = A20 Pay Band = 5 Number of Employees = 10**

**Remote Worker Status** – Payroll Employee Report Excel Template

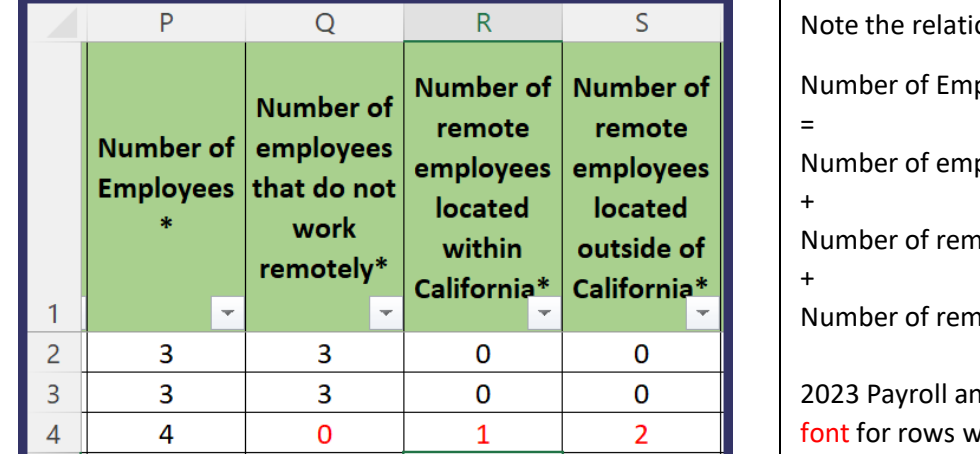

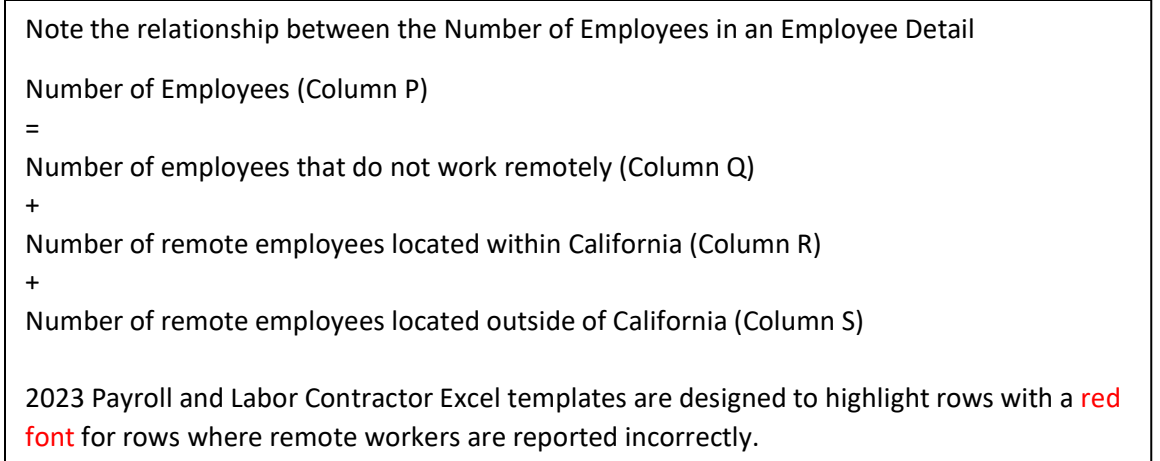

To complete Section II of the Pay Data Report, the employer would create similar groupings for all remaining employees who worked at the establishment. With these key terms in mind, the following pages provide examples.

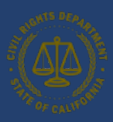

#### <span id="page-14-0"></span>3.2 Determine Report Type: Payroll Employee Report or Labor Contractor Employee Report

You will need to determine the type of report you are submitting: a Payroll Employee Report or a Labor Contractor Employee Report. An employer that is obligated to submit both report types would complete both Step 6a and Step 6b in the image below.

An employer submitting a Labor Contractor Employee Report submits one report that covers its labor contractor workers at all of the employer's establishments, even if the employer uses more than one labor contractor.

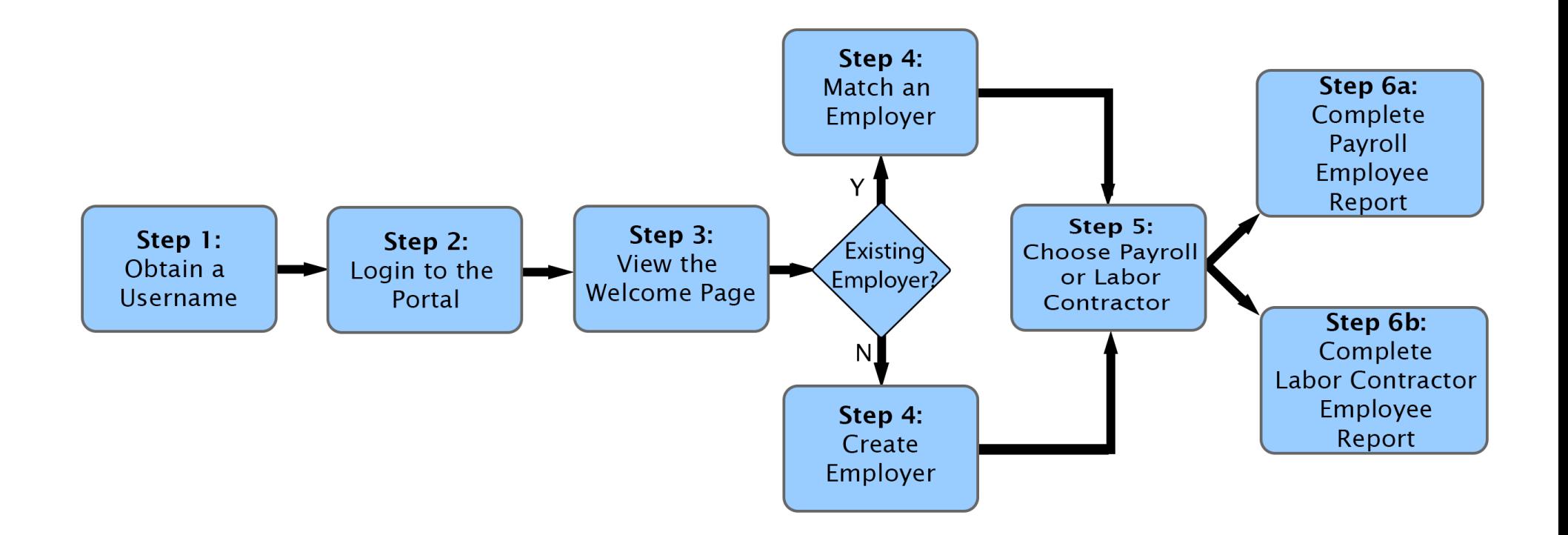

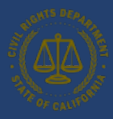

#### <span id="page-15-0"></span>3.3 Single-Establishment Employer

The example below depicts a single-establishment employer with 120 employees.

## **Pay Data Report Example Single-Establishment Employer**

- This employer has only one establishment:
	- Establishment  $A -$  Atlantic Ave with 120 employees
	- Employer and Establishment A are the same.
- Establishment A employees fit into two groups:
	- Group 1 (70 employees)
	- Group 2 (50 employees)
	- Each group represents all employees who share the same combination of job category, race/ethnicity/sex, and pay band.

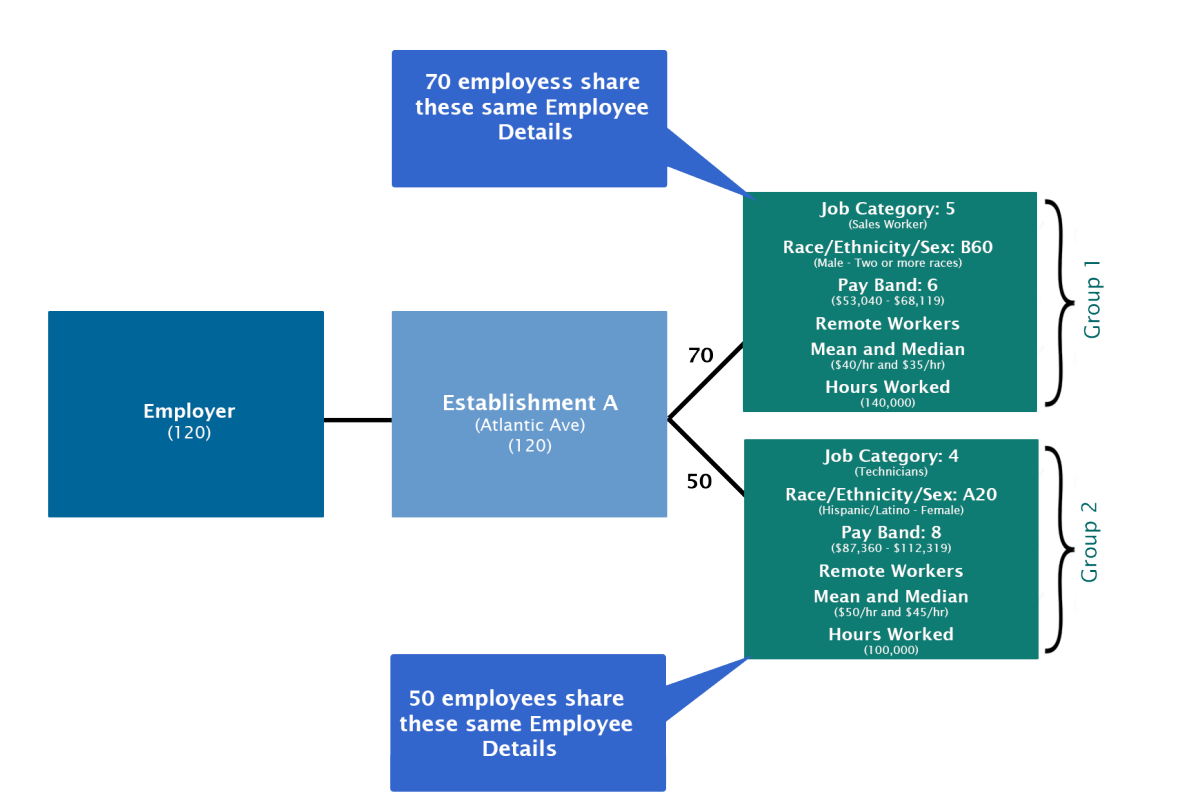

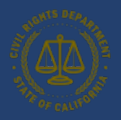

<span id="page-16-0"></span>3.3.1 Single-Establishment Report Structure The illustration below depicts how the employer from the previous example would organize its information for submission in the Pay Data Report.

### **Pay Data Report Example Report Structure (single establishment)**

- The Pay Data Report includes two sections:
- Section I Employer Information
	- Section I captures information at the employer level.
	- Section I includes information such as name, address, SEIN, FEIN, contact information and affiliate FEINs.
	- Each Pay Data Report includes only one Section I.
- Section II Establishment Information and Employee Detail
	- Section II captures two types of data: establishment information and employee information.
	- Establishment information includes data such as the establishment's name, address, and total number of employees (for a single-establishment employer, some fields in Section II will be the same information provided in Section I).
	- Employee Detail includes job category, race/ethnicity/sex, pay band, the total number of employees who share the same grouping, mean hourly rates, median hourly rates, and the group's hours worked in 2023.
	- For Labor Contractor Employee Reports, Employee Detail additionally includes labor contractor name and labor contractor FEIN.

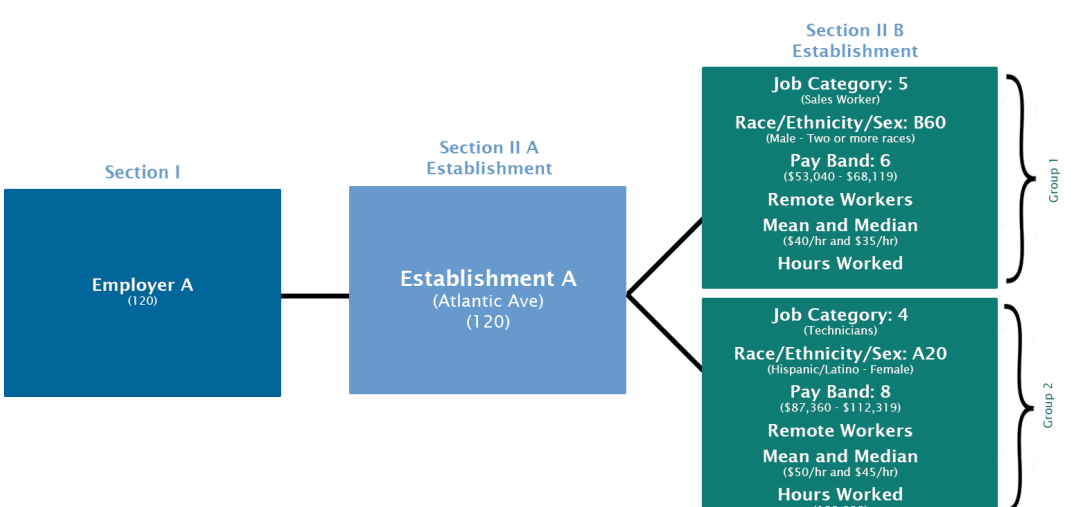

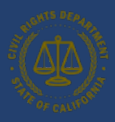

- The employer would fill in the Pay Data Report Template (Excel) as follows:
	- The example contains only a partial excerpt from the contents of the Pay Data Report Template.
	- See [Appendix A: Building the CA Pay Data Report Excel File](#page-79-0) for a complete and detailed example.

#### **Payroll Employee Report**

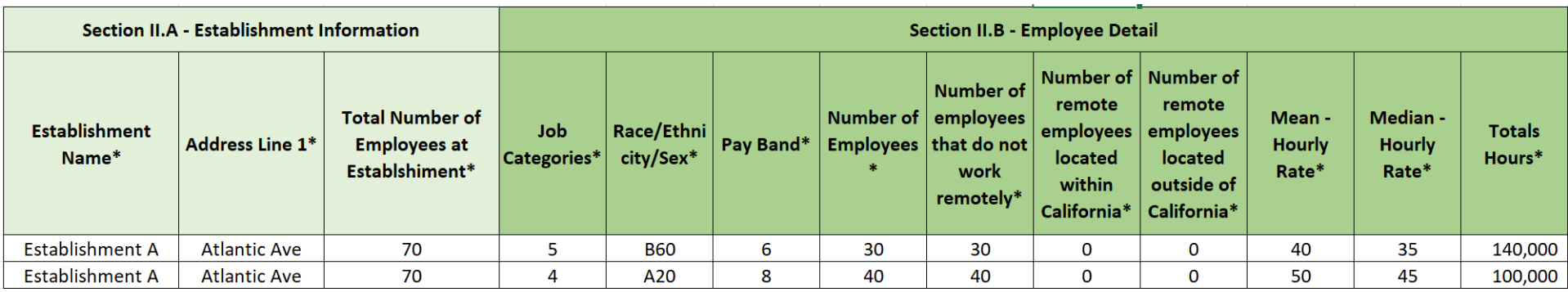

#### **Labor Contractor Employee Report**

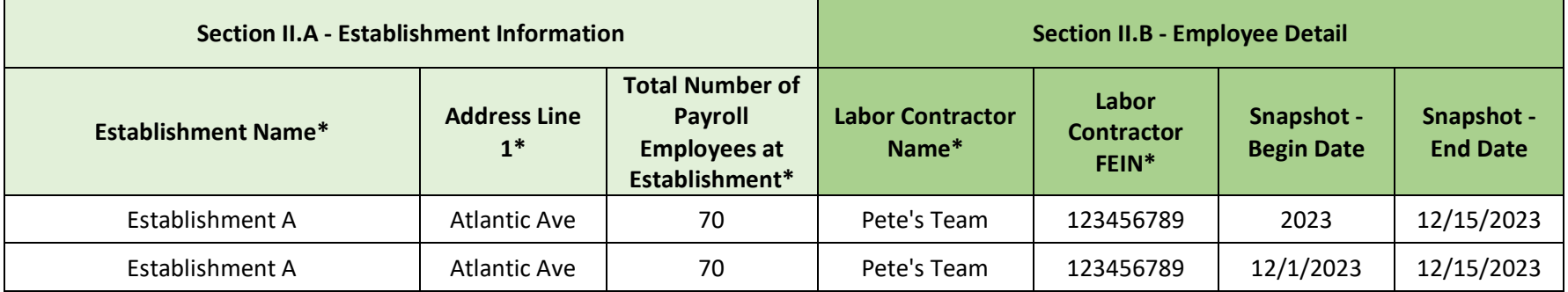

<span id="page-17-0"></span>3.4 Multiple-Establishment Employer

The example below depicts a multiple-establishment employer with 100 employees across two establishments.

### **Pay Data Report Example** Propose and the set of the set of the set of the set of the set of the set of the set of the set of the set of the set of the set of the set of the set of the set of the set of the set of the set **Multiple-Establishment Employer**

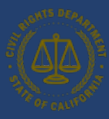

<span id="page-18-0"></span>3.4.1 Multiple-Establishment Report Structure

### **Pay Data Report Example Report Structure (multiple establishment)**

- The Pay Data Report includes two sections:
- Section I Employer Information
	- Section I captures information at the employer level.
	- Section I includes information such as name, address, SEIN, FEIN, and contact information.
	- Each Pay Data Report includes only one Section I.
- Section II Establishment Information and Employee Detail
	- Section II captures two types of data: establishment information and employee information.
	- Establishment information includes data such as the establishment's name, address, and total number of employees.
	- Employee Detail information includes job category, race/ethnicity/sex, pay band, the total number of employees who share the same grouping, mean hourly rates, median hourly rates, and the group's hours worked in 2022.
	- For Labor Contractor Employee Reports, Employee Detail additionally includes labor contractor name and labor contractor FEIN.

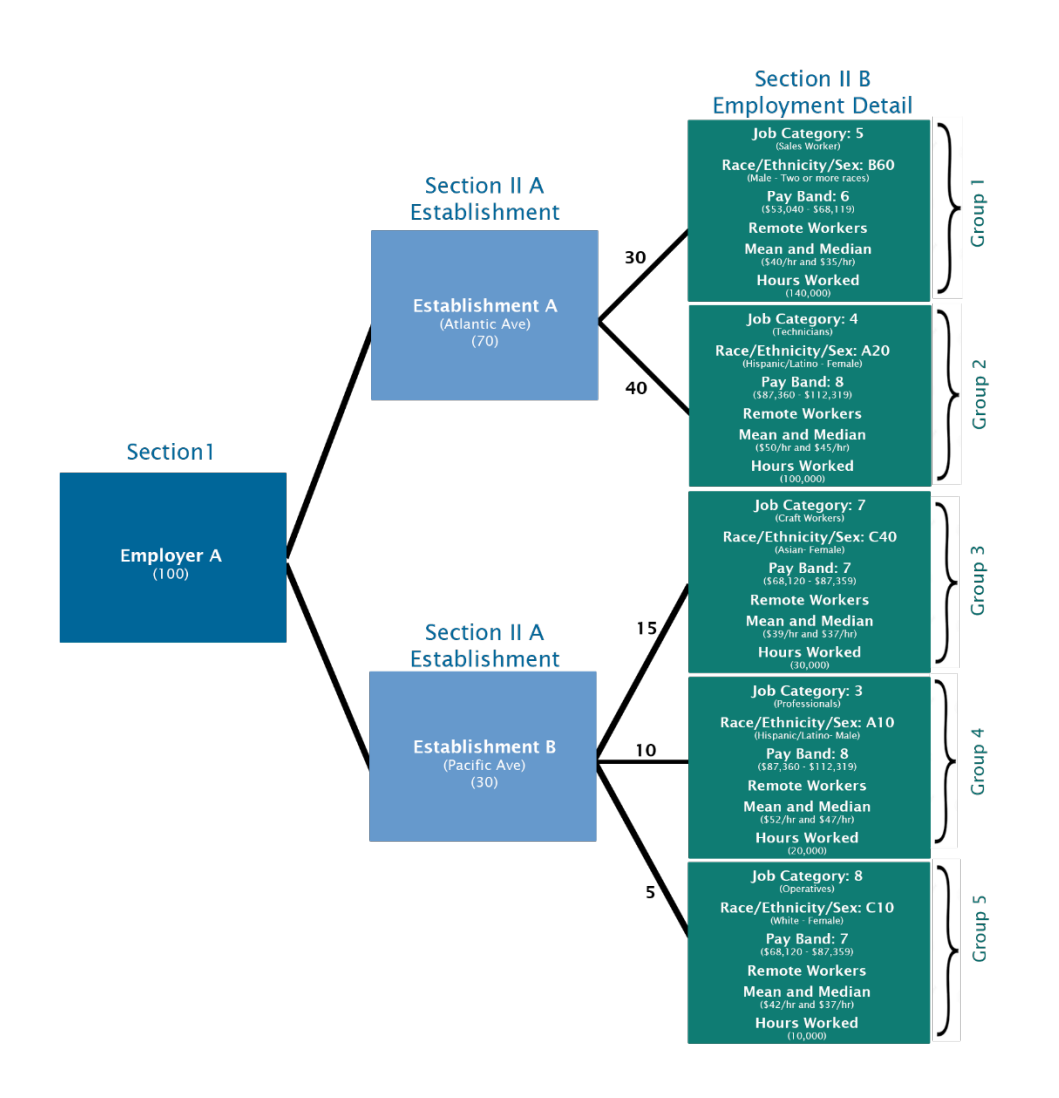

### California Pay Data Reporting Portal – User Guide

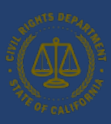

- The employer would fill in the Pay Data Report Template (Excel) as follows
	- The example below contains only a partial excerpt from the contents of the Pay Data Report Template
	- See [Appendix A: Building the CA Pay Data Report Excel File](#page-79-0) for a more complete and detailed example

#### **Payroll Employee Report**

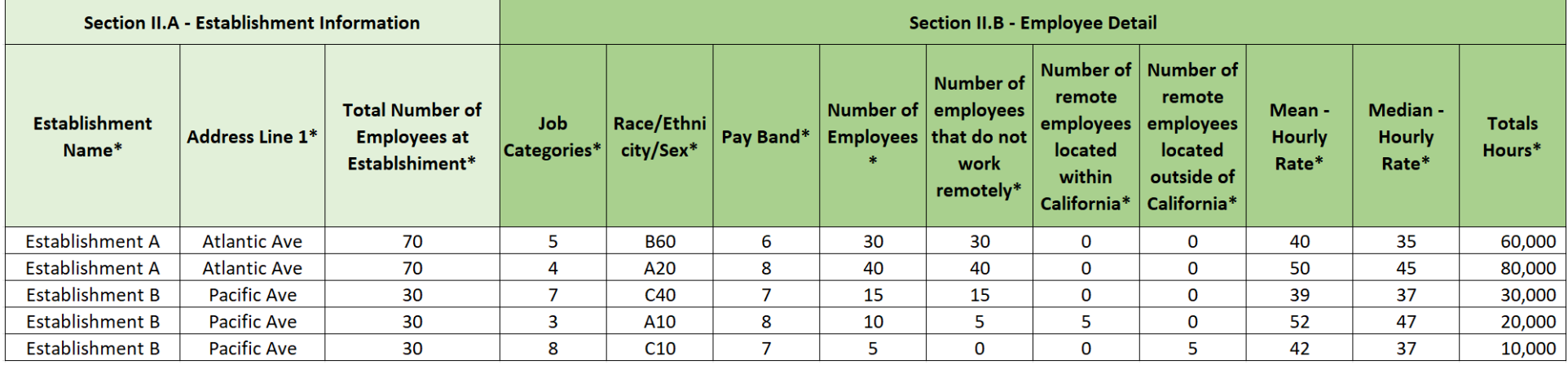

#### **Labor Contractor Employee Report**

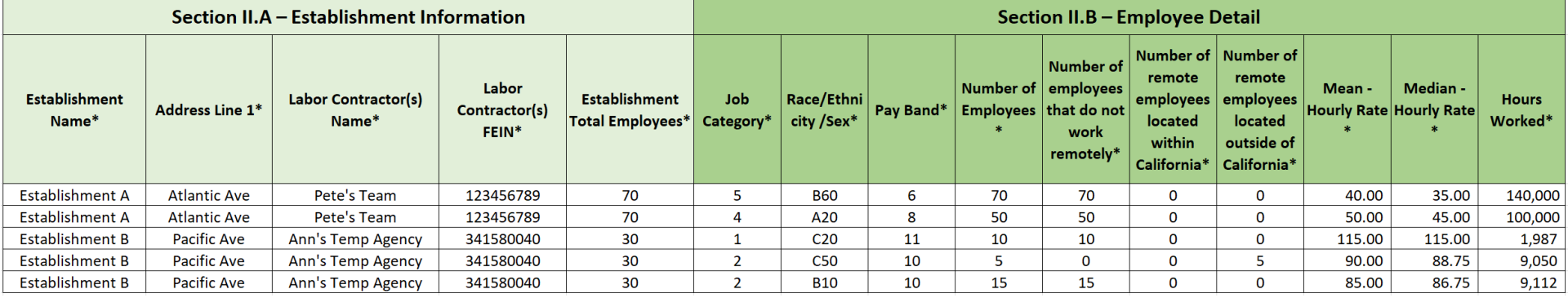

### <span id="page-20-2"></span><span id="page-20-0"></span>4. Portal Overview

This section provides an overview of the primary pages that comprise the California Pay Data Reporting Portal. The pages are presented in a typical sequence that employers will experience when uploading/creating, editing, and certifying a Pay Data Report.

Step-by-step instructions are provided below in [Section 5: Submitting the CA Pay Data Report.](#page-32-0)

#### <span id="page-20-1"></span>4.1 Welcome Page

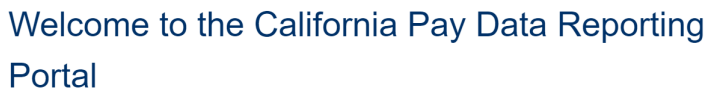

California law (Government Code § 12999) requires employers with 100 or more payroll or labor contractor employees to annually submit data on the pay, hours worked, and demographics of their employees to the California Civil Rights Department (CRD). For more information about this law and filing requirements, visit: calcivilrights.ca.gov/paydatareporting.

The filing deadline for the 2023 reporting year is May 8, 2024.

Employers must use this portal to submit their pay data reports to CRD. The high-level steps to submit the report are:

- 1. Register and create a log-in to the portal.
- 2. Provide employer information.
- 3. Declare whether you are submitting a payroll or labor contractor report.
- 4. Provide establishment and employee information: (Download templates for reporting year 2023 Here) a. Upload Excel file
	- b. Upload CSV file
	- c. Complete on-line forms
- 5. Complete the certification process

Prior to certification of a report, an employer may re-enter the portal to change their report using their login credentials. After certification, the employer can access a read-only version of their certified pay data reports. If an employer needs to revise information previously certified, the previously certified report may be decertified and edited no later than the due date of the reporting year or seven days after certification, whichever comes last. If a certified report must be revised after this cutoff period, then the employer must start a new report, entering all data and explain the correction in the remarks section of the report.

Instructions are provided within the portal, in the User Guide, and in the FAQs available at: calcivilrights.ca.gov/paydatareporting.

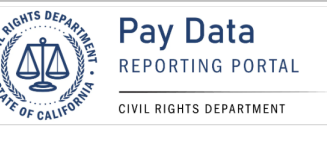

CI<sub>VI</sub>

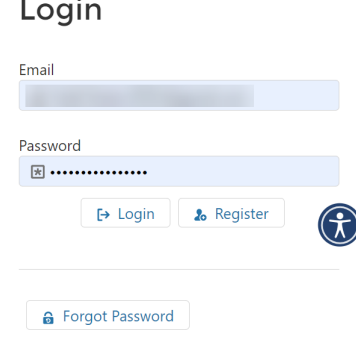

### **Welcome Page**

- This is the first page displayed upon accessing the Portal.
- This page provides information about filing requirements and links to helpful resources.
- Once a user logs in to the portal, they have access to Pay Data Portal and the reports they have filed.

- 1. Log into the Portal
- 2. Register a new user
- 3. Reset a forgotten password

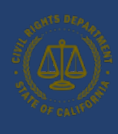

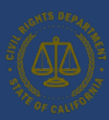

#### <span id="page-21-0"></span>4.2 User Registration Page

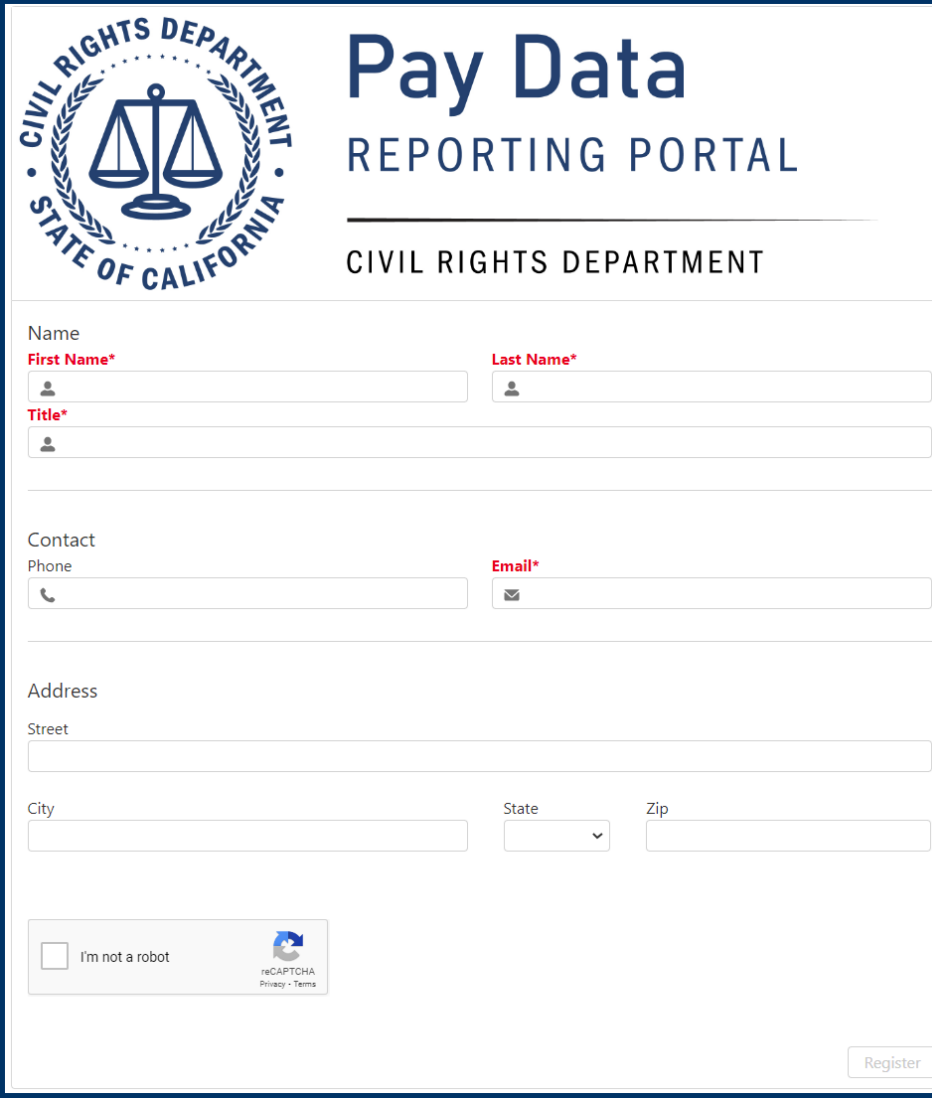

### **User Registration Dialogue**

- This page allows registered users to log into the Portal.
- Detailed instruction can be found in Section  $5 -$ [Logging into the Portal.](#page-32-0)

#### **Actions Available**

1. Register a new user

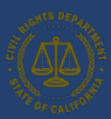

### <span id="page-22-0"></span>4.3 Pay Data Home Page

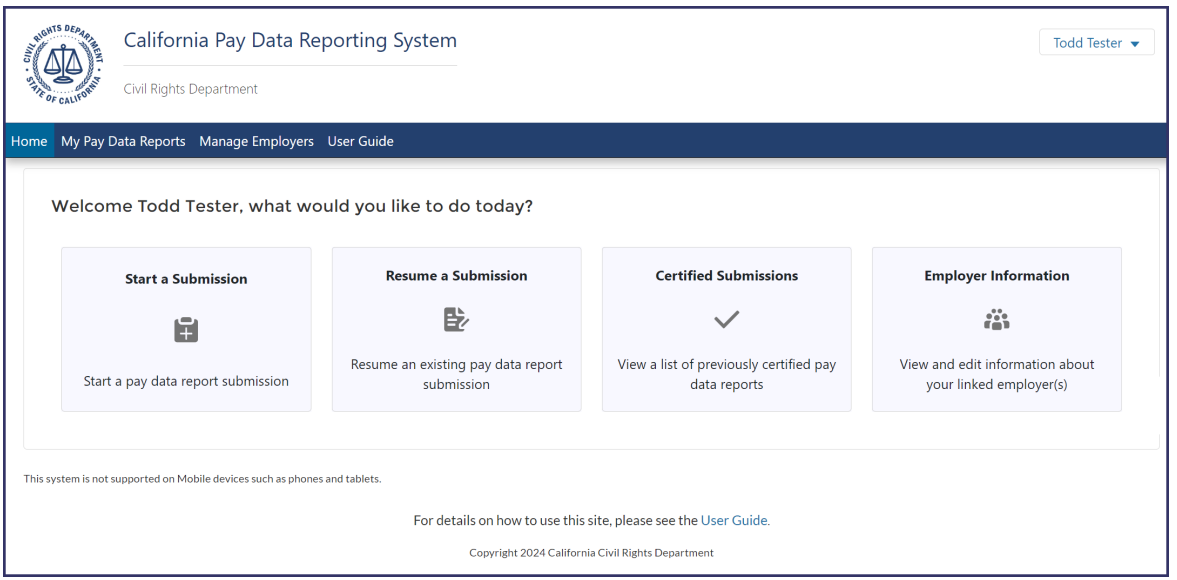

### **Pay Data Home Page**

• This page is the jumping off point for the Pay Data Portal. From here you can navigate throughout the portal.

- 1. Start a New Submission
- 2. Resume a Submission
- 3. Review Certified Submissions
- 4. Review Employer Information

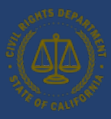

### <span id="page-23-0"></span>**Pay Data Reports Page**

- ThisThis page provides a list of all Pay Data Reports for the employer.
- While an employer can have more than one certified report for the same reporting year listed on this page, CRD will use the most recently certified report for the reporting period.
- Why might an employer have more than one certified report for the reporting year? This might happen if a Pay Data Report is certified and then the employer discovers an error and certifies a corrected report.
- Under this scenario, both reports will display, but only the most recently certified report would be considered the certified report for the reporting year by CRD.

- 5. Edit or Review a Pay Data Report
- 6. View Pay Data Report Charts visualizing the employer's certified data on its workforce.
- 7. Navigate the Pay Data Portal

### California Pay Data Reporting Portal – User Guide

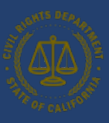

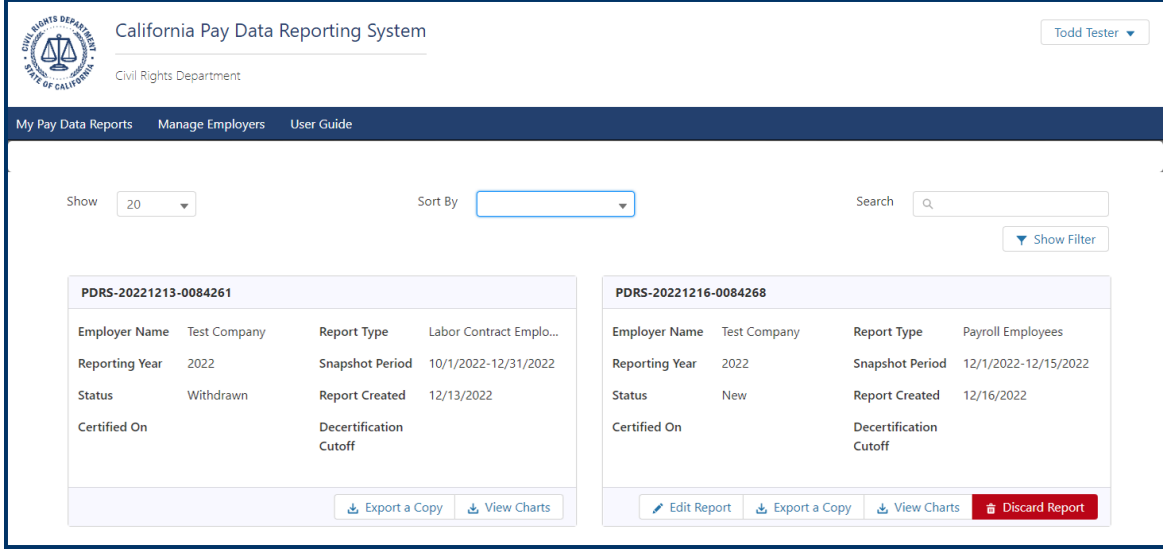

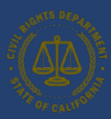

## <span id="page-25-0"></span>4.5 Employer Information Detail Page **Employer Info Page**

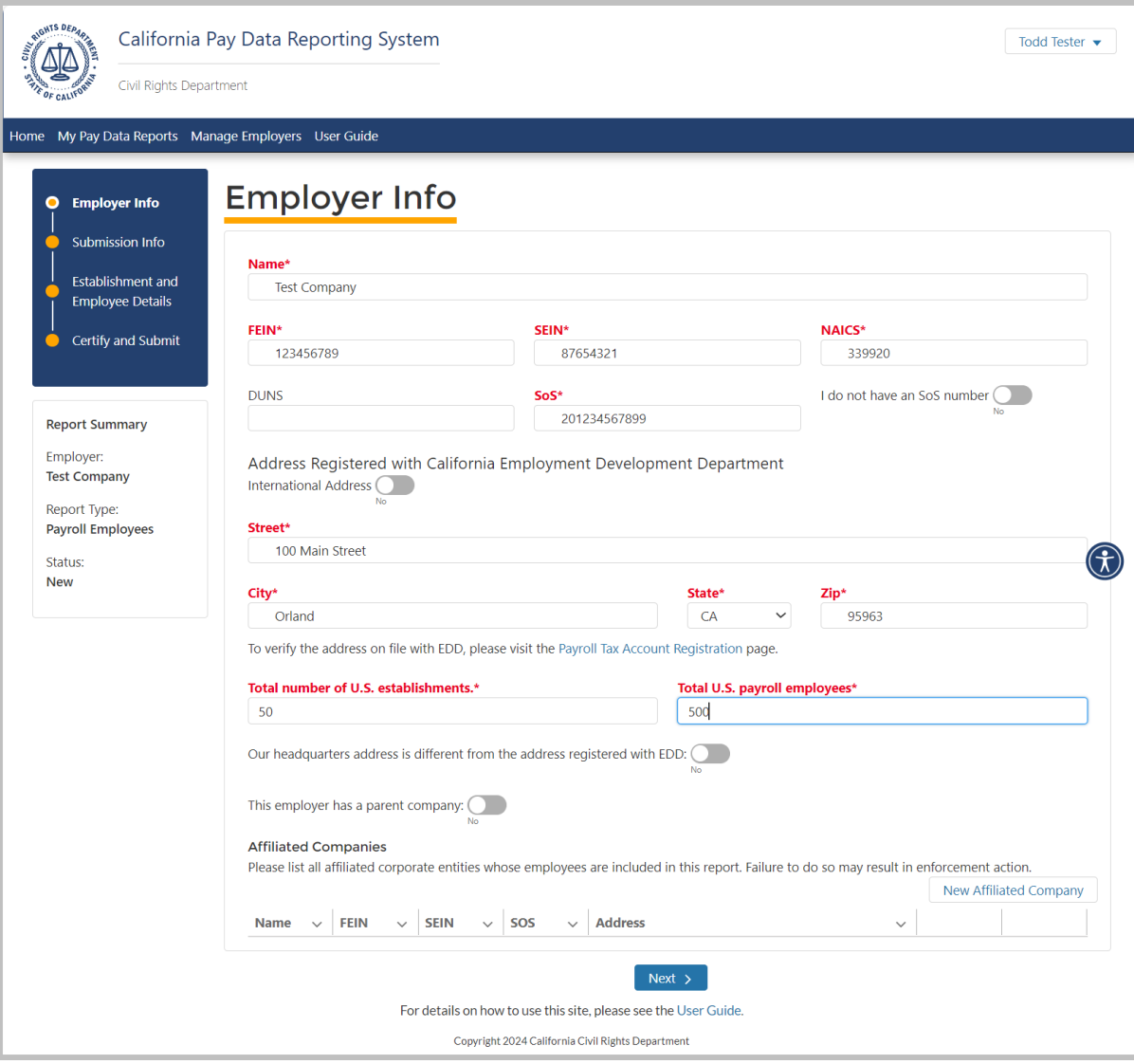

- This page displays the Section I (Employer Information) for a given Pay Data Report.
- So, whereas the Pay Data Reports List page displays reports, this page displays the contents within a report.
- This page is the first of three steps to complete the report.

#### **Actions Available**

- 1. View and/or edit the Section I: Employer Information data record.
- 2. Designate a particular address as the employer's headquarters.
- 3. Add a Parent Company's information.
- 4. Add Affiliated Companies included in Pay Data Report.

Click the Step tabs to navigate through the report.

### California Pay Data Reporting Portal – User Guide

<span id="page-26-0"></span>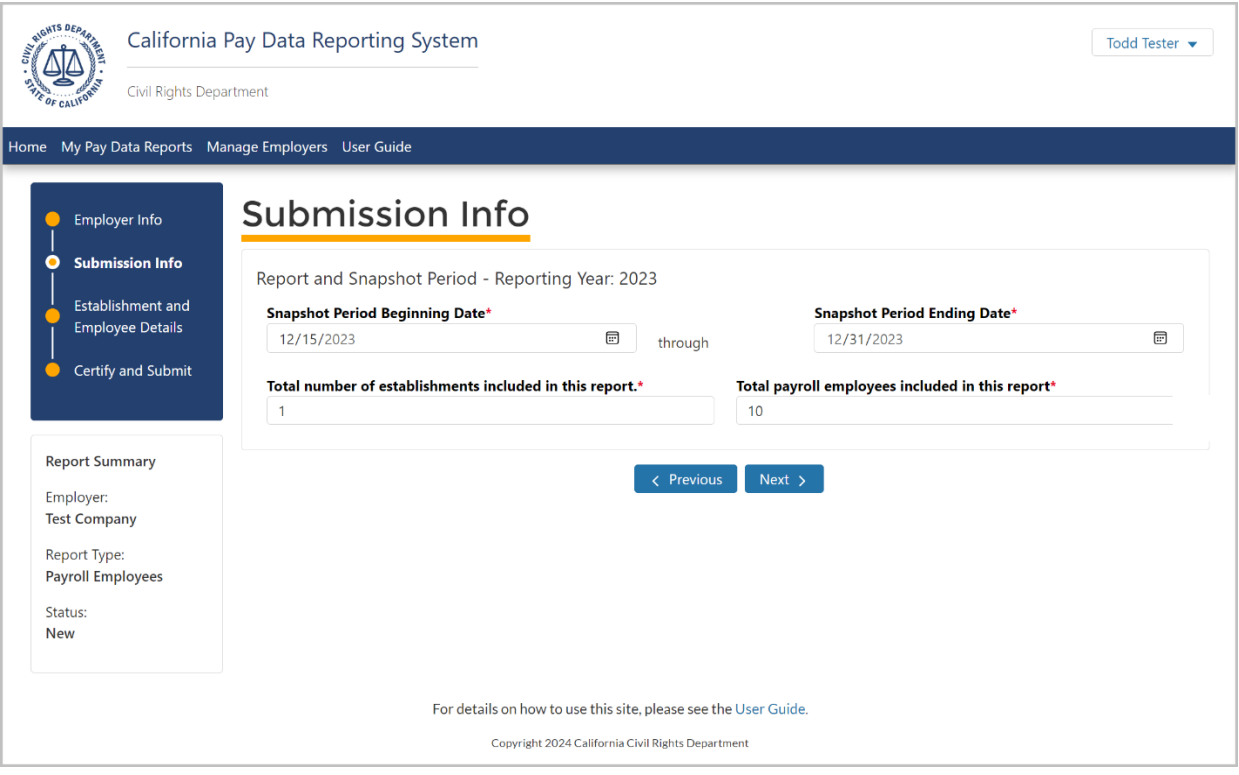

- *Snapshot dates are only collected for Payroll reports on the Submission info page.*
- *Since the 2022 Pay Data filing season, CRD only collects California employee pay data. CRD no longer collects non-California employee data on the Submission info page. For additional guidance, [review Part III.D](https://calcivilrights.ca.gov/paydatareporting/faqs/) of CRD's FAQs* - *Although the CRD does not collect pay data on non-California employees it is*

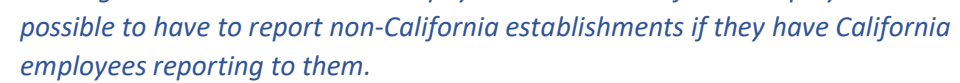

### **Submission Info Page**

- This page allows the user to enter a summary of their Pay Data report.
- The data collected includes: snapshot dates, the number of establishments reported, and the number of employees reported.

- 1. Enter or edit Snapshot Data.
- 2. Enter or edit the number of establishments report.
- 3. Enter or edit the number of employees in the report.

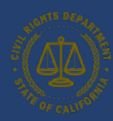

### <span id="page-27-0"></span>4.7 Establishment & Employee Details Page

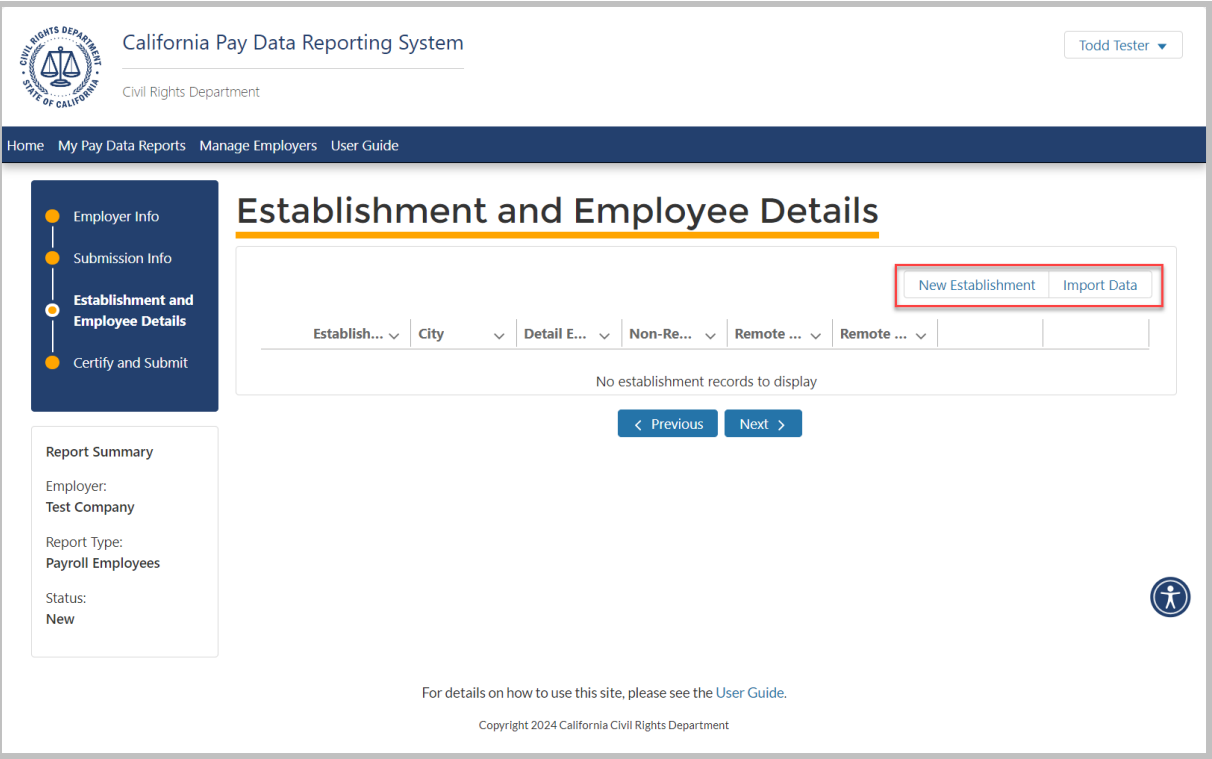

### **Establishment & Employee Details Page**

- This page displays Section II (Establishment & Employee Details) for a given Pay Data Report.
- The Import Data button to upload a completed Excel or CSV file (Excel templates/CSV examples available at:

[https://calcivilrights.ca.gov/paydatareporting/\)](https://calcivilrights.ca.gov/paydatareporting/). Uploading a completed Excel file is the preferred way to file a Pay Data report.

• To navigate to related Establishment data records, click the Edit button.

- 1. Upload Pay Data reports using the "Import Data" button.
- 2. Edit Establishment data that has been uploaded or manually enter using the "Edit" button.
- 3. To enter establishment information manually, select the "New Establishment" button.
- 4. Delete an Establishment's data using the "Delete" button. Deleted data can no longer be edited.

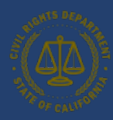

#### <span id="page-28-0"></span>4.8 Create New Establishment Page

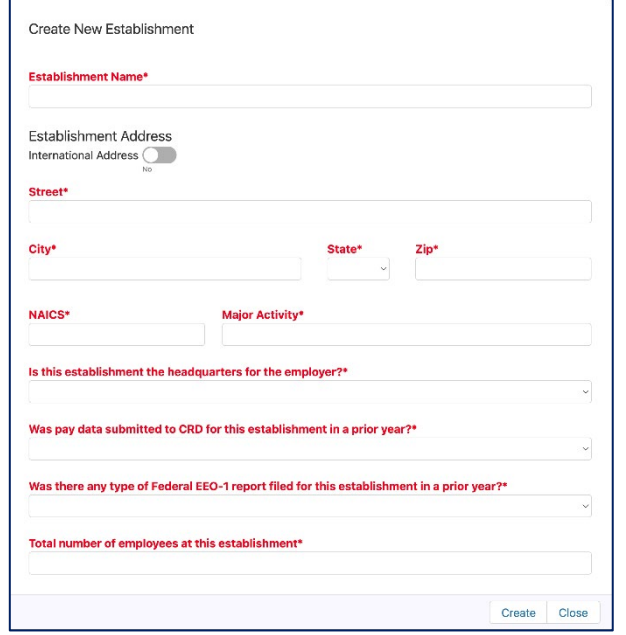

### **Entering Establishment Information Manually**

• This page allows the user to enter Establishment information manually.

- 1. Enter or edit establishment information.
- 2. When data is correct, select the "Create" button to enter/update this data in the portal.

### California Pay Data Reporting Portal – User Guide

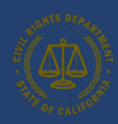

#### <span id="page-29-0"></span>4.9 Establishment and Employee Detail Page

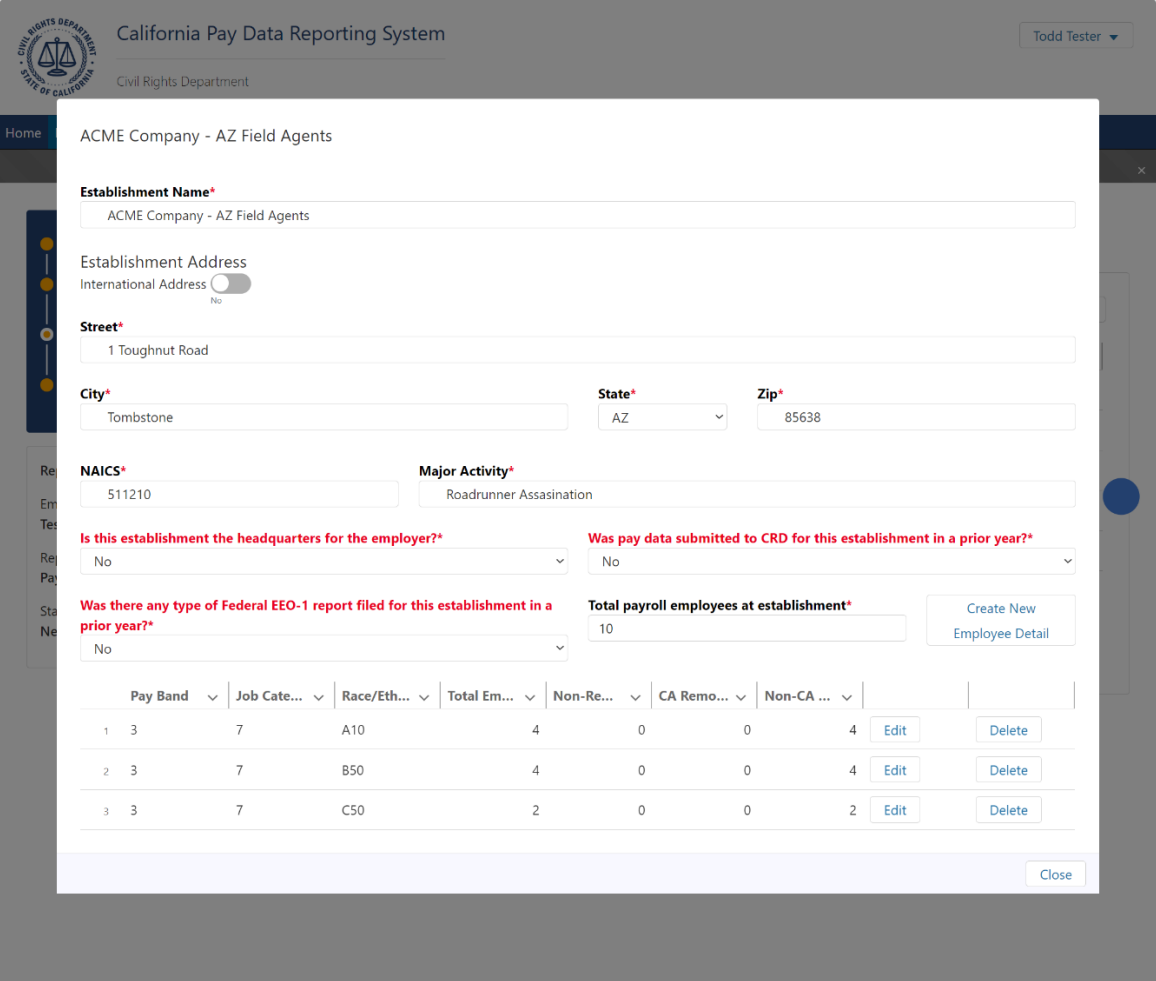

### **Establishment and Employee Detail Page**

• This page displays the contents of the Employee Details assigned to a particular establishment.

- 1. View, edit, correct, and save information for the Employee Detail portion of a Section II data record.
- 2. Manually create and save the Employee Detail portion of a Section II data record.
- 3. Manually delete Employee detail records.

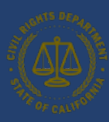

#### <span id="page-30-0"></span>4.10 Certification and Submission Page

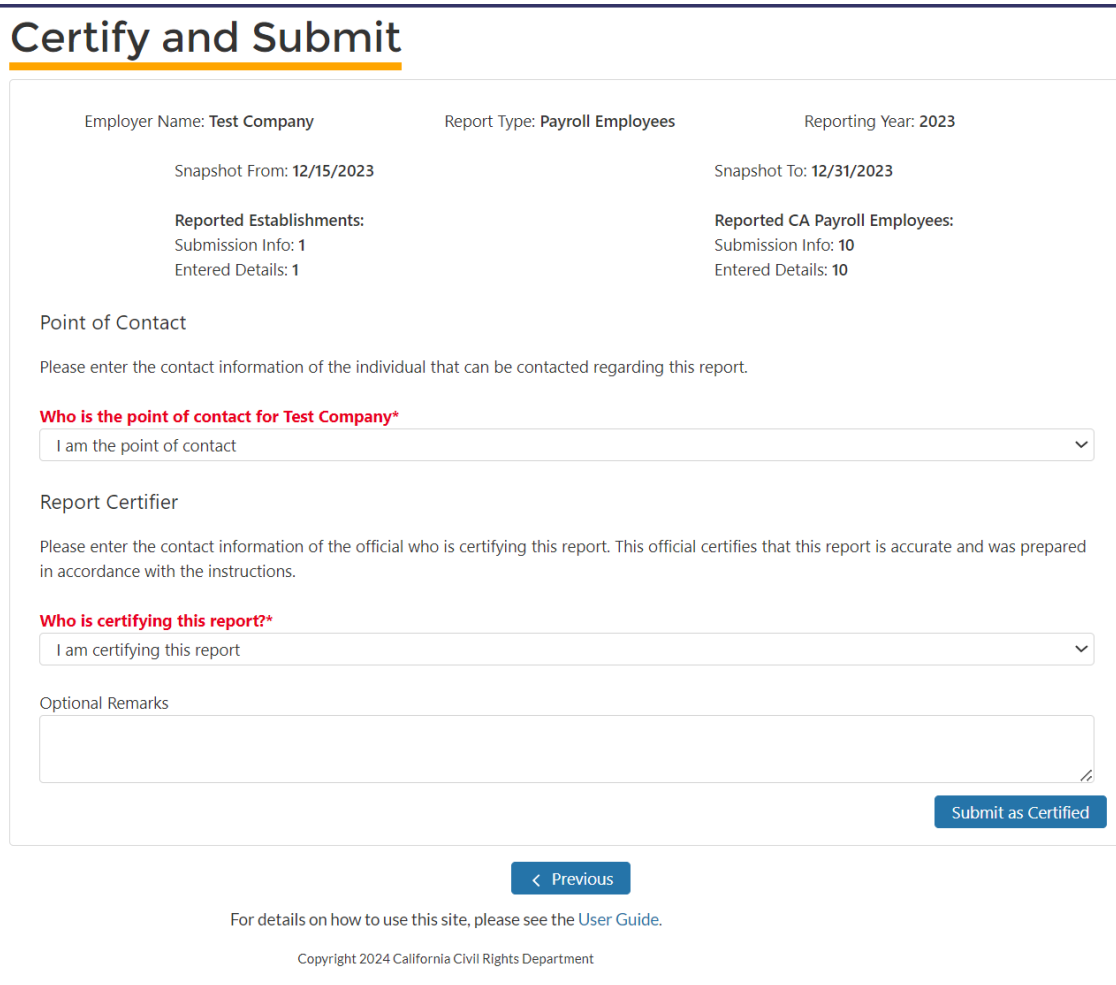

### **Certification and Submission**

- After a Pay Data Report is uploaded or created manually, all validation errors are corrected, and the report is ready for submission to CRD, this page requires employers to certify the accuracy of the report for official submission to CRD.
- A Pay Data Report is not complete until it is certified by an official of the employer (not a third party).
- Contact information is captured for the point of contact for the employer.
- Contact information about the certifying official is captured.
- This page is the final step to complete the report.

- 1. Certify a Pay Data Report for final submission to CRD.
- 2. Click the links in the blue box in the upper left of the portal to navigate through your report.
- 3. Navigate back into the portal to update the Pay Data report by clicking the "Previous" button.

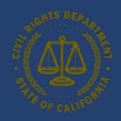

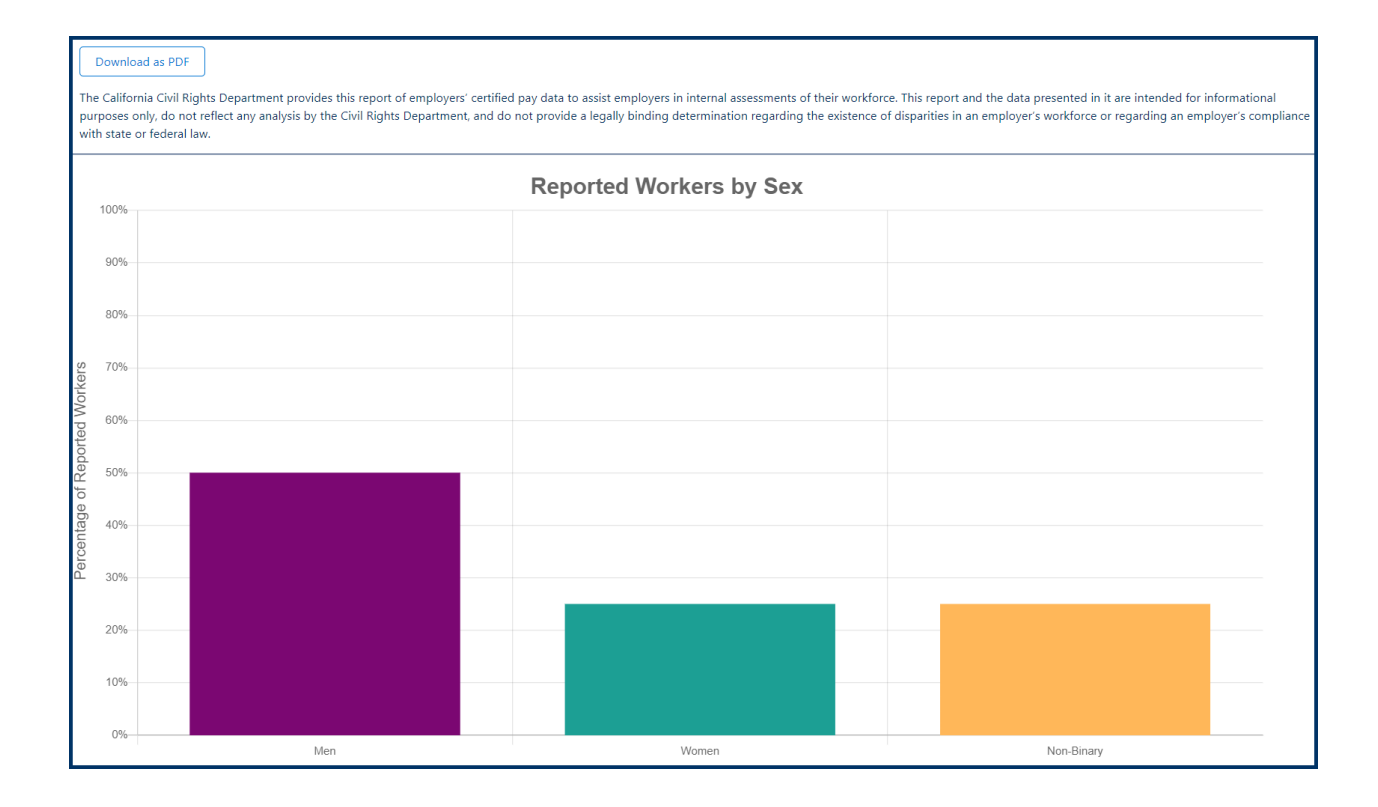

### <span id="page-31-0"></span>4.10.1 Certification and Submission Charts **Certification and Submission**

- After certification is complete, the Portal will produce a graphical representation of your pay data.
- An email with proof of certification will be sent to the point of contact.

#### **Actions Available**

• Select "Download as a PDF" to download a PDF of this graphic report.

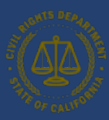

### <span id="page-32-2"></span><span id="page-32-0"></span>5. Logging Into the Portal

#### <span id="page-32-1"></span>5.1 Option I: New User Login

**Option I** 

New User Login

This option will be used by each user accessing the Pay Data Portal for the first time. For returning users, refer to Option II: Returning User Login.

The flow diagram below shows the steps a first-time user will follow to submit their pay data report. Detailed instructions for completing each step are provided on the following pages.

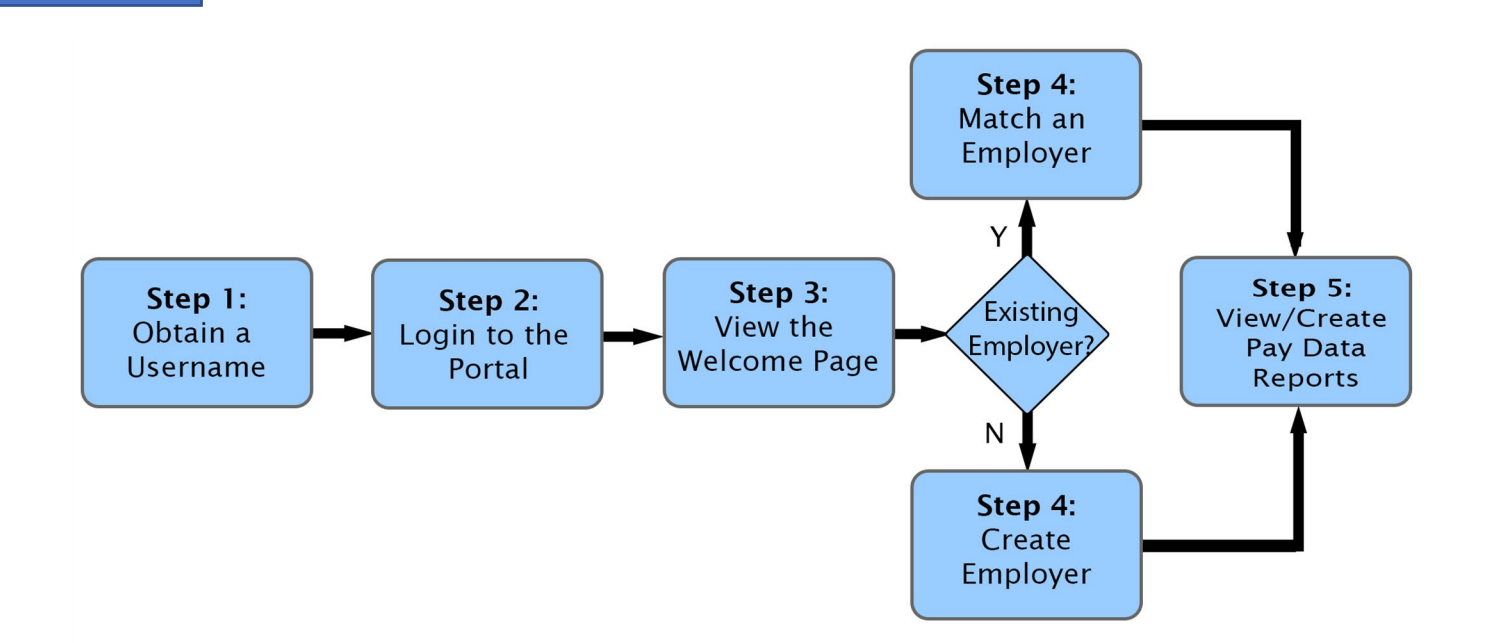

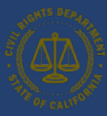

#### <span id="page-33-0"></span>5.1.1 Step 1: Obtain a Username

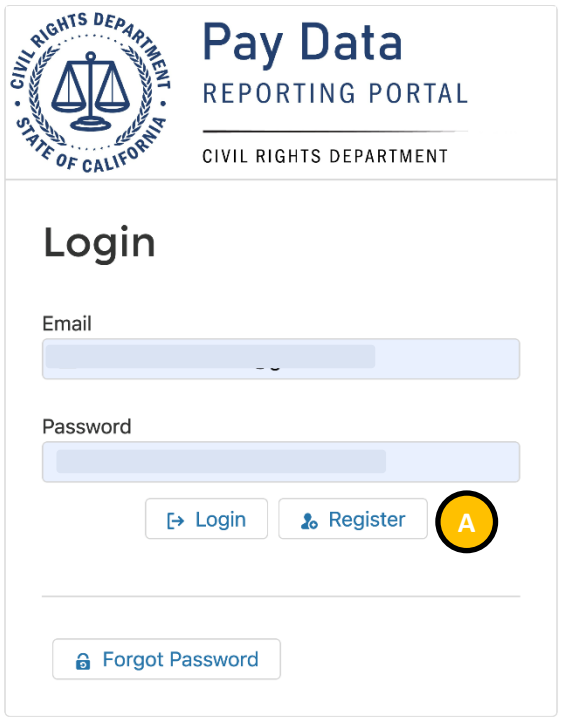

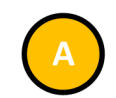

• Select "Register"

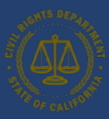

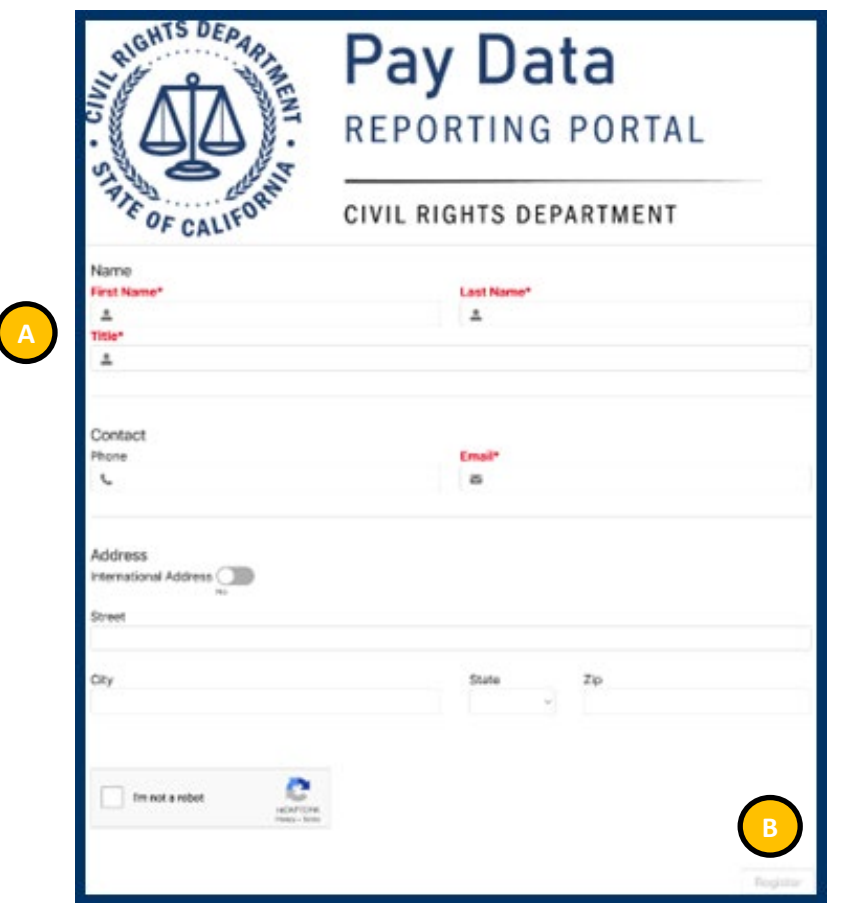

• Enter the new user's **First Name**, **Last Name**, **Title**, and **Email** to begin the registration process

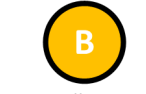

- Select "Register" to register
- The Portal will send a verification link to the provided email address
- Open the email from California Pay Data Reporting System
- Securely record the Username as it will be required when re-entering the Portal to view or edit pay data
- Follow the provided instructions and select the secure link

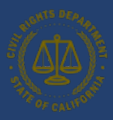

#### <span id="page-35-0"></span>5.1.2 Step 2: Login to the Portal

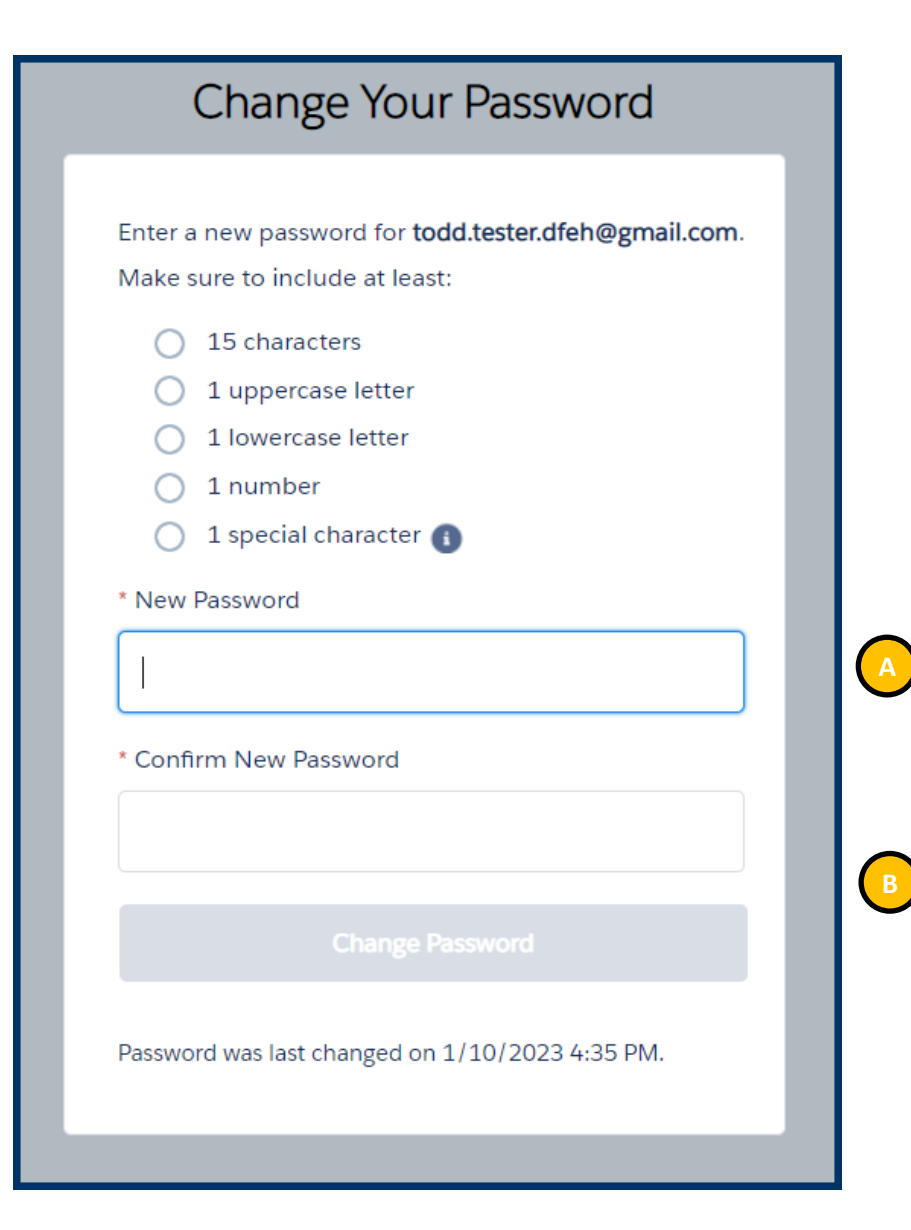

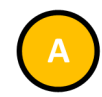

- Enter a **New Password**, verifying the security requirements are met
- Re-enter the password in the **Confirm New Password** field
- The password must be at least 15 characters, include an uppercase letter, a lowercase letter, a number, and a special character

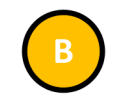

- Select "Change Password" to set the password for accessing the Portal
- Securely record the Password as it will be required when re-entering the Portal to view or edit pay data
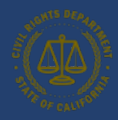

# 5.2 Option II: Existing User Login

**Option II** Existing User Login This option will be used by each user returning to the Pay Data Portal after their initial login. For first-time users, refer to Option I: New User Login.

The flow diagram below shows the steps a user will follow to re-enter the portal to view and submit their pay data reports. Detailed instructions for completing each step are provided on the following pages.

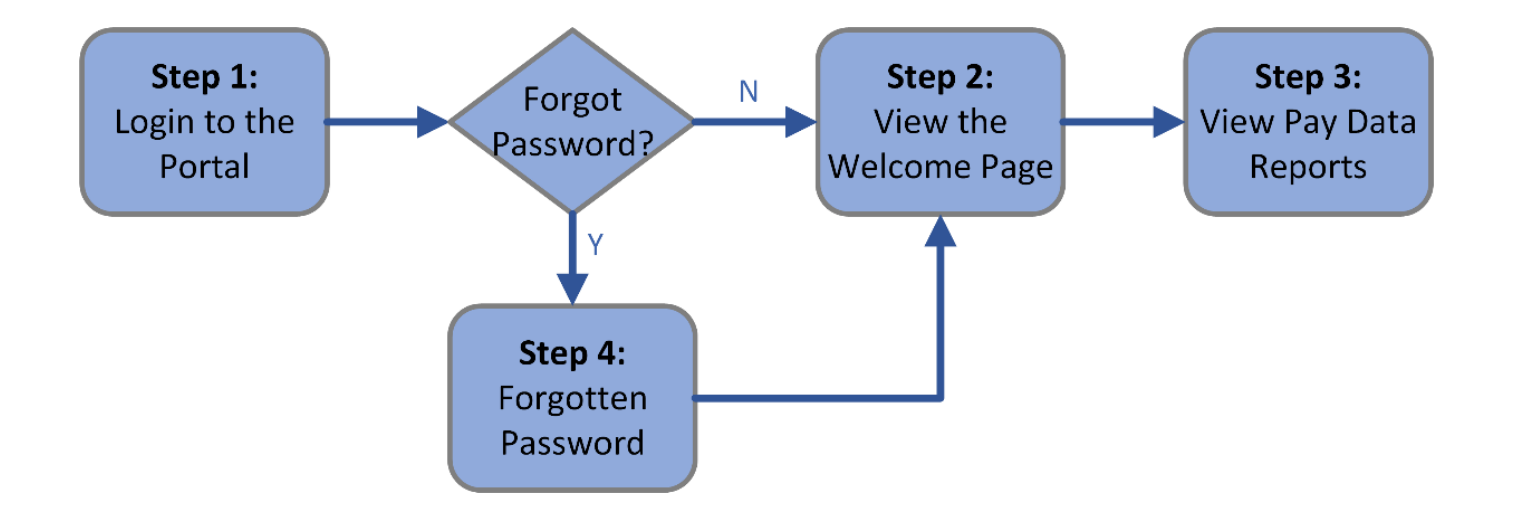

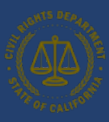

### 5.2.1 Step 1: Login to the Portal

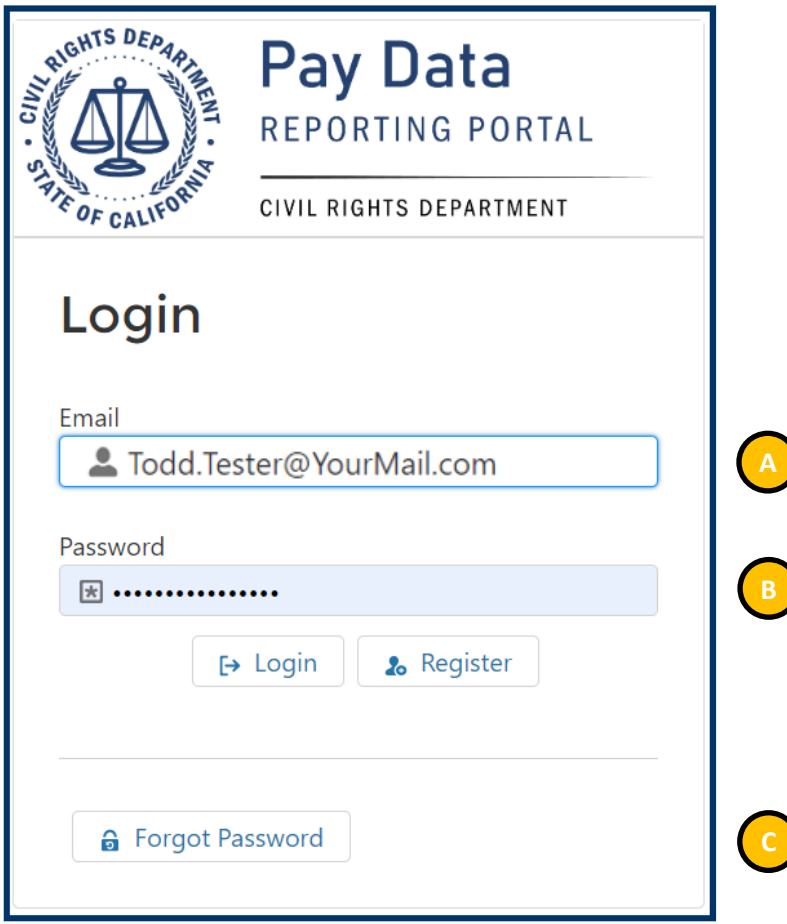

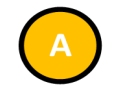

- Enter the **Username** created when first accessing the Portal
- Enter the **Password** created when first accessing the Portal

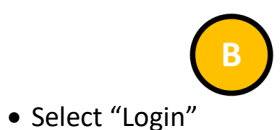

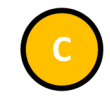

- In the event of a lost password, select "Forgot Password"
- See Step 4 for details.

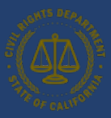

### 5.2.2 Step 2: View the Welcome Page

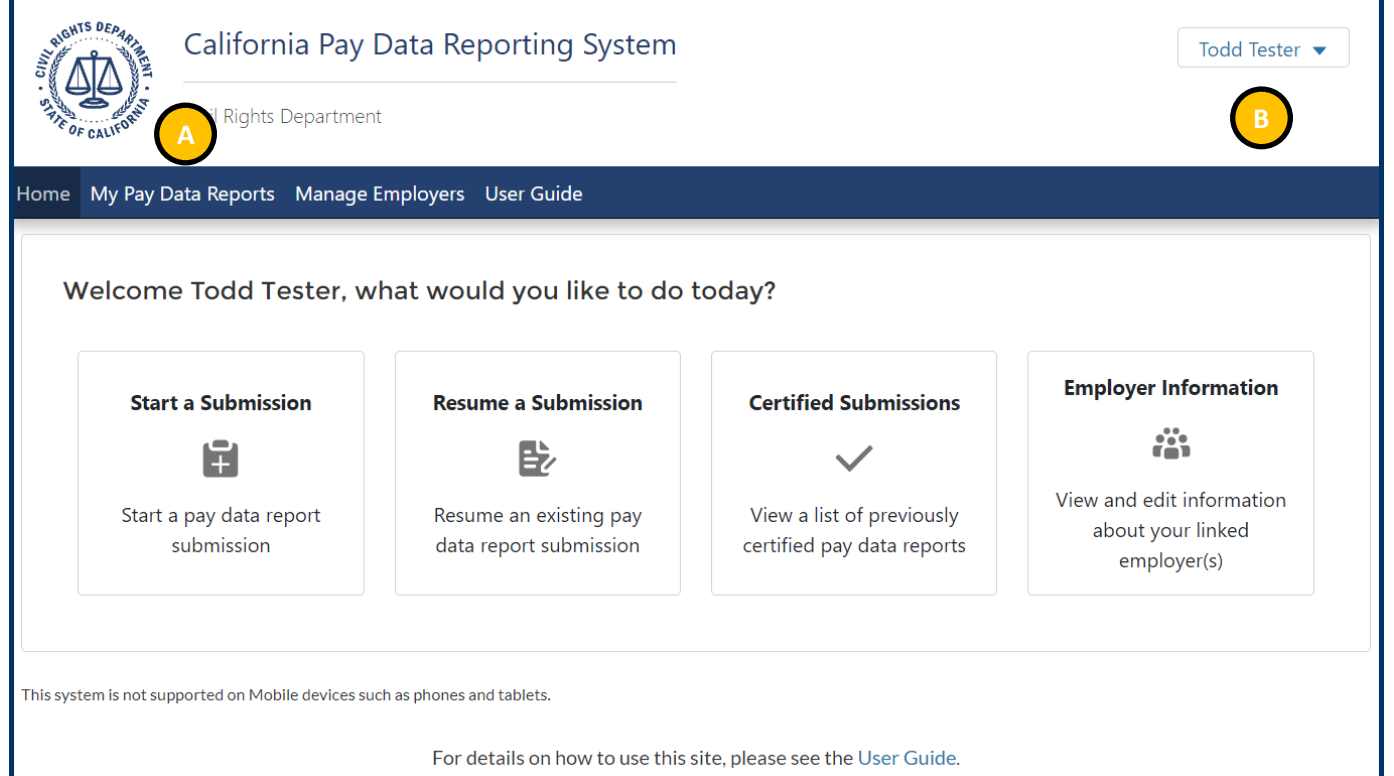

• The Welcome Page gives the user several options for navigating the Pay Data Portal. Both the menus at the top of the page and the button in the body of the page are used to navigate.

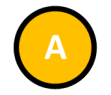

• Select "My Pay Data Reports" to view your pay data reports

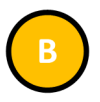

- Select "Log Out" under the Username to close your session and log out of the Portal
- This is always available throughout the Portal

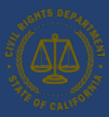

### 5.2.3 Step 3: View Pay Data Reports

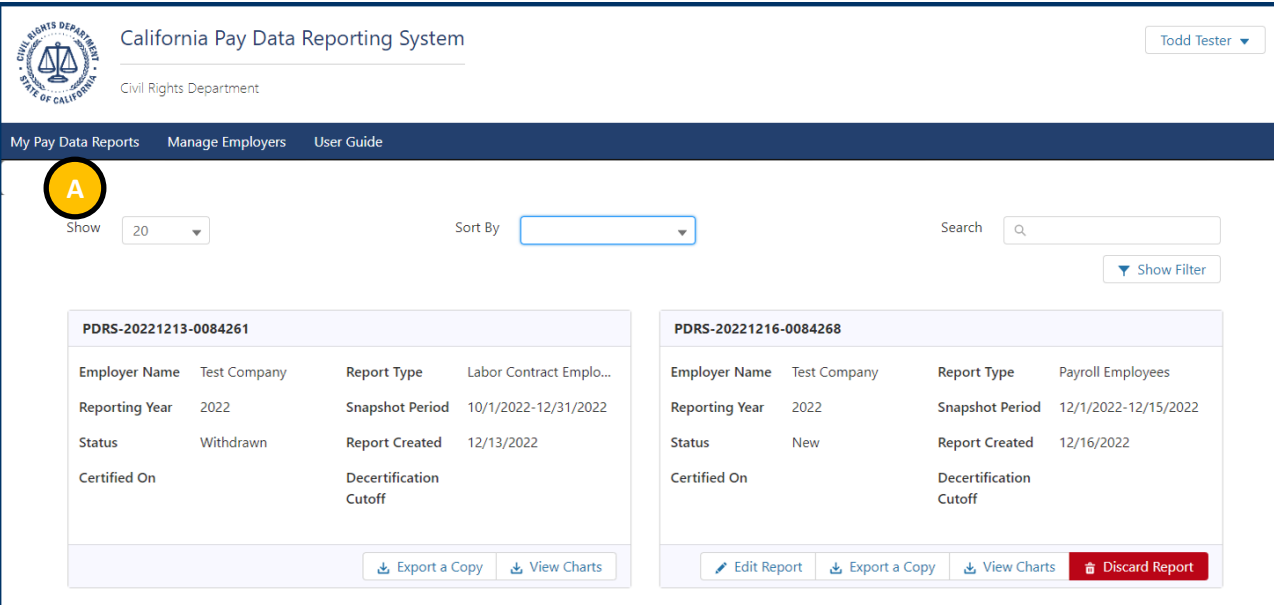

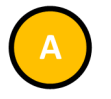

• The portal will display all pay data reports associated to the user

## **Actions Available**

- 1. Pay Data reports can be Exported
- 2. Pay Data reports can be Edited
- 3. Pay Data Charts can be Viewed
- 4. Reports can be Decertified or Discarded.

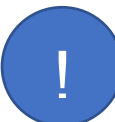

**Both** *types of Pay Data reports are listed on the My Pay Data Reports page. All actions are applicable to Payroll Employee Reports and Labor Contractor Employee Reports.* 

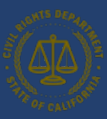

### 5.2.4 Step 4: Forgotten Password

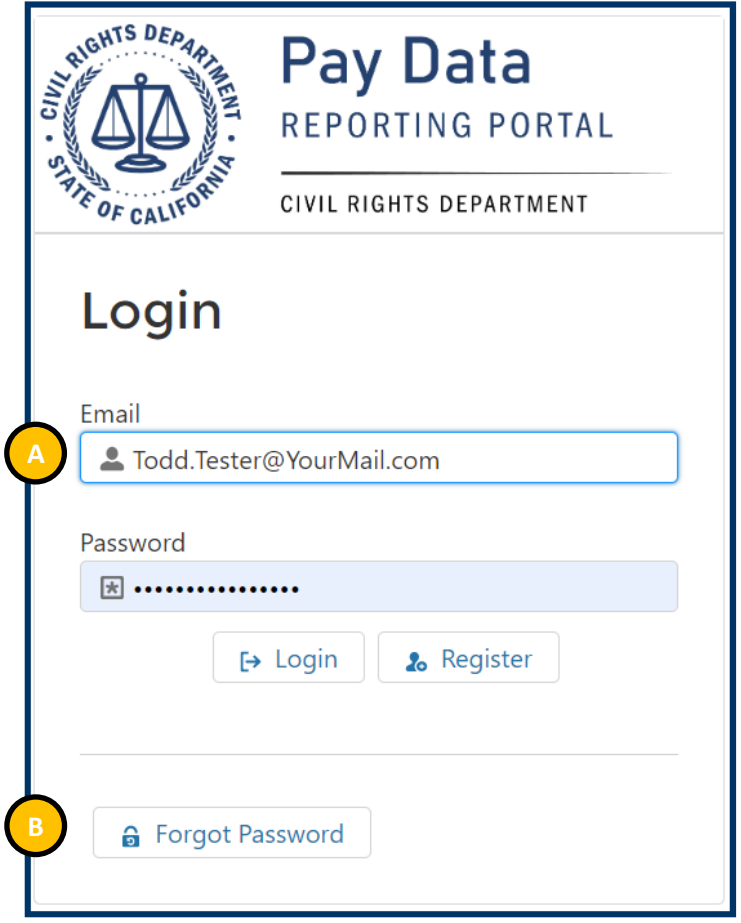

• Enter the **Username** created when first accessing the Portal

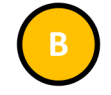

- Select "Forgot Password"
- The Portal will send a verification link to the provided email address
- Open the email from California Pay Data Reporting System
- Follow the provided instructions and select the secure link

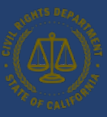

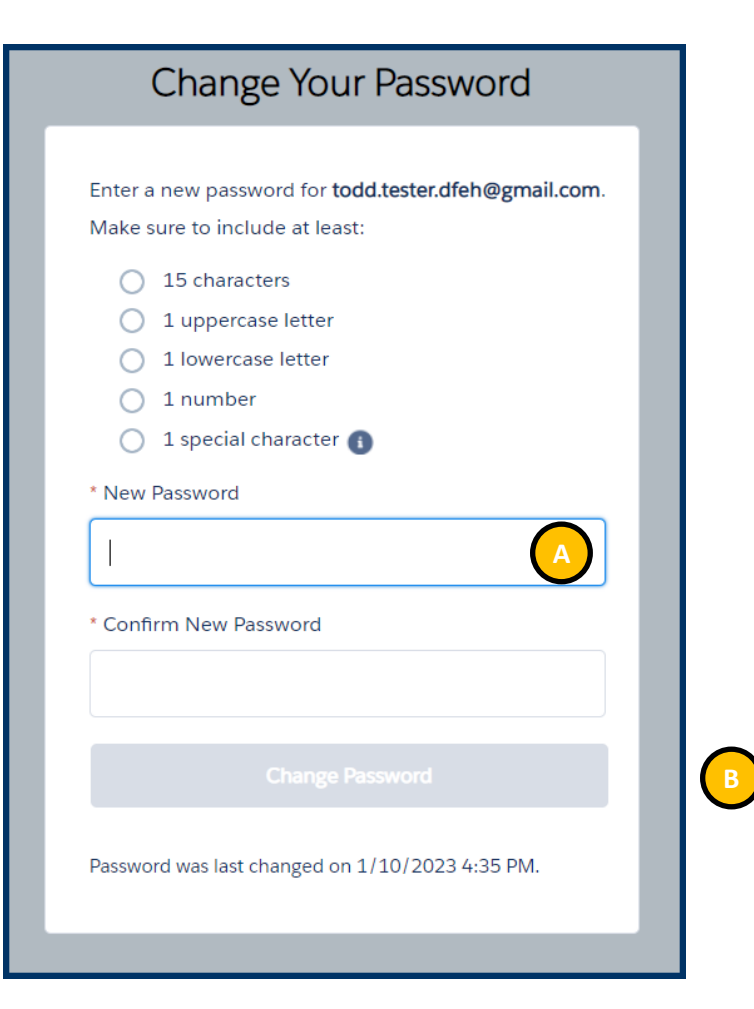

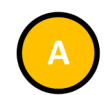

- Enter the **New Password**, verifying the security requirements are met
- Re-enter the password in the **Confirm New Password** field
- The password must be at least 15 characters, including an uppercase letter, a lowercase letter, a number, and a special character

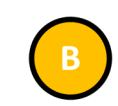

• Select "Change Password" to set the password for accessing the Portal

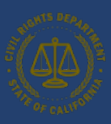

# 6. Submitting the Pay Data Report

As discussed in Section 2, [Basic Structure of the California Pay Data Report,](#page-10-0) the pay data report consists of employer information, submission information, establishment information, and employee details. After creating a new report (Step 1) and selecting the type of report (Step 2), the user enters employer data (Step 3), followed submission information, and then the establishment information and the employee details (Step 4). The report can then be certified (Step 5) or withdrawn at any time (Step 6).

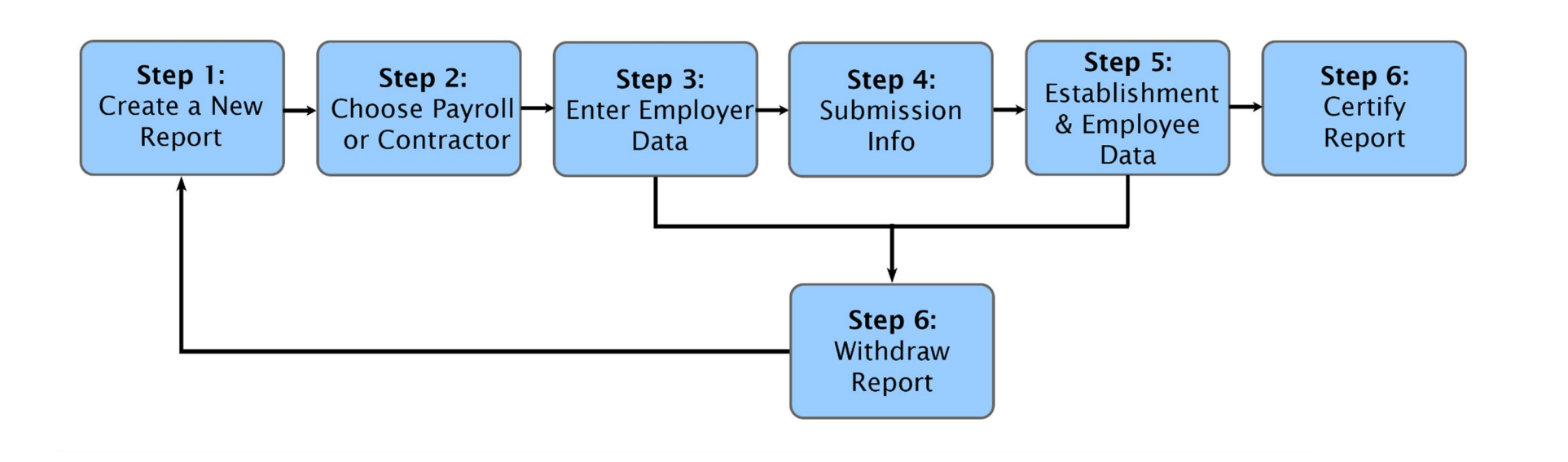

# 6.1 Create a New Report

6.1.1 Step 1: Start a Submission

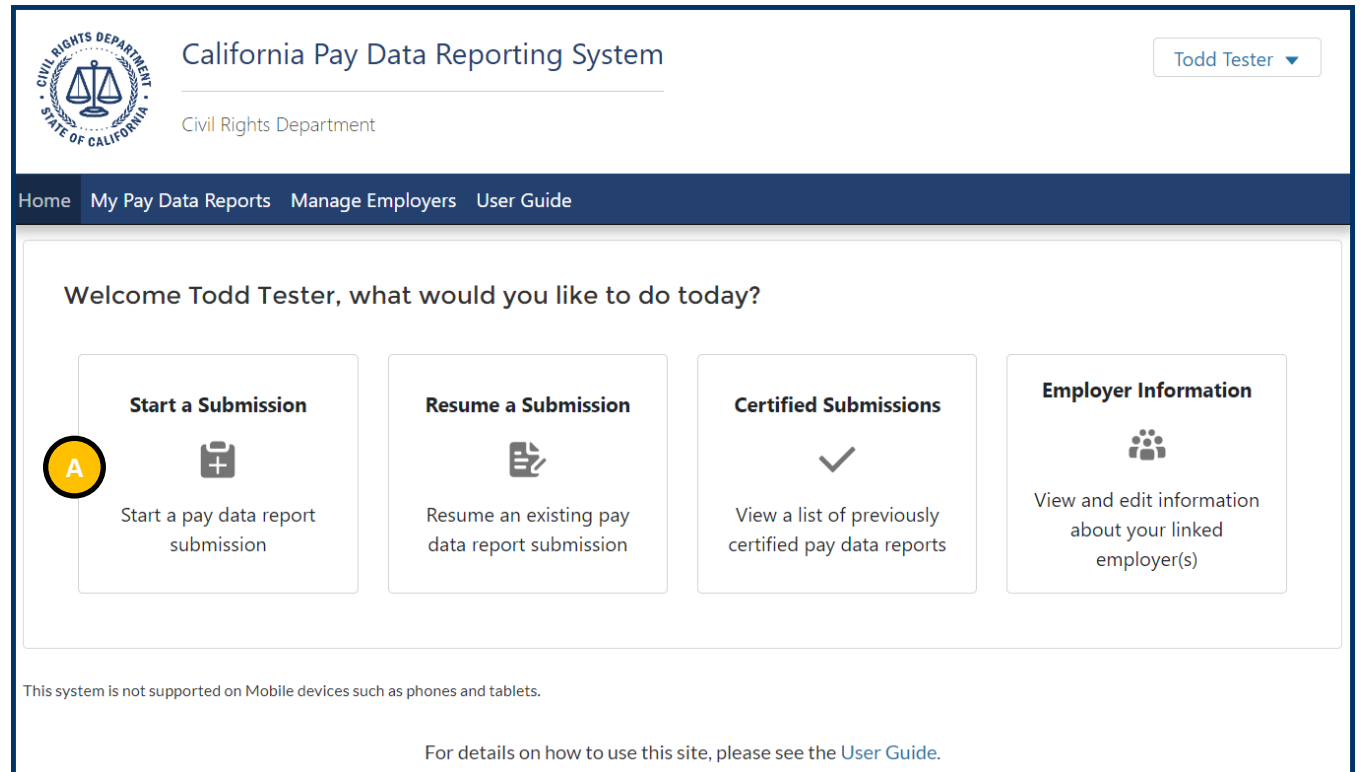

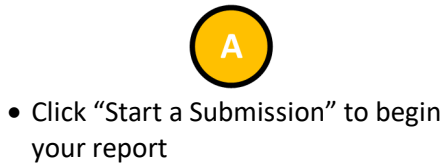

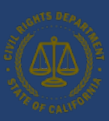

### 6.1.2 Step 2: Select Reporting Year

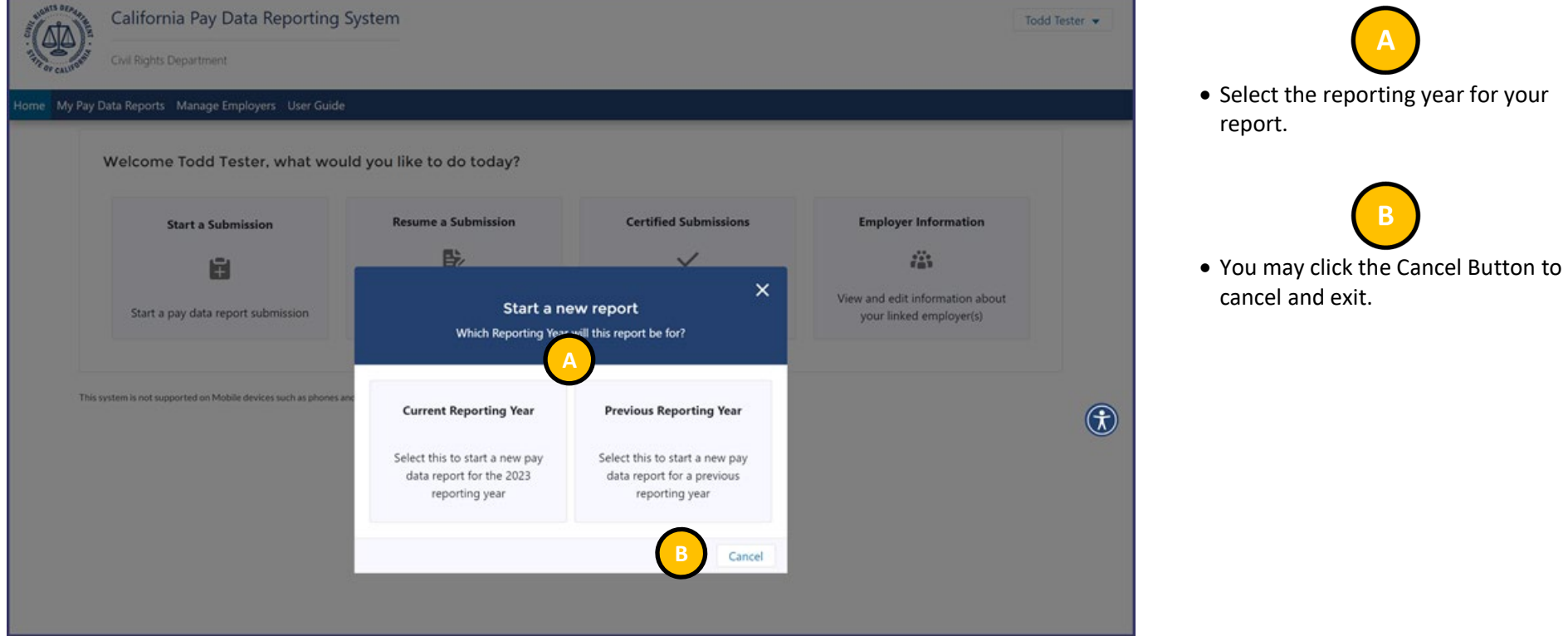

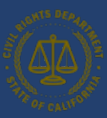

### 6.1.4 Step 4: Employer Selection

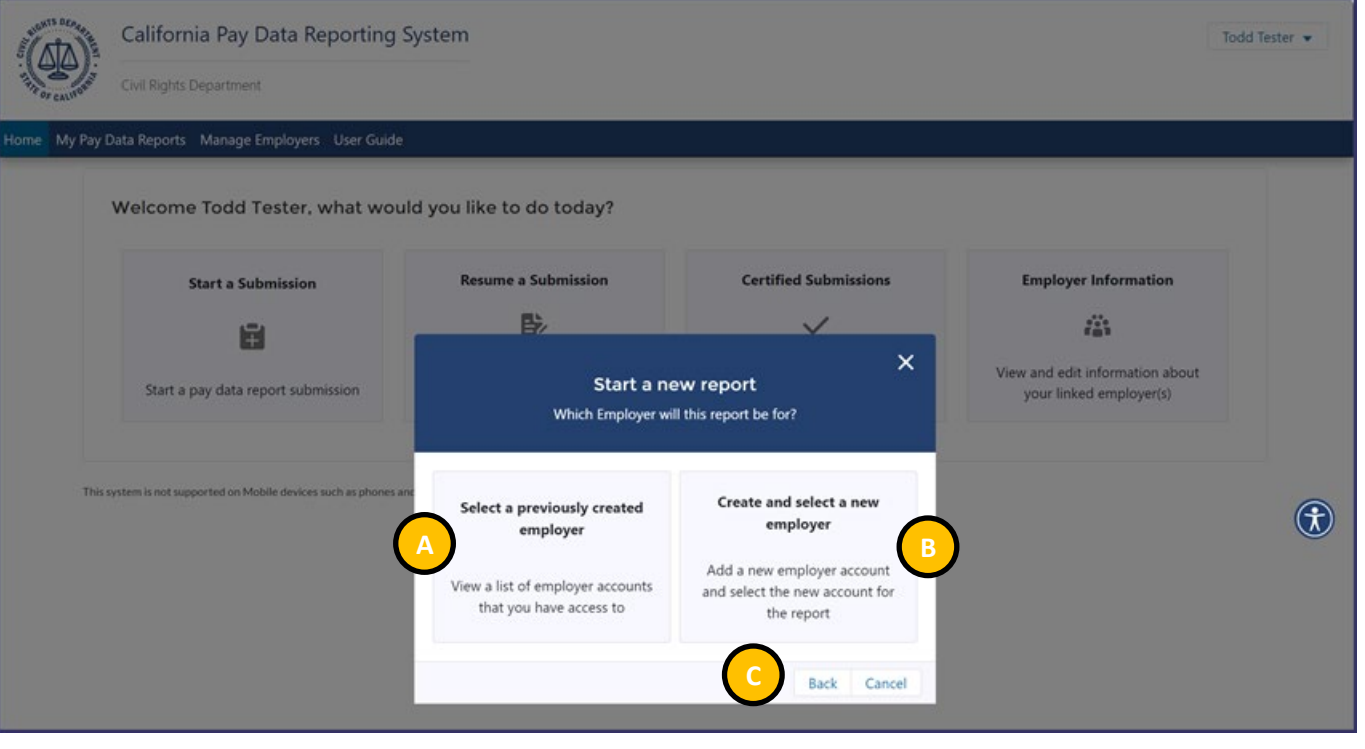

*If there is not a match with an existing employer, a new employer is created.* 

• Click "Select a previously created employer" if you are submitting a report for a previously created employer account

• Click "Create and select a new employer" if you are submitting a report for a new employer account

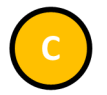

- Click the Back Button to choose between submitting a current year report or previous year report.
- Click the Cancel Button to cancel and exit.

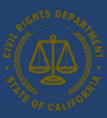

### 6.1.5 Step 4a: Select an Existing Employer

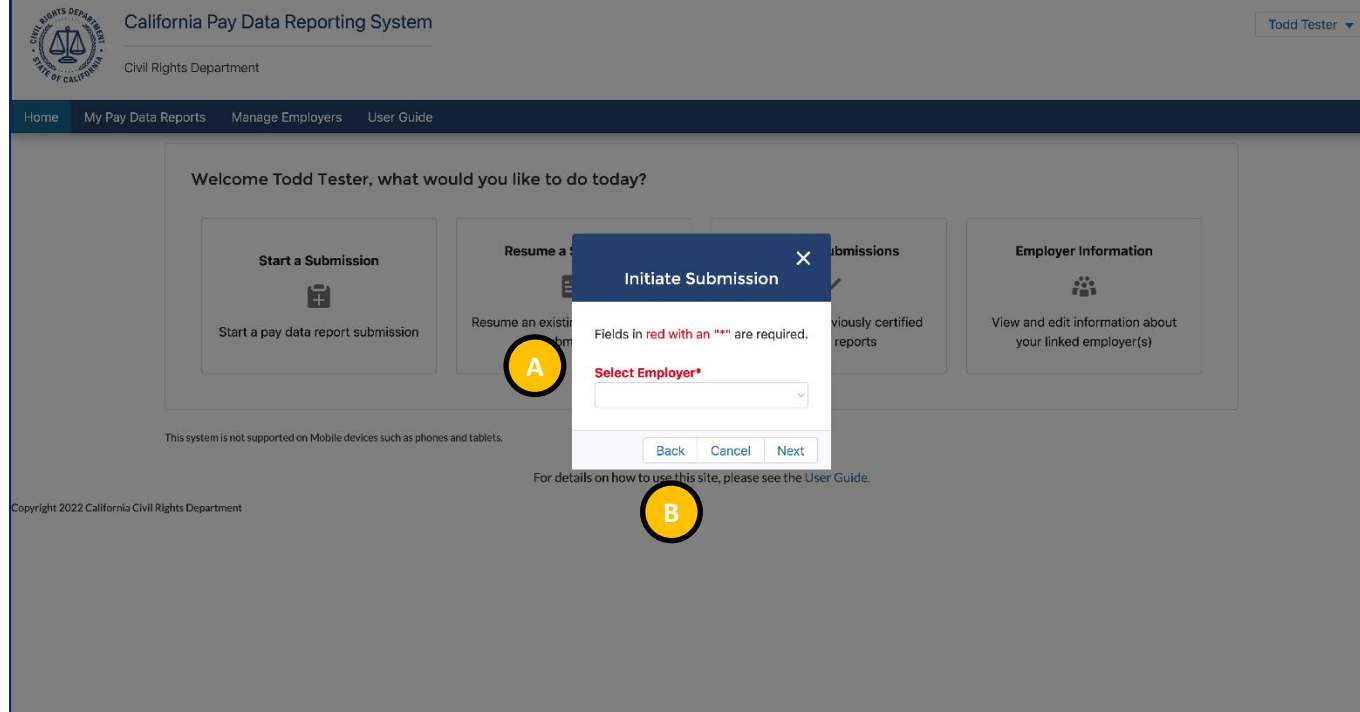

• Select the Employer from the dropdown menu

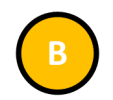

- Click the Back Button to display the previous page
- Click the Cancel Button to cancel and exit
- Click the Next Button to display the Contractor page

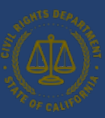

### 6.1.6 Step 4b: Create a New Employer

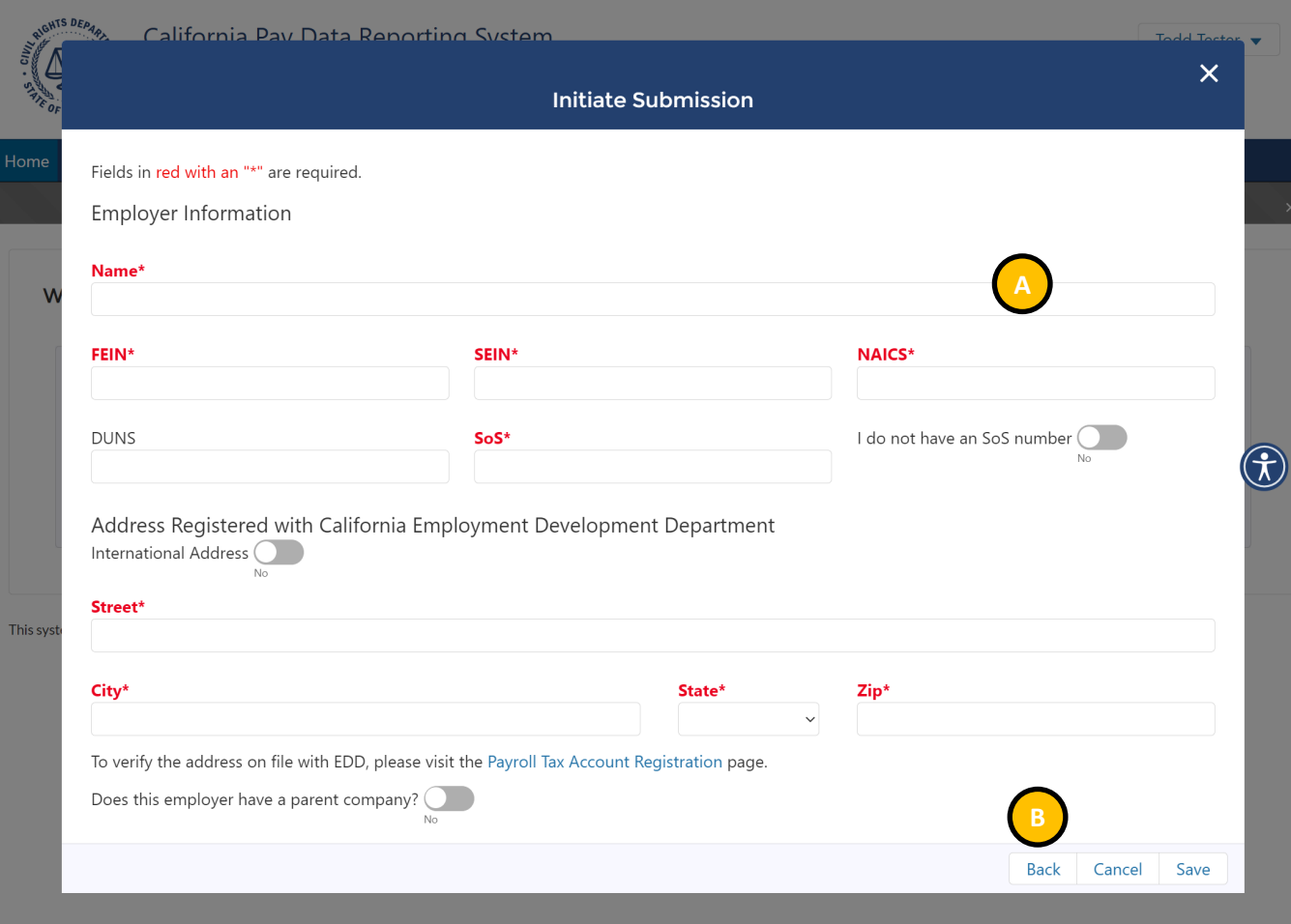

• Complete the Employer Information Form

• Fields in red with an "\*" are required

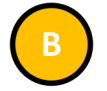

- Click the Back Button to display the previous page
- Click the Cancel Button to cancel and exit
- Click the Next Button to display the Contractor page

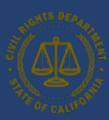

### 6.1.7 Step 5: State of California Contractor Information

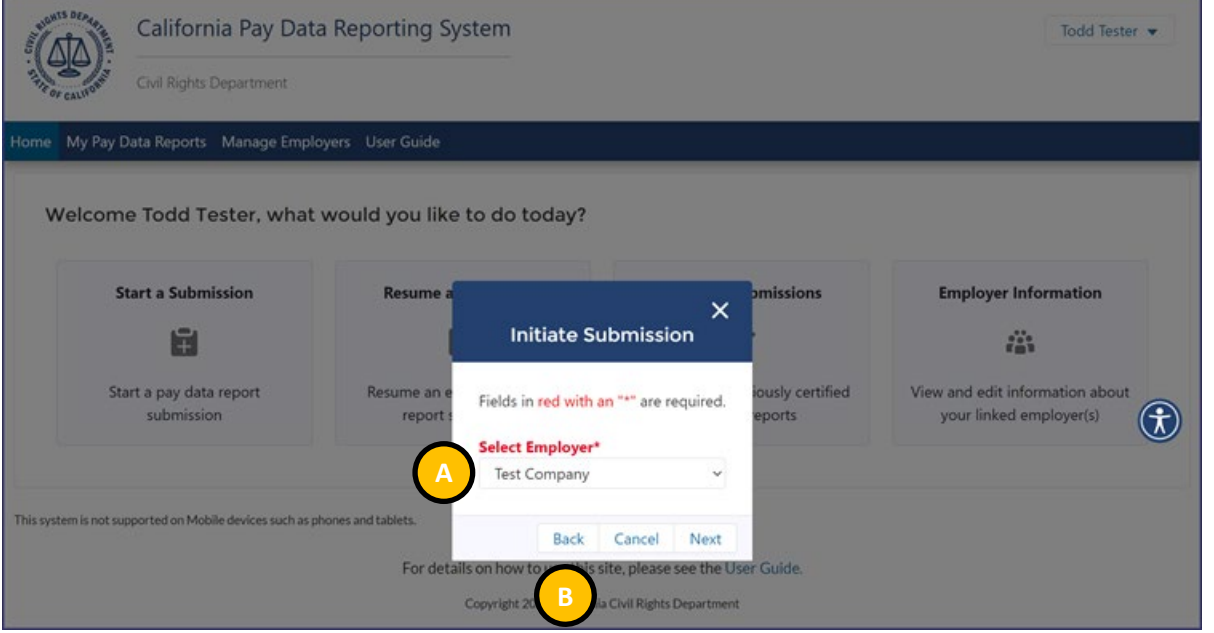

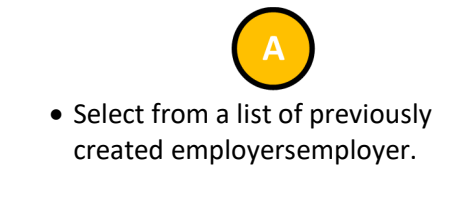

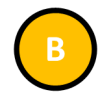

- Click the Back Button to display the previous page
- Click the Cancel Button to cancel and exit the portal.
- Click the Next Button to move forward through the portal.

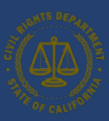

### 6.1.8 Step 5a: Determine if Payroll Employee or Labor Contractor Employee Report

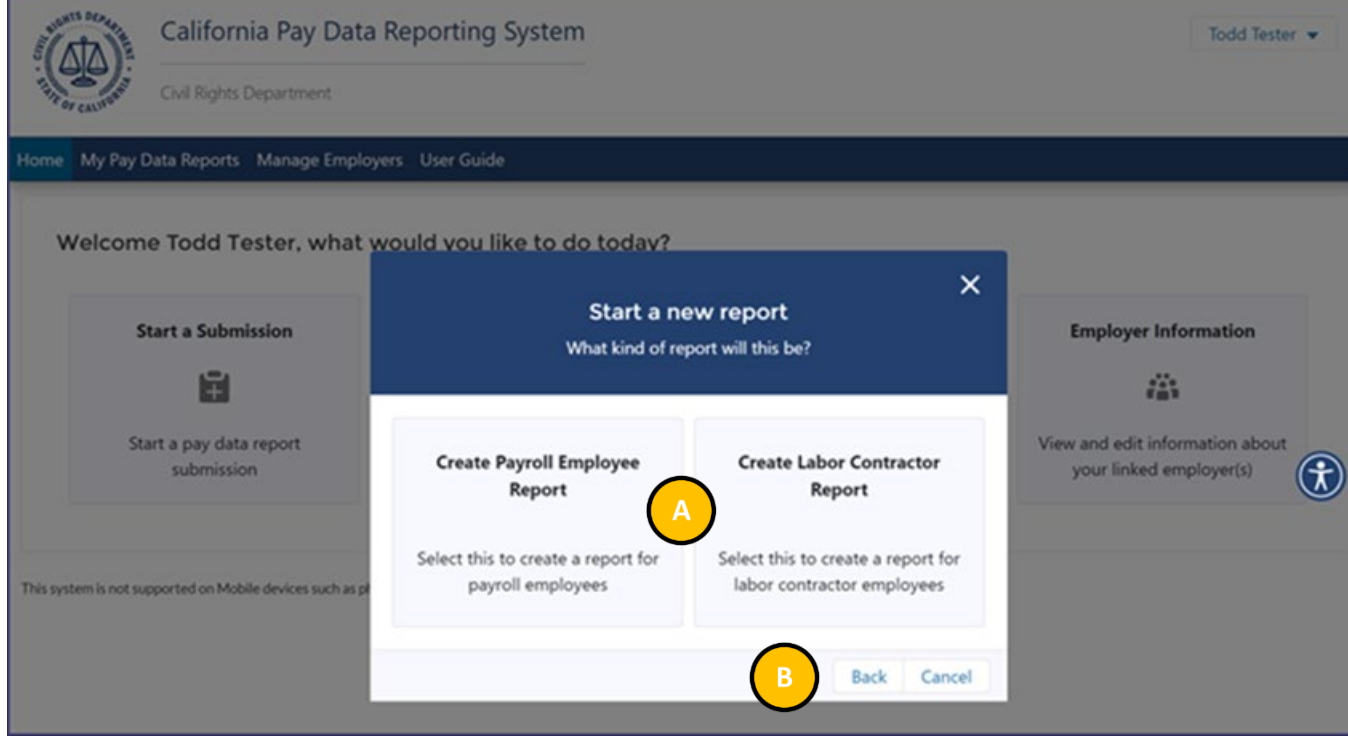

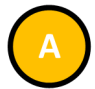

Choose between submitting a Payroll Employee Report or a Labor Contractor Employee Report.Employee ReportEmployee Report

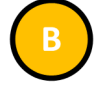

- Click the Back Button to display the previous page
- Click the Cancel Button to cancel and exit.

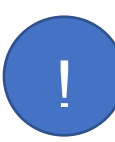

*SB 1162 requires employers report their labor contractor employees if they employ 100 or more employees hired through labor contractors. Filing a Labor Contractor Employee Report requires additional information not required as part of a Payroll Employee Report.. For a detailed explanation of the filing requirements for labor contractor employee reporting, refer to the FAQ for pay data reporting here: [https://calcivilrights.ca.gov/paydatareporting/faqs/.](https://calcivilrights.ca.gov/paydatareporting/faqs/) Excel templates and CSV examples for both Payroll Employee Reports and Labor Contractor Employee Reports are available here: https://calcivilrights.ca.gov/paydatareporting/*

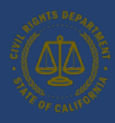

# 6.2 Enter Section I: Employer Information Data

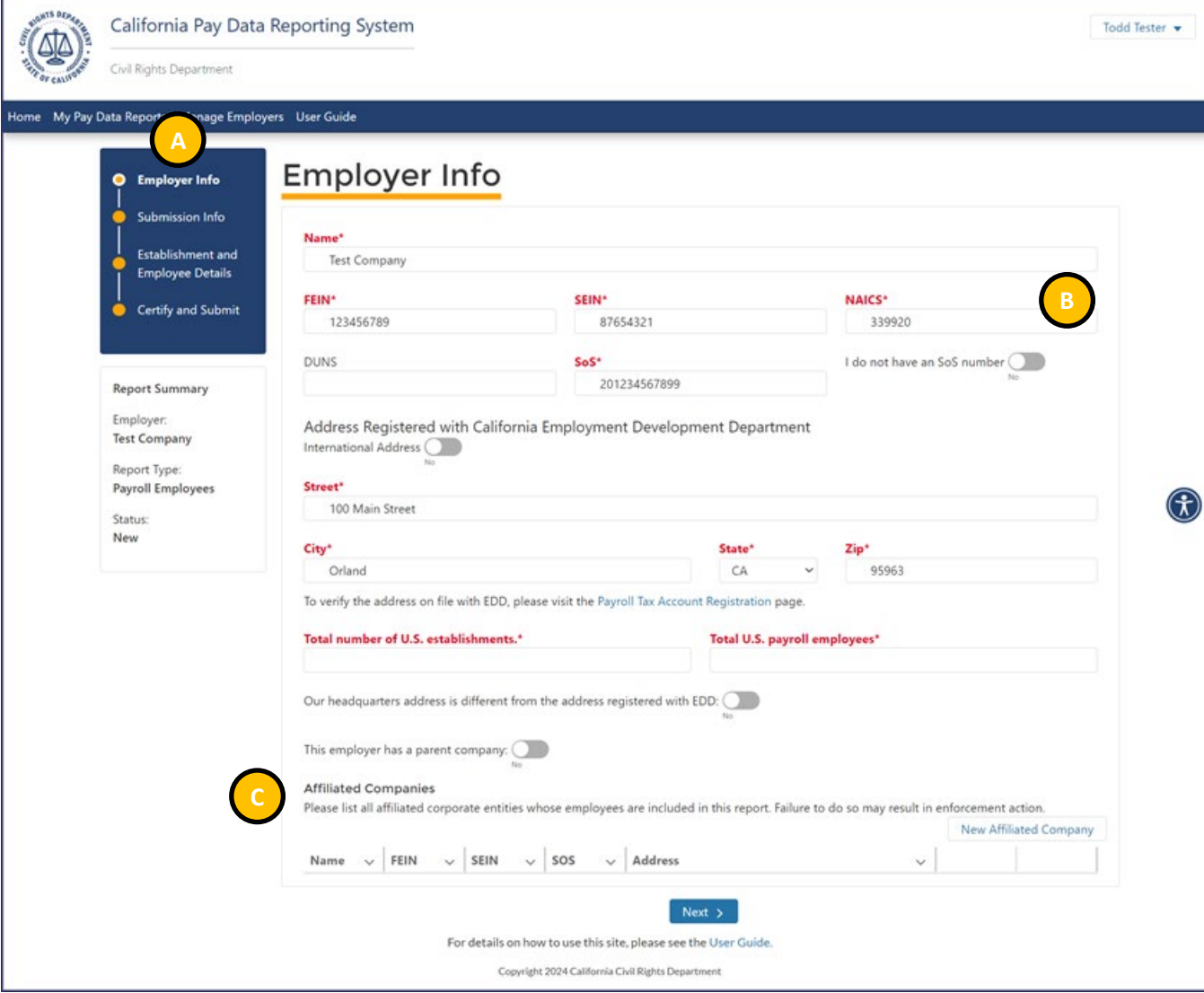

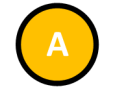

- Navigation Panel: Each sub-header corresponds to a step required to complete the pay data report submission
- Clicking on a sub-header will display that step's section

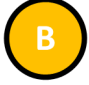

- Enter all required information in the pop up
- Note: Many of the fields will be auto-filled from the Employer Account Information. However, if there are any discrepancies, please correct them here before moving forward
- Required fields are denoted with a red asterisk ( \* ) at the beginning of the field name
- Two toggle buttons allow you designate this Employer location as the headquarters and a parent company

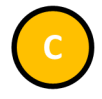

• If multiple entities are being reported on in a single pay data report, each affiliated company must be listed here.

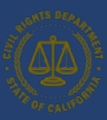

### 6.2.1 Enter Section I: Adding Affiliated Entities to a Pay Data Report

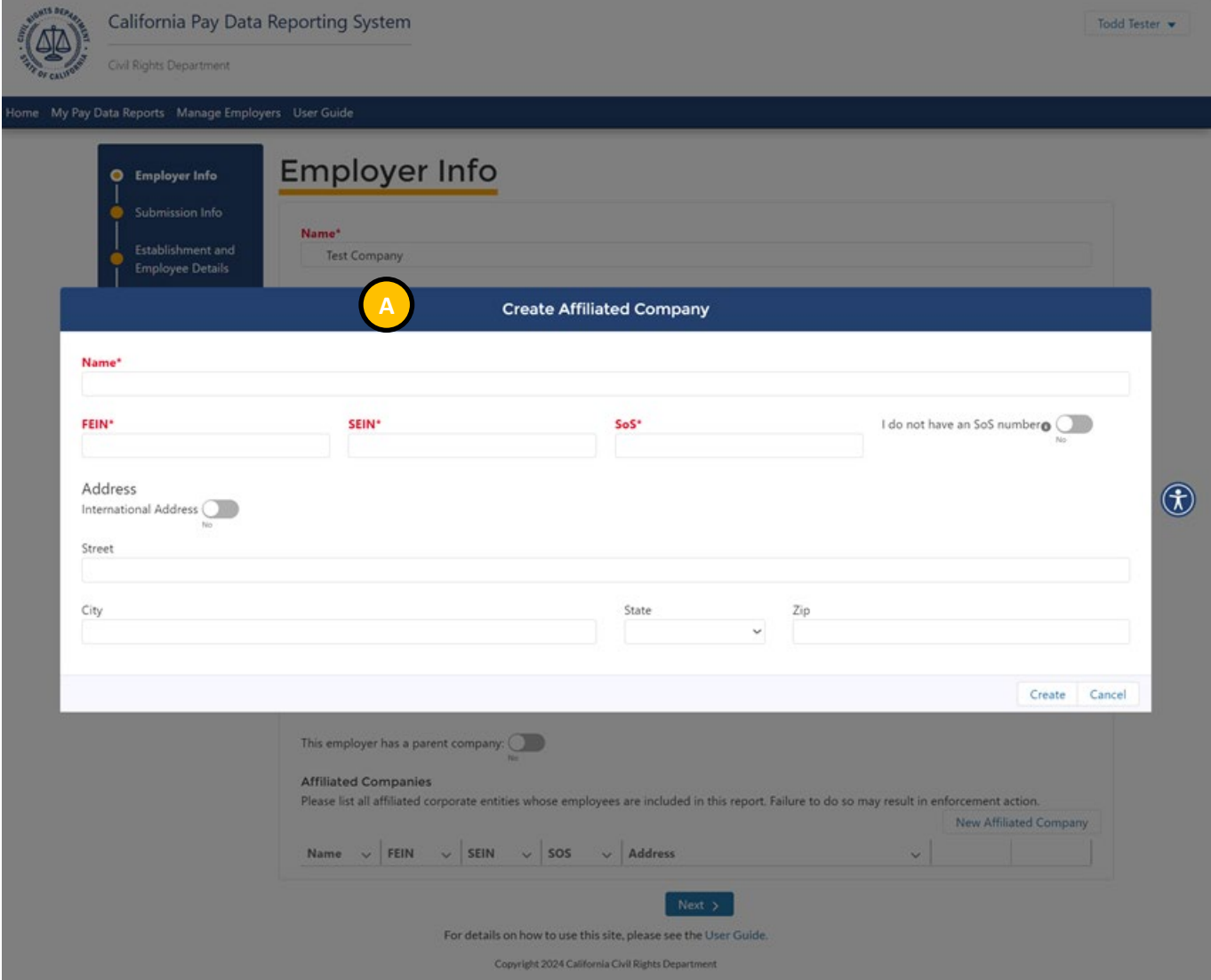

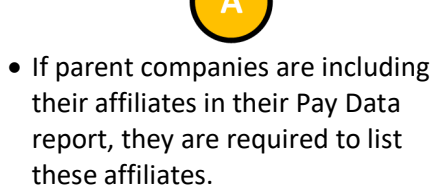

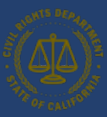

#### 6.2.2 Enter Section I: Submission Information and Snapshots

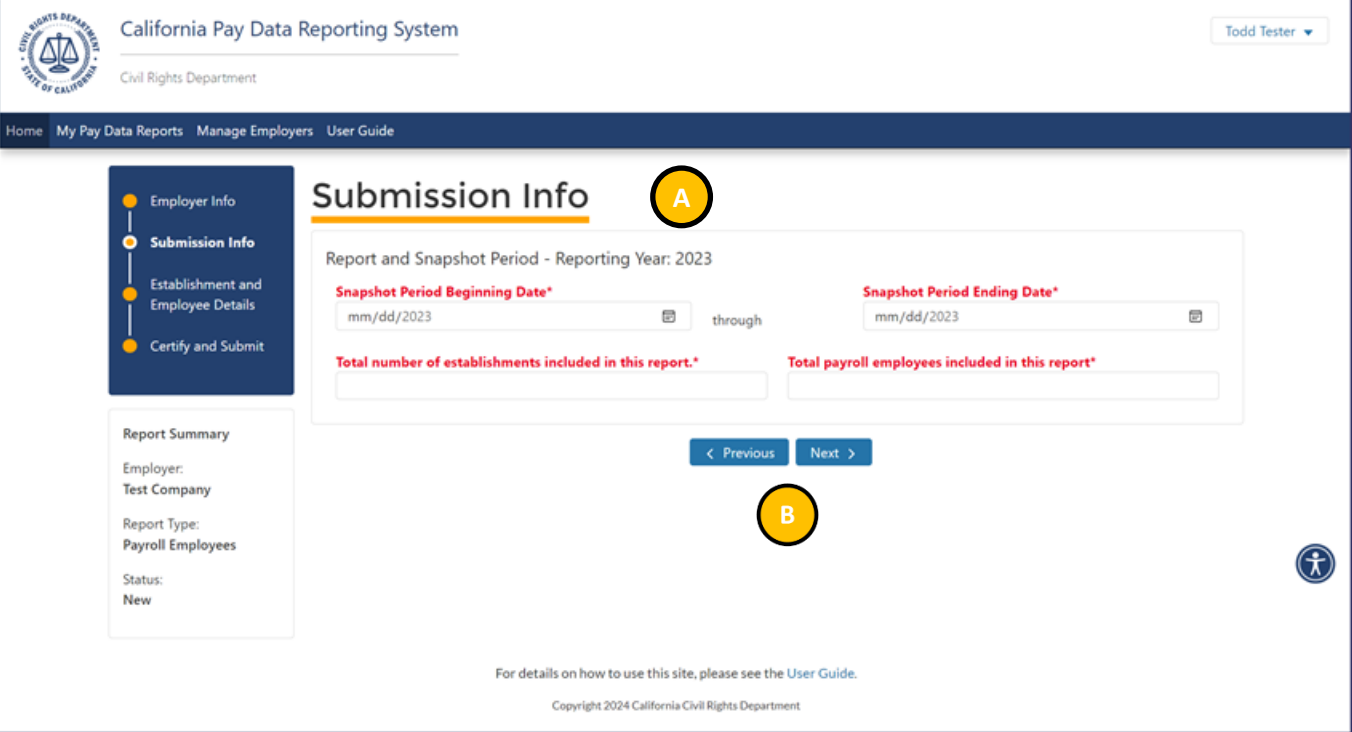

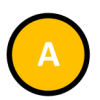

- Enter all required information on the page.
- Employers declare a Snapshot date which represents a single pay period between October 1 and December 31.
- Required fields are denoted with a red asterisk ( \* ) at the beginning of the field name

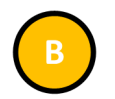

- Click the Previous Button to display the Employer Info Section
- Click the Next Button to display the Establishment and Employee Details Section

*The Submission Info page has been simplified from previous years. The Submission Info page is only asking for the number of establishments that included California employees and California Employees.* 

*If you are filing a Labor Contractor Employee Report you will not have the option to enter in Snapshot dates here. The Snapshot dates will be collected when Section II data is collected. For a detailed description of how Labor Contractor Employee Snapshots work please refer to the FAQ at: <https://calcivilrights.ca.gov/paydatareporting/faqs/>*

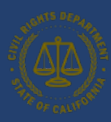

# <span id="page-53-0"></span>6.3 Enter Section II: Establishment Information & Employee Detail Data

6.3.1 Option I: Create a Report by Uploading an Employer-Prepared Excel or .CSV File

# **Option I**

Create a Report by Uploading Employer-Prepared File

This option is for employers that choose to download and prepare the Pay Data Report template (Excel) or produce a .CSV file containing the information required in the Pay Data Report. For details on preparing the Excel or .CSV files, see[: Appendix A: Building the CA Pay Data Report Excel File](#page-79-0) or [Appendix B: Building the CA Pay Data Report .CSV File](#page-80-0)

The flow diagram below shows the steps in Option I. Detailed instructions for completing each step are provided on the following pages.

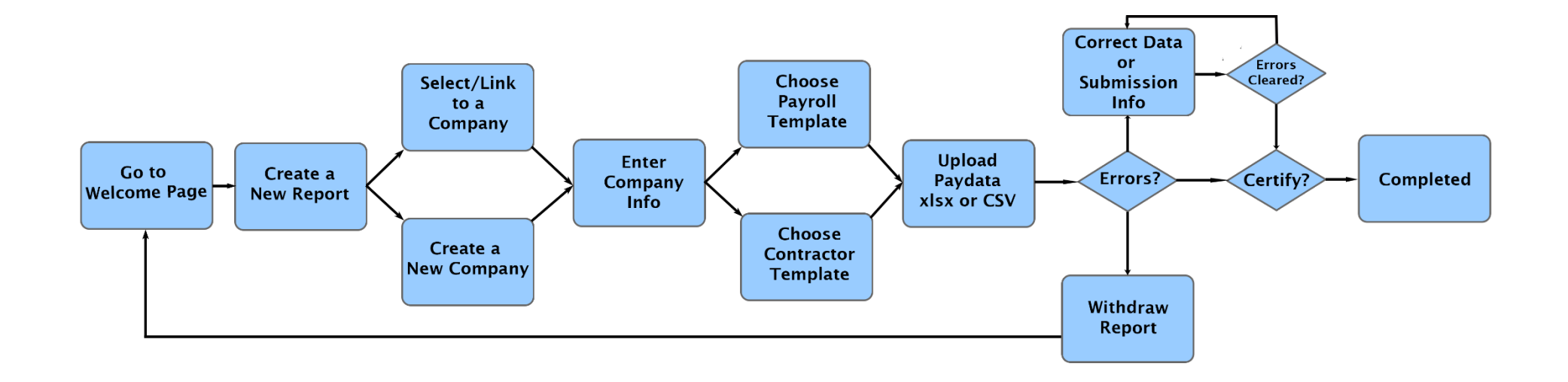

*The above diagram describes how to correct data errors found in uploaded files. After corrections are made, employers are encouraged to download the updated data for their records (note that the Portal only provides Excel downloads).* 

*Alternatively, employers can choose to fix data errors found by the Portal in their source files and then re-upload a corrected file. If so, withdraw the erroneous file and start over.* 

!<br>!

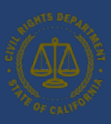

#### *Upload Excel or CSV file*

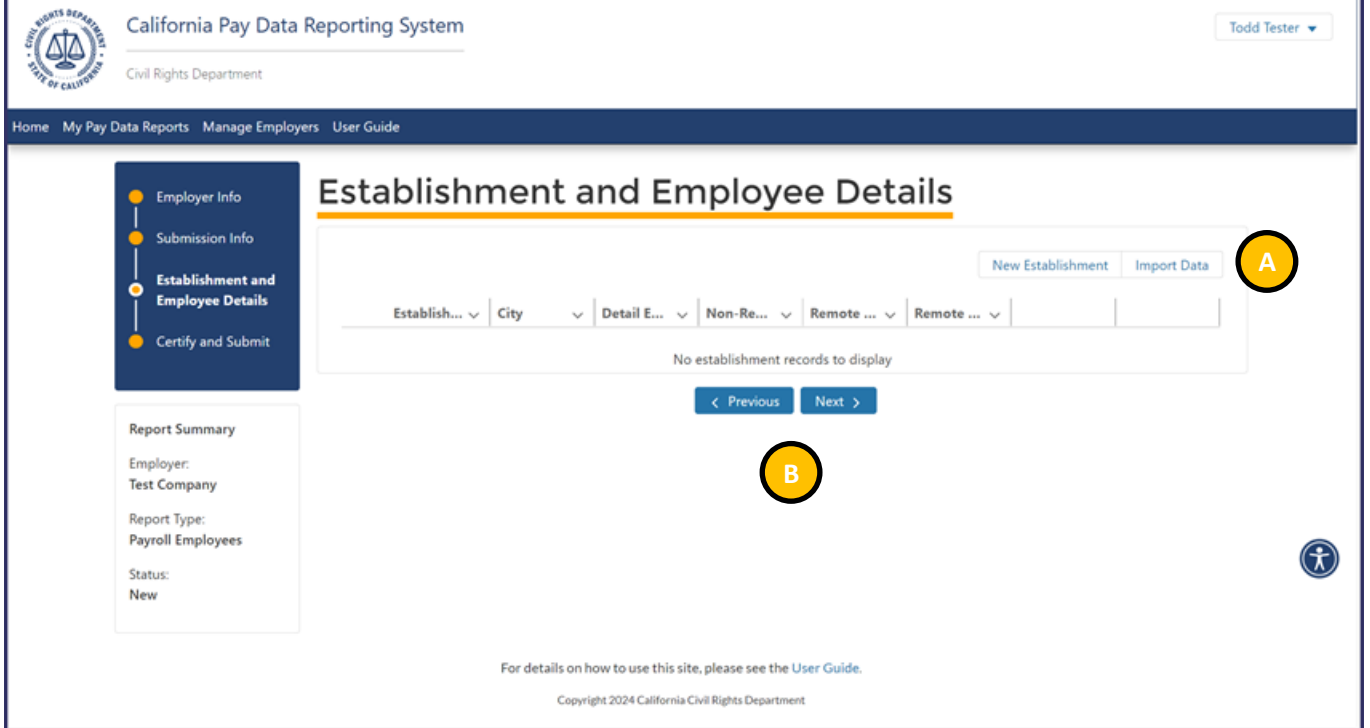

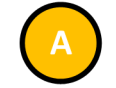

• Click the Import Data Button to upload an excel or csv. file. Note that if establishment and employee detail information already exists clicking this button will delete it to prevent duplicate reporting.

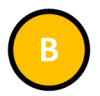

- Click the Previous Button to display the Submission Info Section
- Click the Next Button to display the Certify and Submit Page

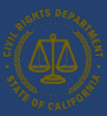

#### *6.3.2.1 Step 1: Prepare Excel or .CSV File*

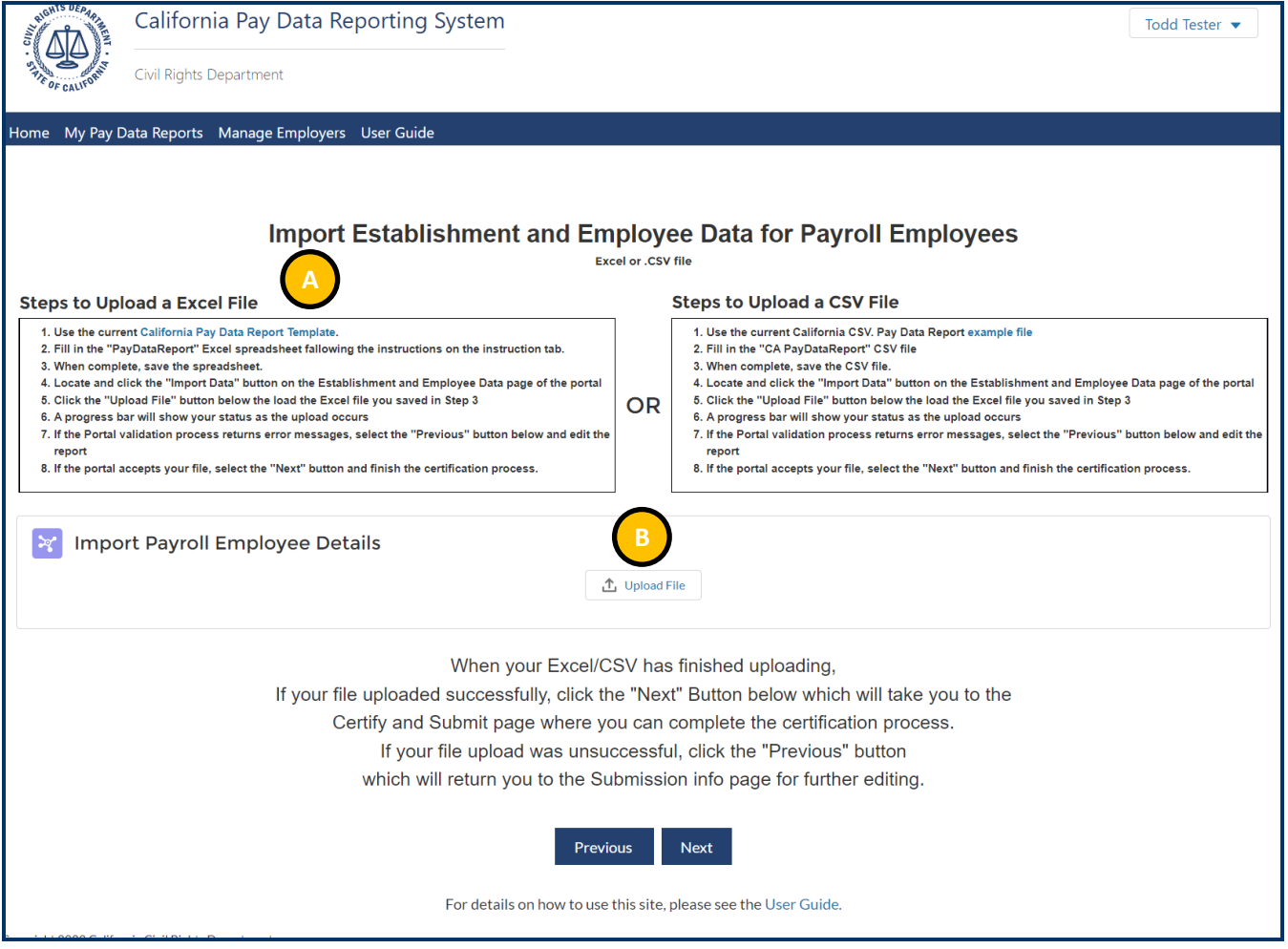

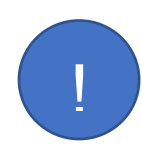

*Ensure you are using the correct template for the report that you are filing. If you are filing a Payroll Employee Report, use the Payroll Employee template, if you are filing a Labor Contractor*  **Employee Report, use Labor Contractor Employee template:**<br> **<https://calcivilrights.ca.gov/paydatareporting/>** 

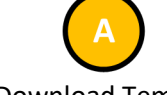

- Select "Download Template" and save the Pay Data Report Template (Excel) on a local computer
- Fill in the required data consistent with the instructions provided in the template (and in [Appendix A\)](#page-79-0)
- Alternatively, employers can skip downloading the template and prepare a .CSV file consistent with the instructions in **Appendix B**

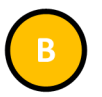

- The prepared Excel or .CSV file can be uploaded directly into the Portal
- Select "Upload Data File" to begin the process

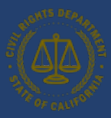

<span id="page-56-0"></span>*6.3.2.2 Step 2: Upload the Excel or .CSV File*

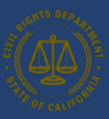

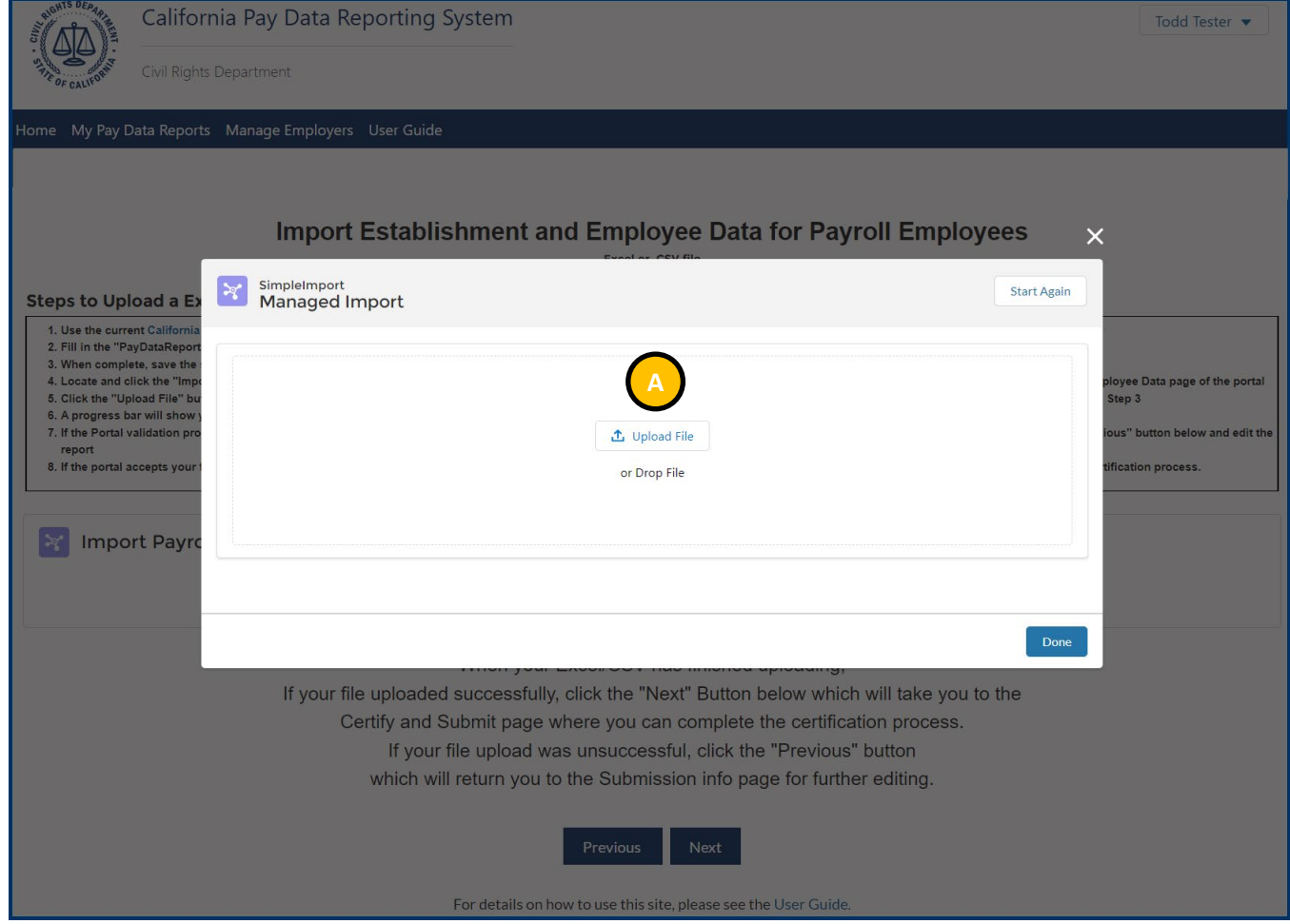

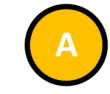

- Select "Upload File"
- The Portal will then issue a prompt to identify the locally stored Excel file to be uploaded
- Alternatively, the import file can simply be dragged and dropped into the pop-up

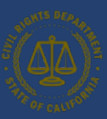

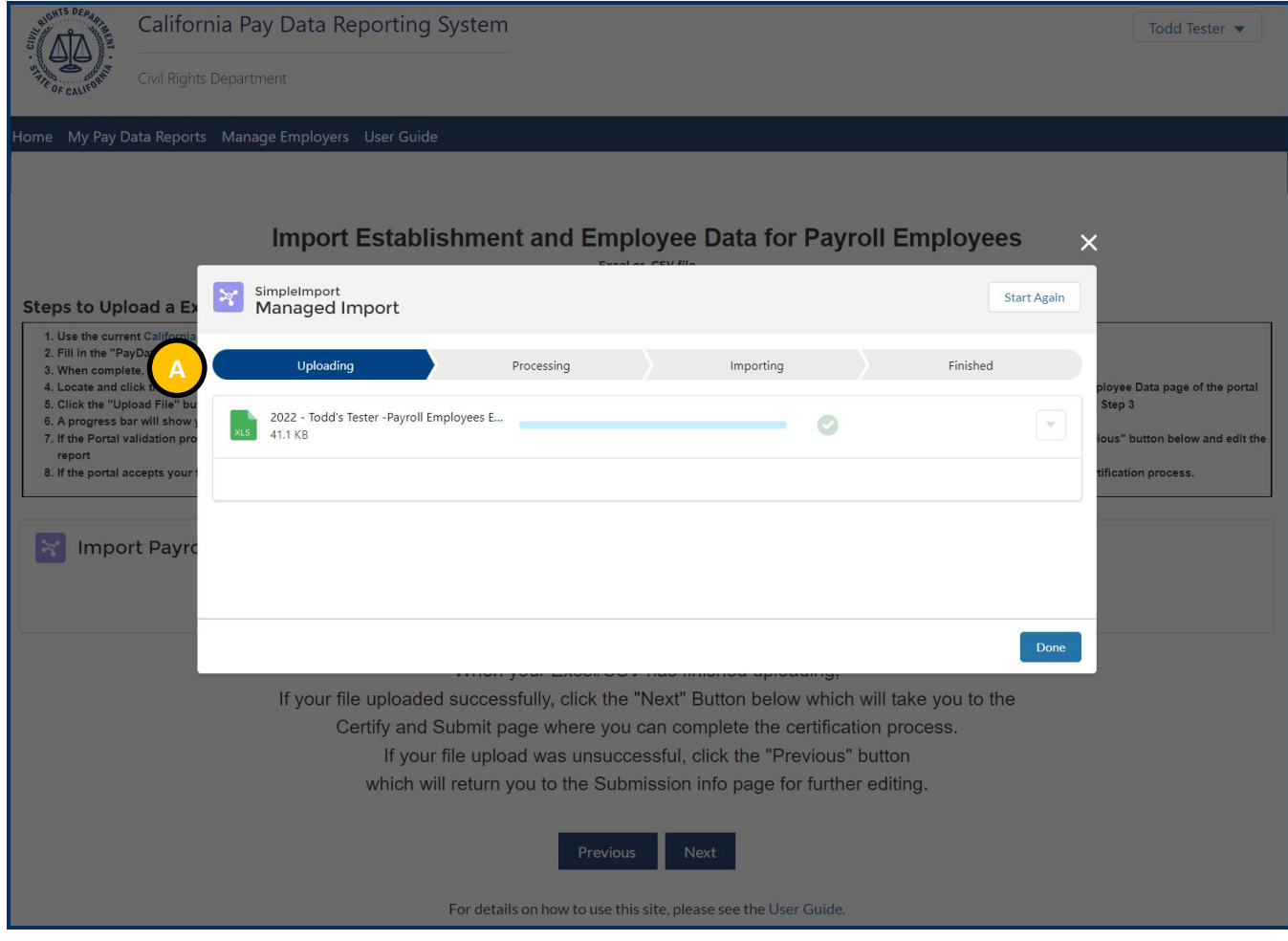

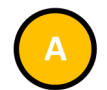

- The portal displays the current file import status as stages
- The Uploaded status indicates the import file has been uploaded into the portal
- The Processed status indicates that the file is the correct type and its structure is valid
- The Imported status indicates that the data records have been inserted into the pay data report

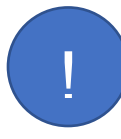

*The time it takes for the portal to complete the import process depends on the number of records in the import file. Leave this pop up open until the process is finished.*

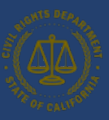

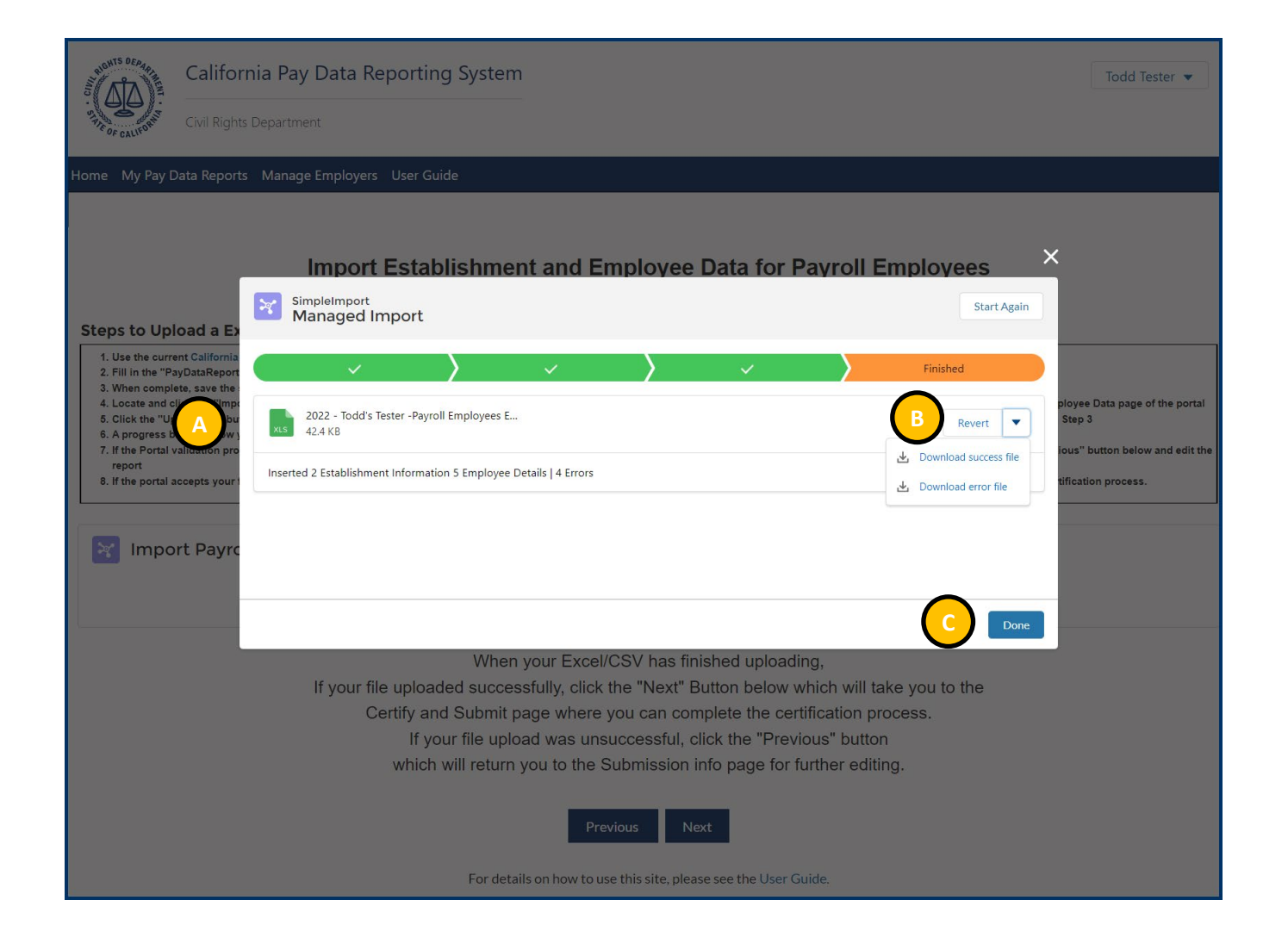

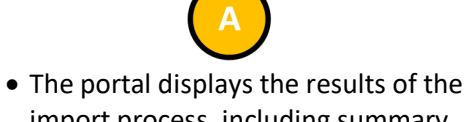

- import process, including summary of all inserted records
- The portal also displays the total errors

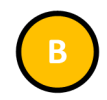

- The "Revert" button allows you to undo all changes. Removing all records inserted into the pay data report
- "Download success file" to view all successfully inserted records
- "Download error file" to view all errors encountered by the portal during the upload process. The error file can be useful for troubleshooting a report. (see Step [5](#page-62-0) for details)

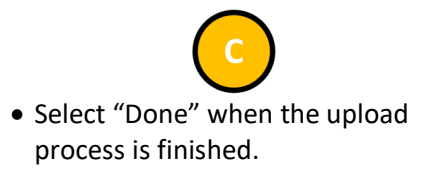

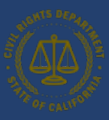

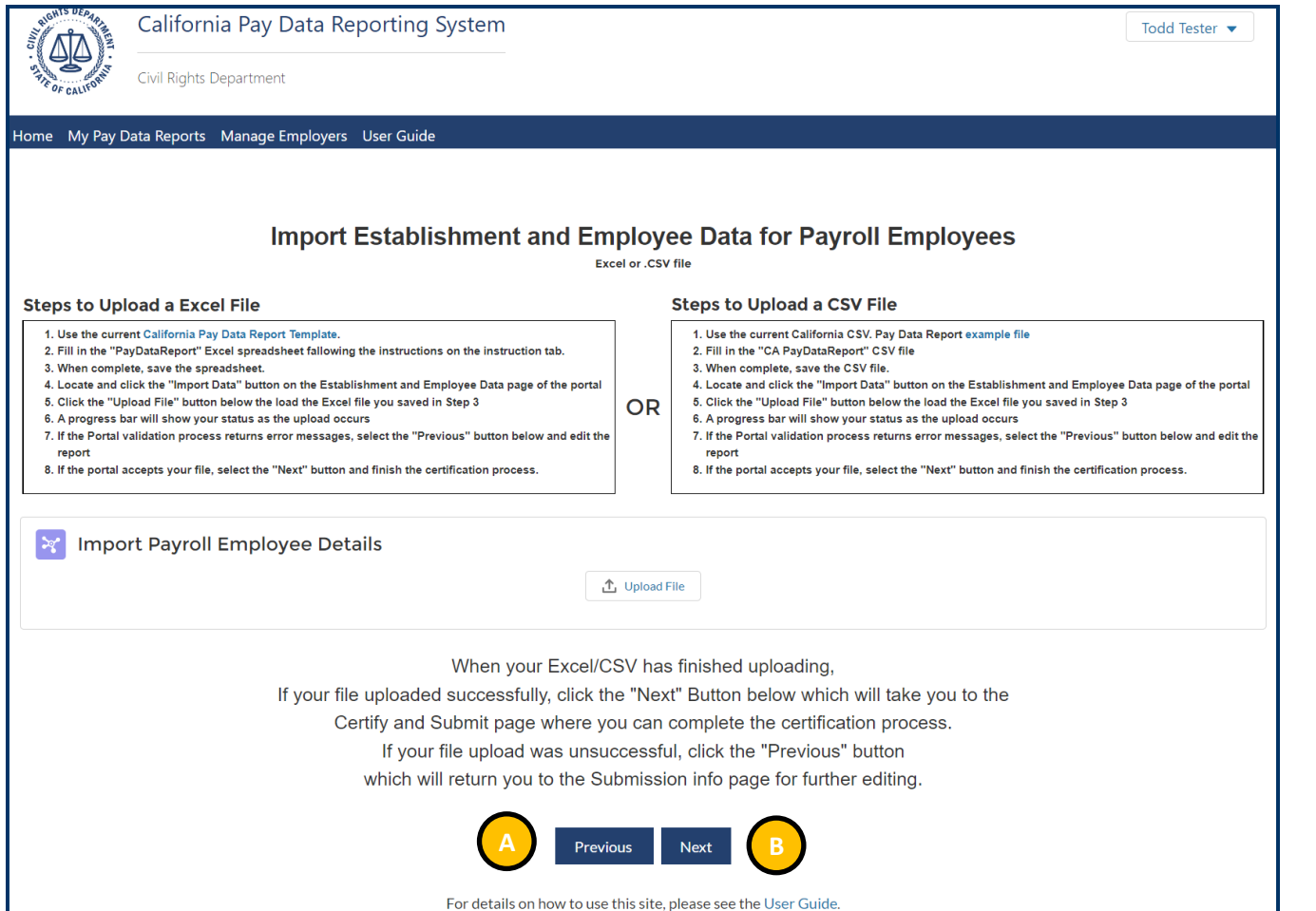

• Once the file has been uploaded into the portal, you are returned to the Import Establishment and Employee Data page.

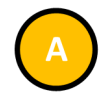

- If you received errors, you can correct the errors in your report and upload again.
- If the problem is with your Submission Info, you can select the previous button and move backwards through the portal to update that info.

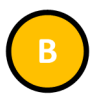

• If your file uploaded successfully, you can finish the process by selecting the "Next" button and moving on to the Certification page.

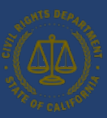

#### *6.3.2.3 Step 3: Review Pay Data Report – In case of errors*

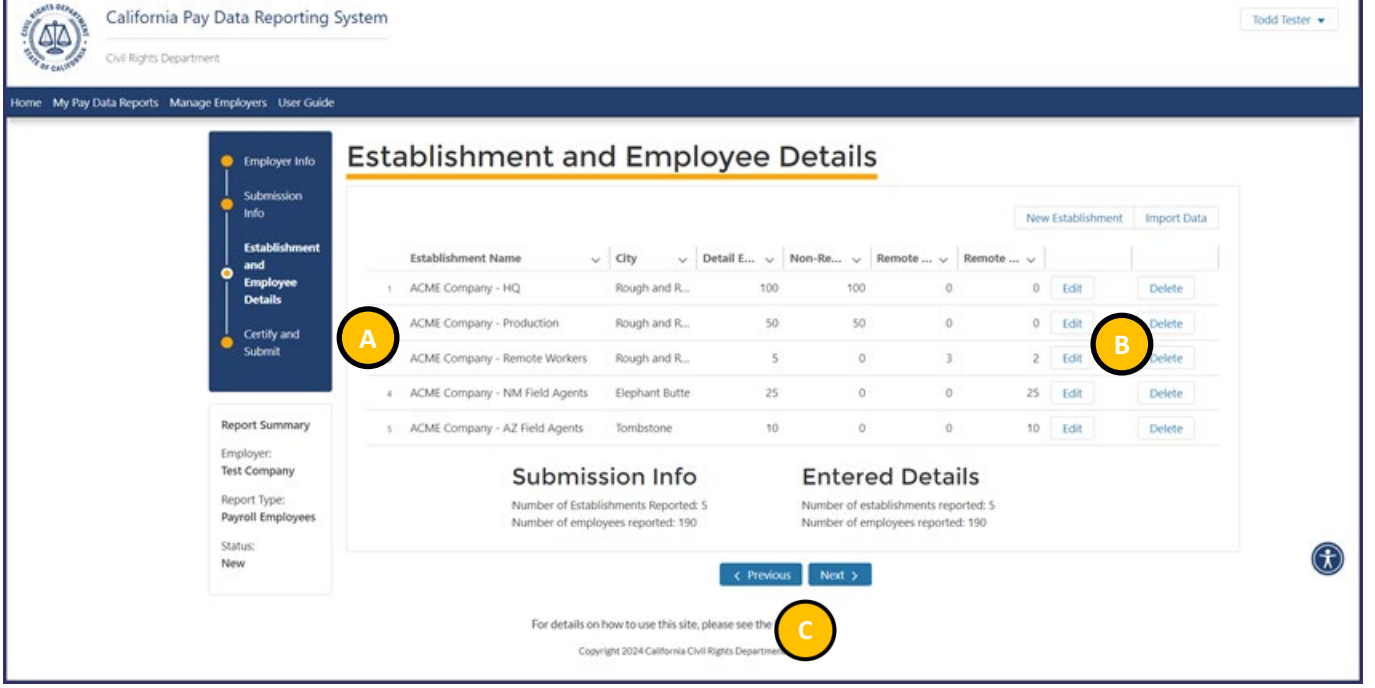

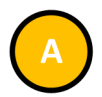

- The portal displays the imported Establishment Information and Employee Details in a grid
- Review the records to ensure they imported as expected

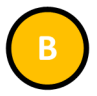

- Click the Edit Button to select an Establishment to view the record's detailed information, including all associated Employee Detail records for the establishment
- Review the records to ensure they imported as expected
- The Delete Button allows users to delete the Establishment and its associated Employee Detail records

- Click the Previous Button to display Submission Info
- Click the Next Button to display the Certify and Submit

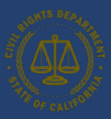

#### <span id="page-62-0"></span>*6.3.2.4 Step 4: Correct Data Errors*

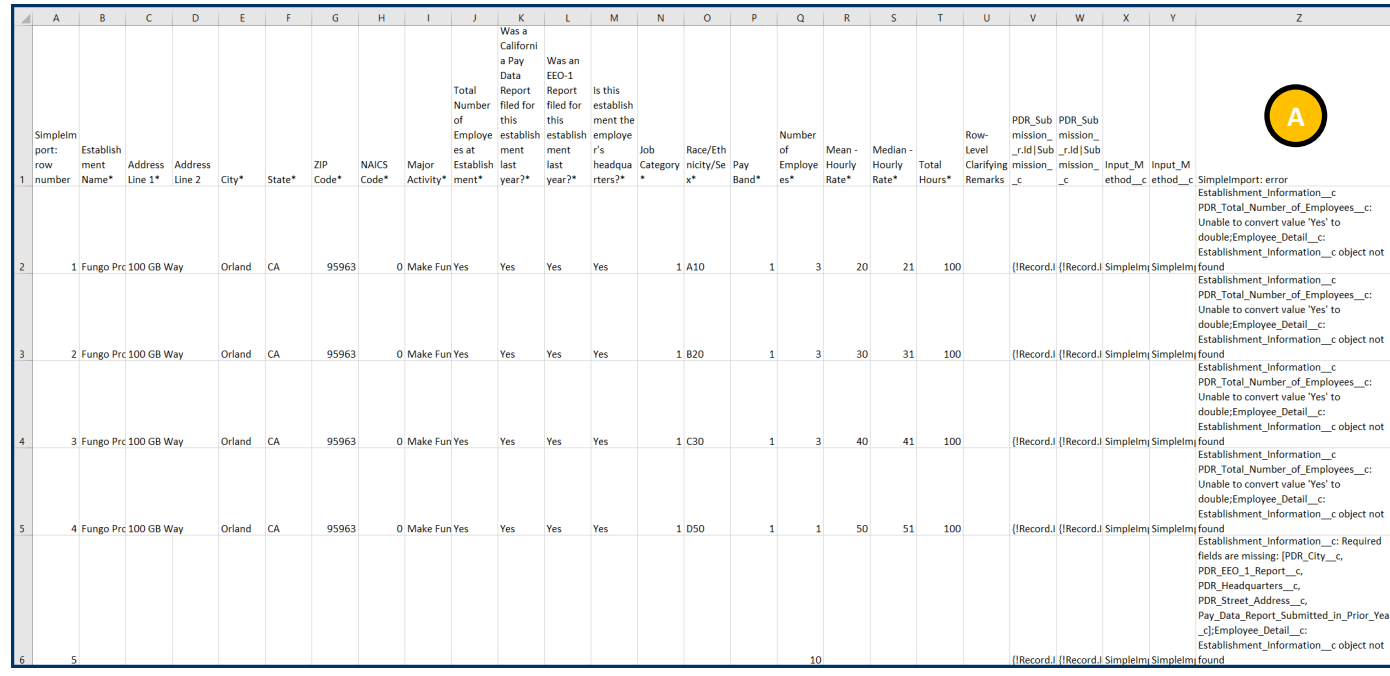

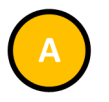

- If "Download error file" was selected in the managed upload pop up (see [Step 3\)](#page-56-0), open the downloaded .CSV file to view all errors encountered by the portal during the upload process
- The column entitled SimpleImport: error displays the error
- In the screenshot, the error is stating that the Submission Upload ID is not valid and the record was not imported
- This can be corrected manually (see Option II, [Step 2\)](#page-65-0) or by correcting the import file and reuploading it (se[e Step 3\)](#page-56-0)

### 6.3.2 Option II: Create a Report by Using the Portal's Fillable Forms

## **Option II**

Create a Report by Using the Portal's Fillable Forms

Instead of creating an Excel or .CSV file with the employer's data and uploading that file to the Portal (Option 1), an employer may use the online fillable forms available in the Portal to manually enter the Pay Data Report information.

The flow diagram below shows the steps required to manually create a Pay Data Report using Option II. Detailed instructions for completing each step are provided on the following pages.

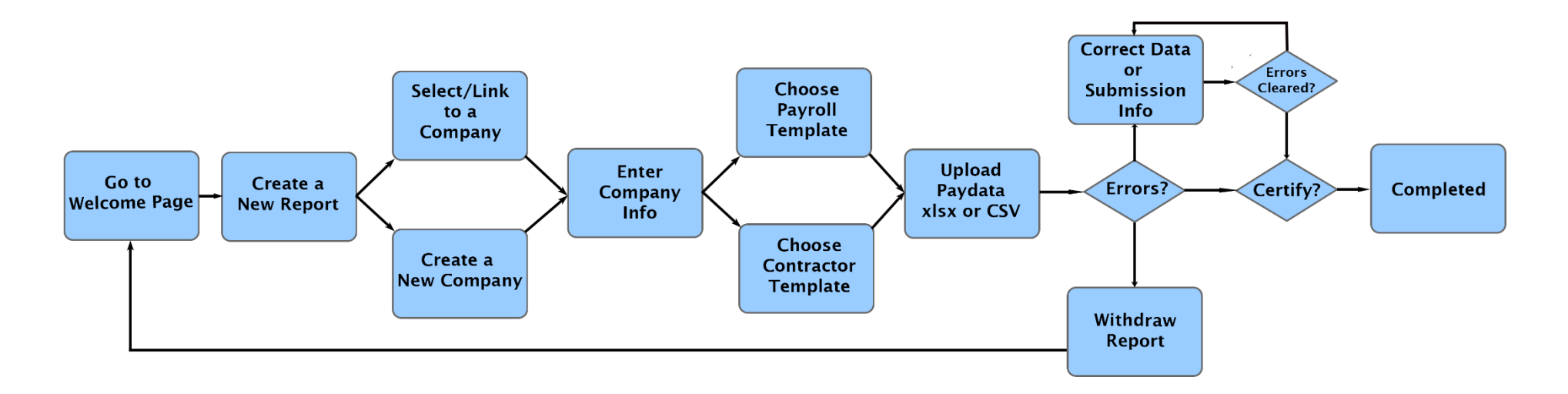

!<br>!

*When filling via online forms follow the instructions for each data field provided in the Pay Data Report template (Excel) or this user guide's Appendix B.*

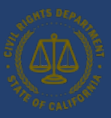

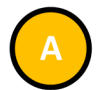

• Click the New Establishment Button to enter at least one establishment and employee details using the Portal's fillable forms

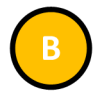

- Click the Previous Button to display the Submission Info Section
- Click the Next Button to display the Certify and Submit Page

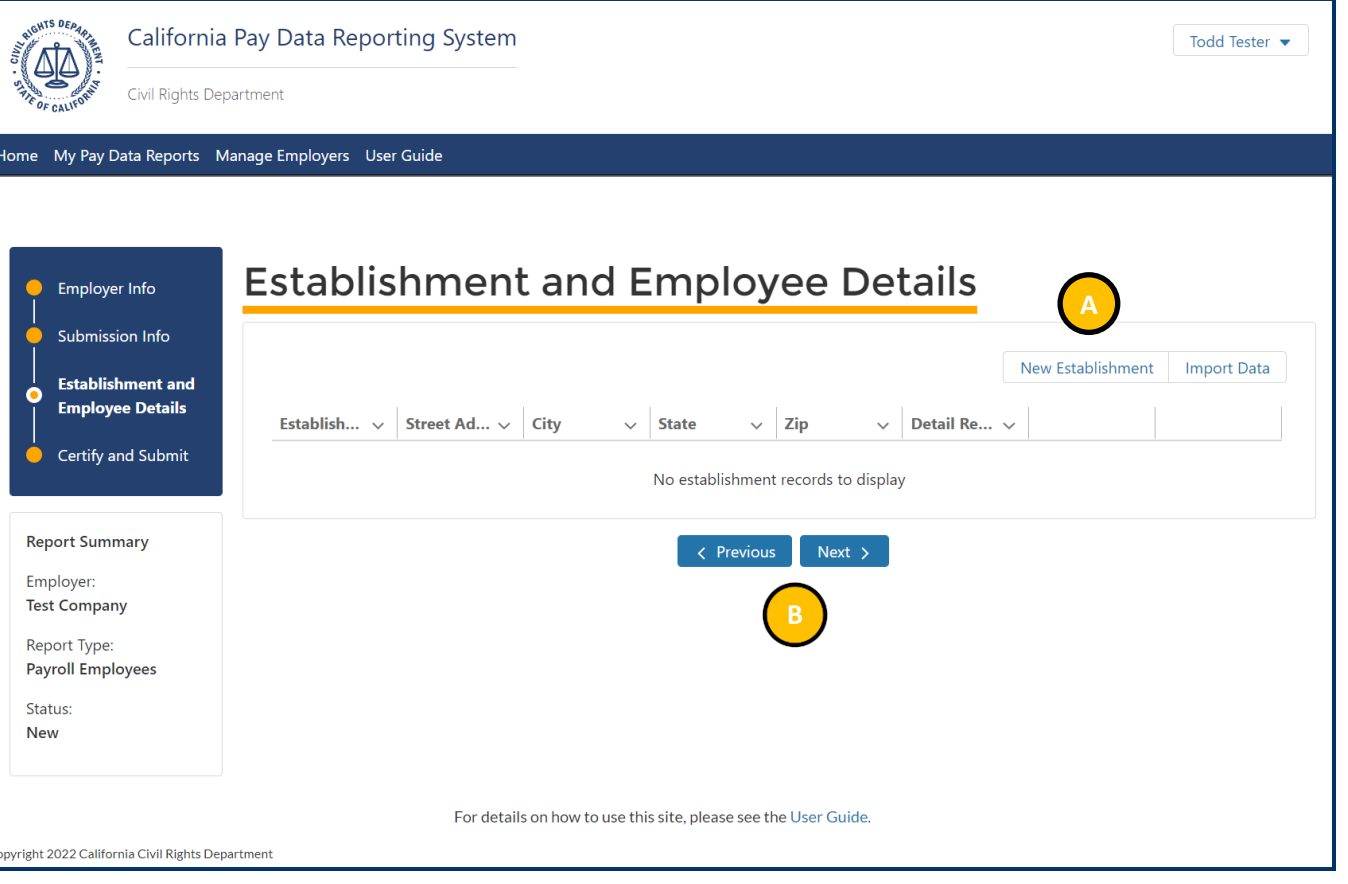

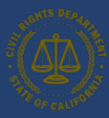

#### <span id="page-65-0"></span>*6.3.3.1 Step 1: Enter Establishment Information*

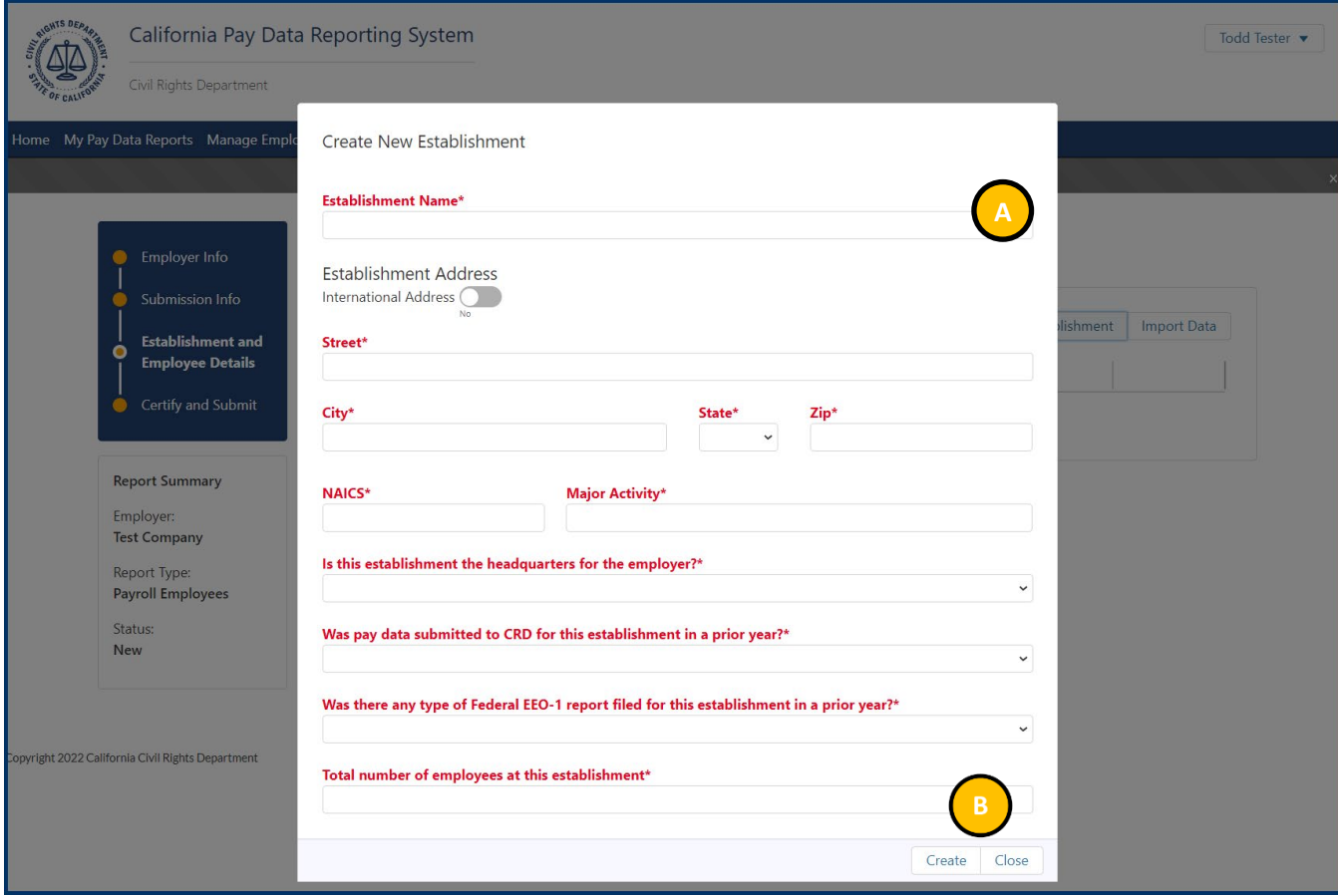

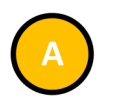

- Enter all required information in the New Create New Establishment pop up
- Required fields are denoted with a red asterisk ( \* ) at the beginning of the field name

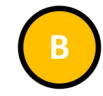

- After all information is entered, click the Create Button to save the data for the New Establishment and to display the Employee Details associated with the New Establishment
- The Portal will validate the entries just made
- If errors exist, an error message will display at the top of the page
- Navigate to the data field indicated in the error message and correct the data
- Repeat this step for all errors listed in the error message at the top of the page
- Click the Close Button to Exit this screen

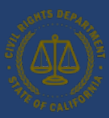

### *6.3.3.2 Step 2: Enter Employee Details*

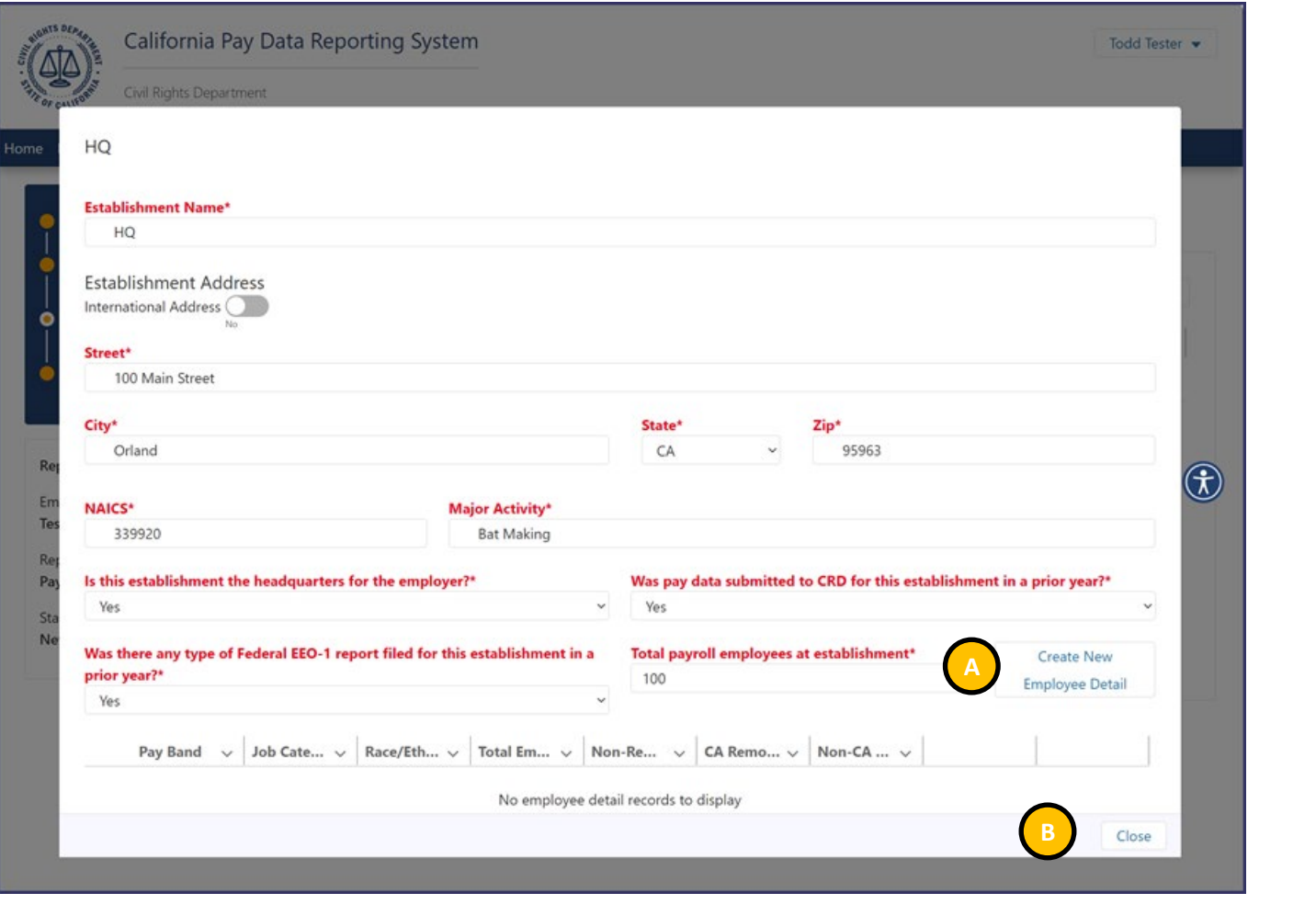

*Employee detail records are associated with a specific establishment. Previously entered establishments can be selected in the Establishment Name field.* 

• Click the New Employee Detail Button to Display the Create Employee Detail Record Screen

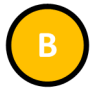

• Click the Close Button to close this screen and return to the Establishment and Employee Detail Page

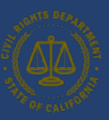

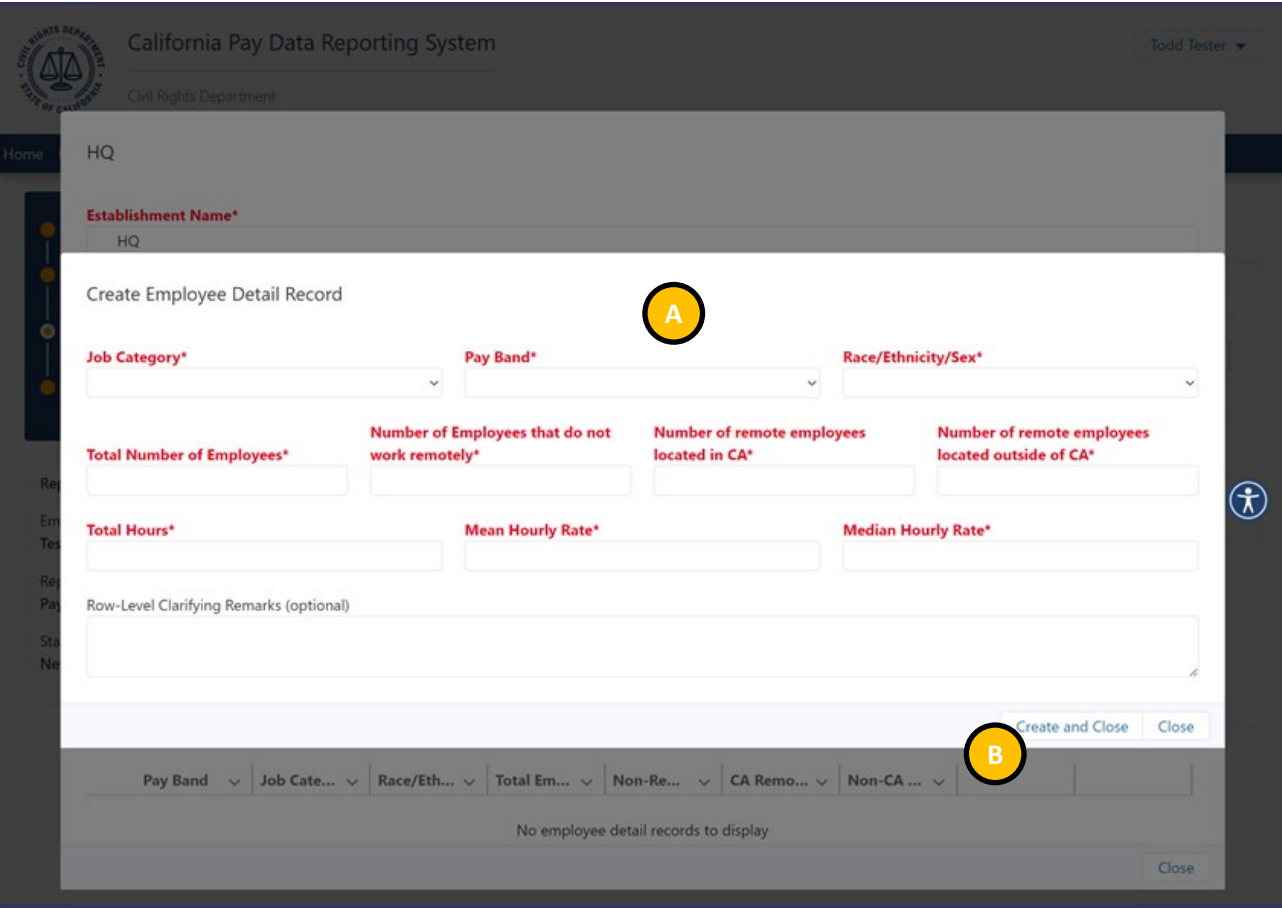

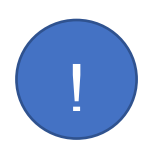

*The mean hourly rate is calculated by adding the individual hourly rates for each employee in the group, then dividing that sum by the number of employees in the group.* 

*The median hourly rate is calculated by ordering the hourly wages of each employee in the group from smallest to largest and selecting the middle number.* 

*For a detailed description, see FAQ Part V Required Content - FAQs: [https://calcivilrights.ca.gov/paydatareporting/faqs.](https://calcivilrights.ca.gov/paydatareporting/faqs)* 

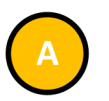

- Enter all required information in the New Employee Detail pop up
- Required fields are denoted with a red asterisk ( \* ) at the beginning of the field name

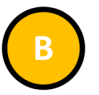

- After all information is entered, select "Create and Close" to save the data
- The Portal will validate the entries just made
- If errors exist, an error message will display at the top of the page
- Navigate to the data field indicated in the error message and correct the data
- Repeat this step for all errors listed in the error message at the top of the page
- Select "Close" to exit the screen without saving
- Select "Create and Close" to save and close the screen

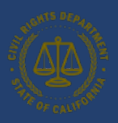

Snapshot Periods are one pay period between 10/1/2023 and 12/31/2023. The snapshot period is used to identify employees to report. For a detailed explanation of snapshots refer to the Pay Data FAQ, see Section IV.B Required Content - Labor Contractor Employee Report: https://calcivilrights.ca.gov/paydatareporting/faqs/.

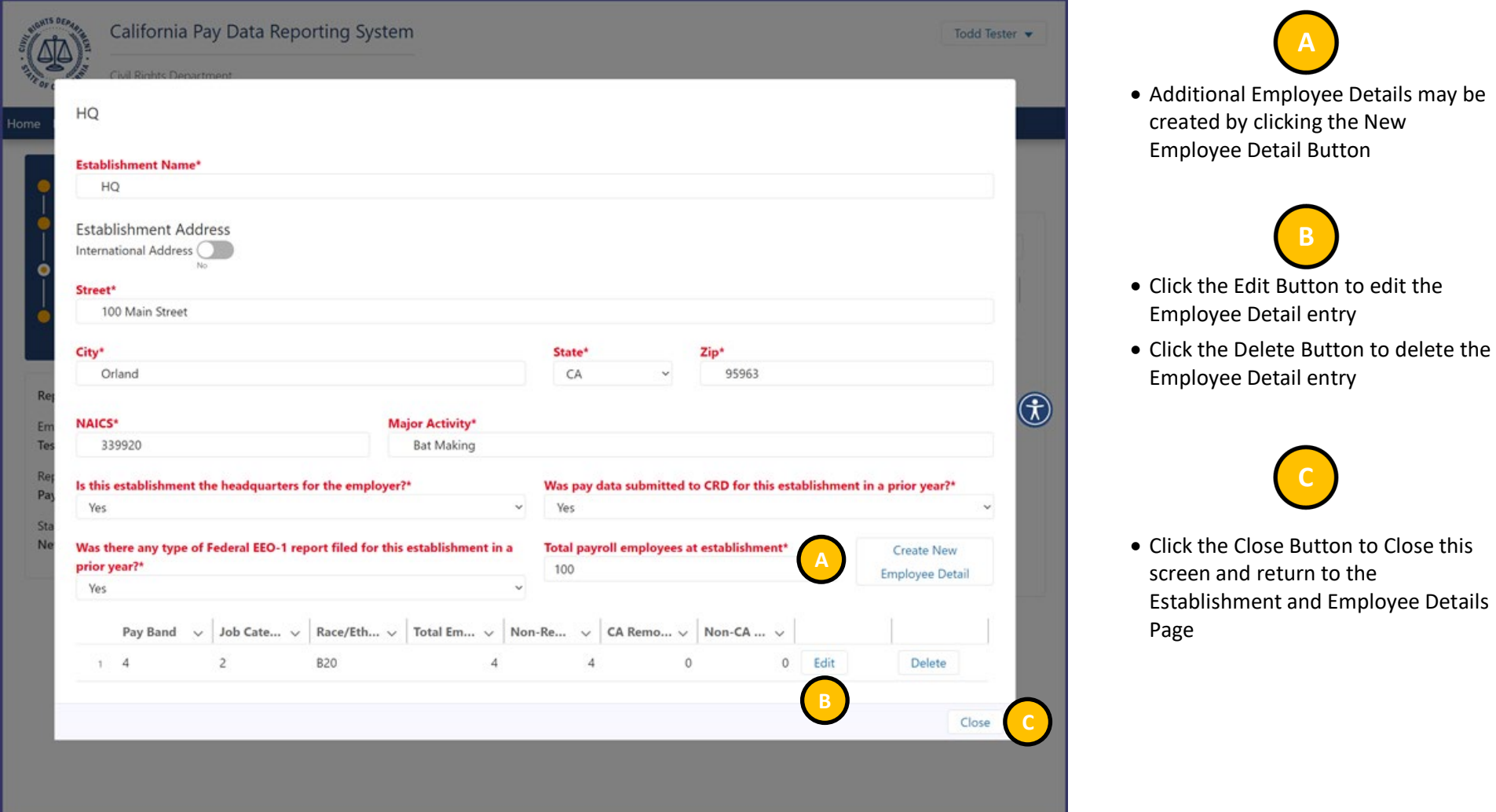

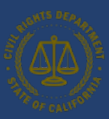

Certify and Submit Page

details

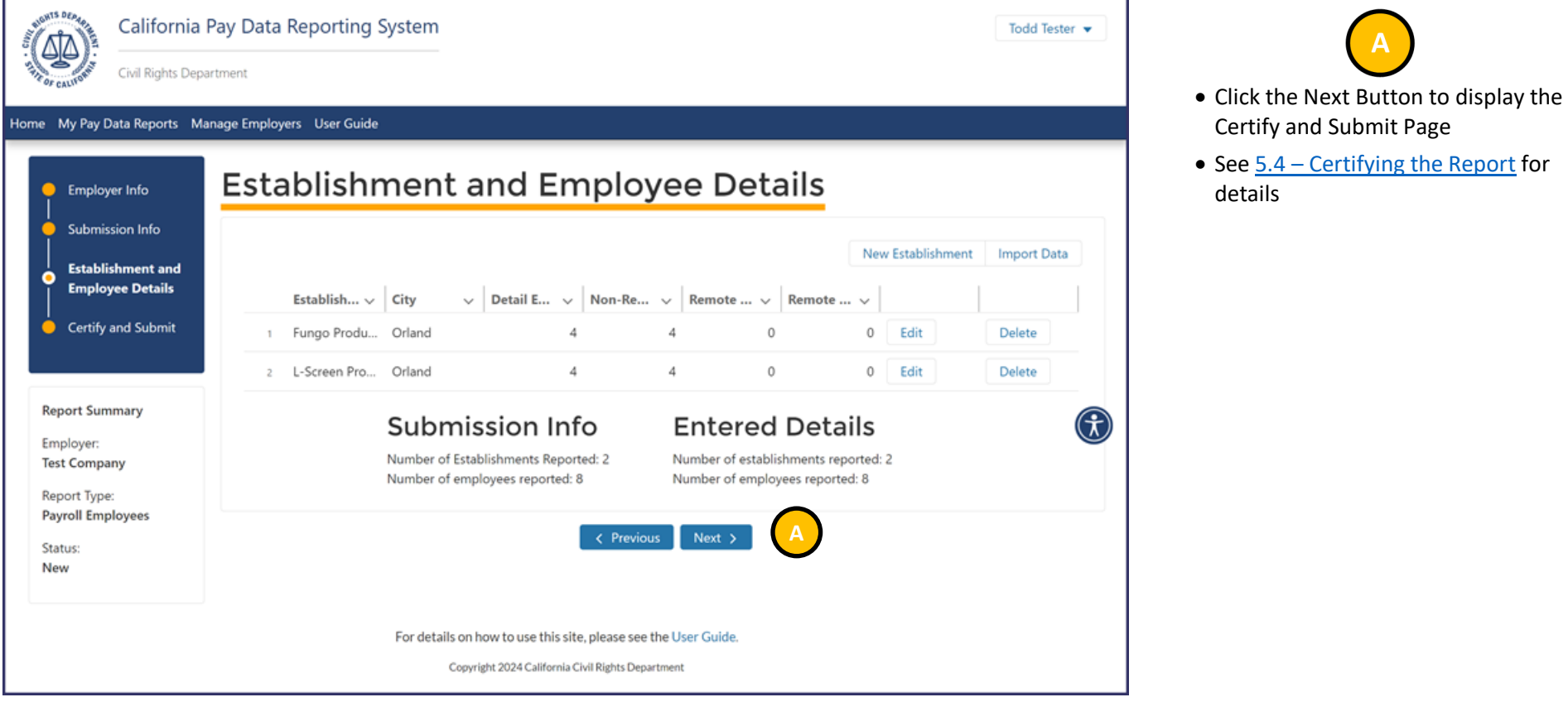

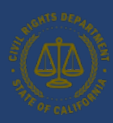

# <span id="page-70-0"></span>6.4 Certifying the Report

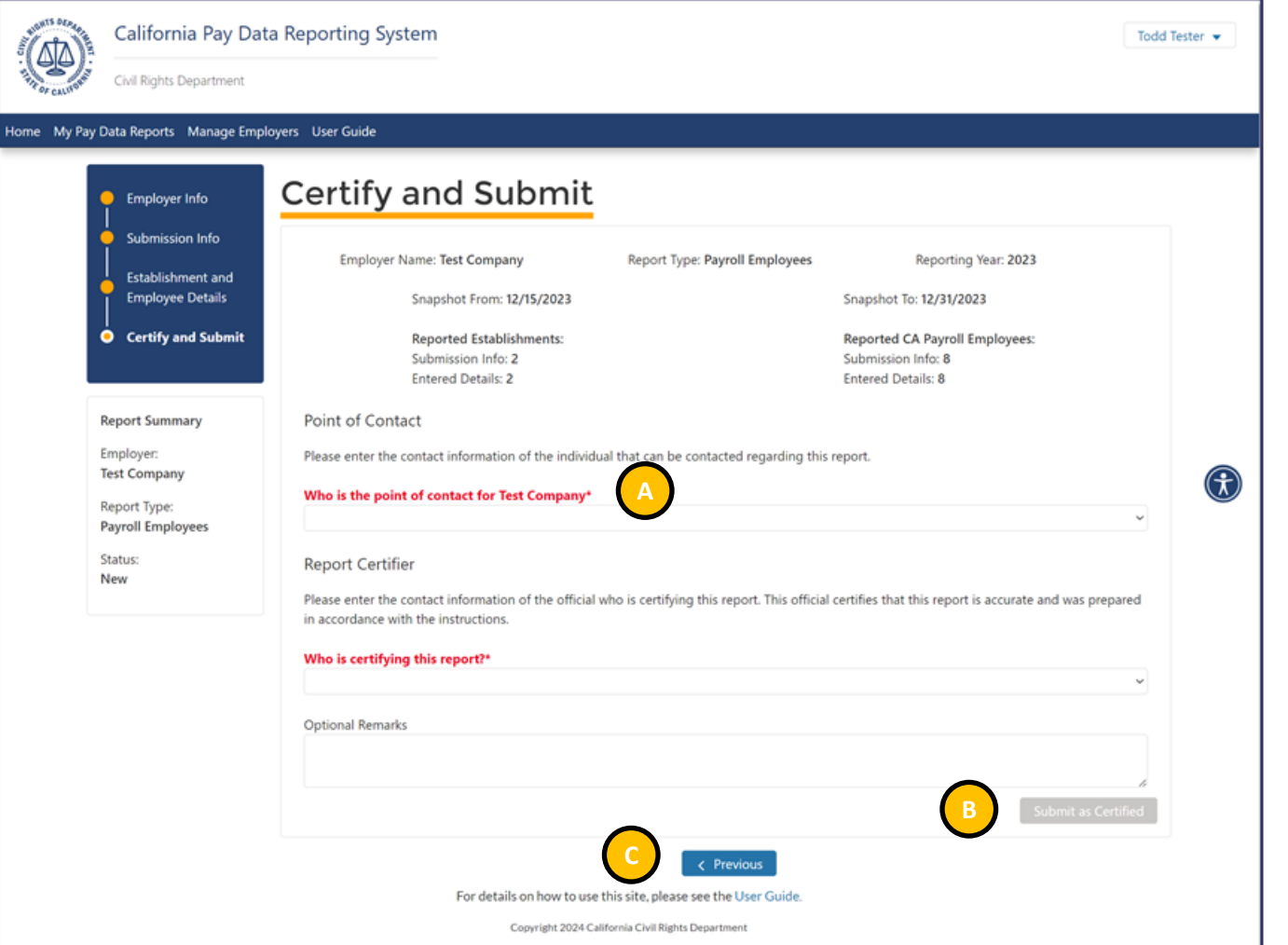

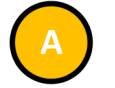

- Enter all required information in the Point of Contact and Report Certifier Sub-Sections
- Required fields are denoted with a red asterisk ( \* ) at the beginning of the field name

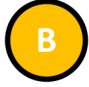

• Click the Submit as Certified, to the portal.

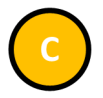

• Click the Previous Button to display the Establishment and Employee Details Page

*When selecting "Submit as Certified" the portal conducts an audit to confirm that at least one Establishment information record and one Employee Detail record have been added to the report. If the condition is not met, select "X," and refer to [5.3 Enter](#page-53-0)  [Establishment Information & Employee](#page-53-0)  [Details.](#page-53-0)* 

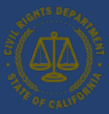

### 6.4.1 Certification Complete

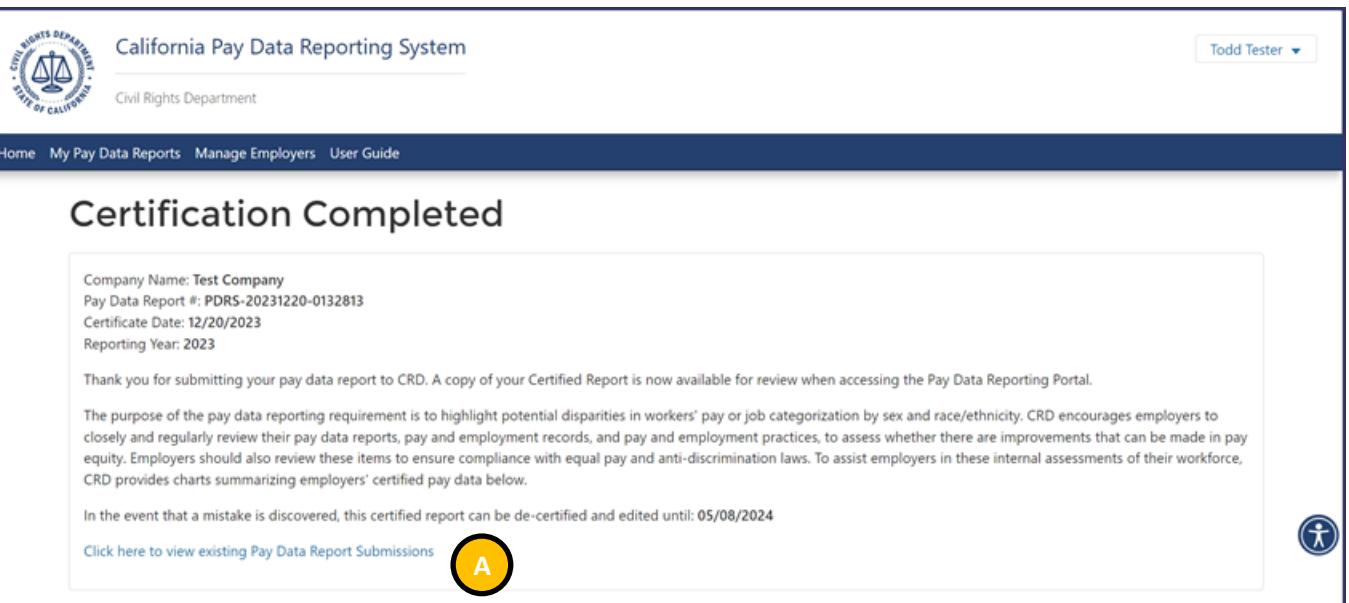

- The pay data report has been certified.
- Select "Click here to view existing Pay Data Report Submissions" to exit and display the My Pay Data Reports Page
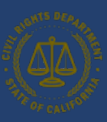

#### 6.4.2 Certification and Submission Charts

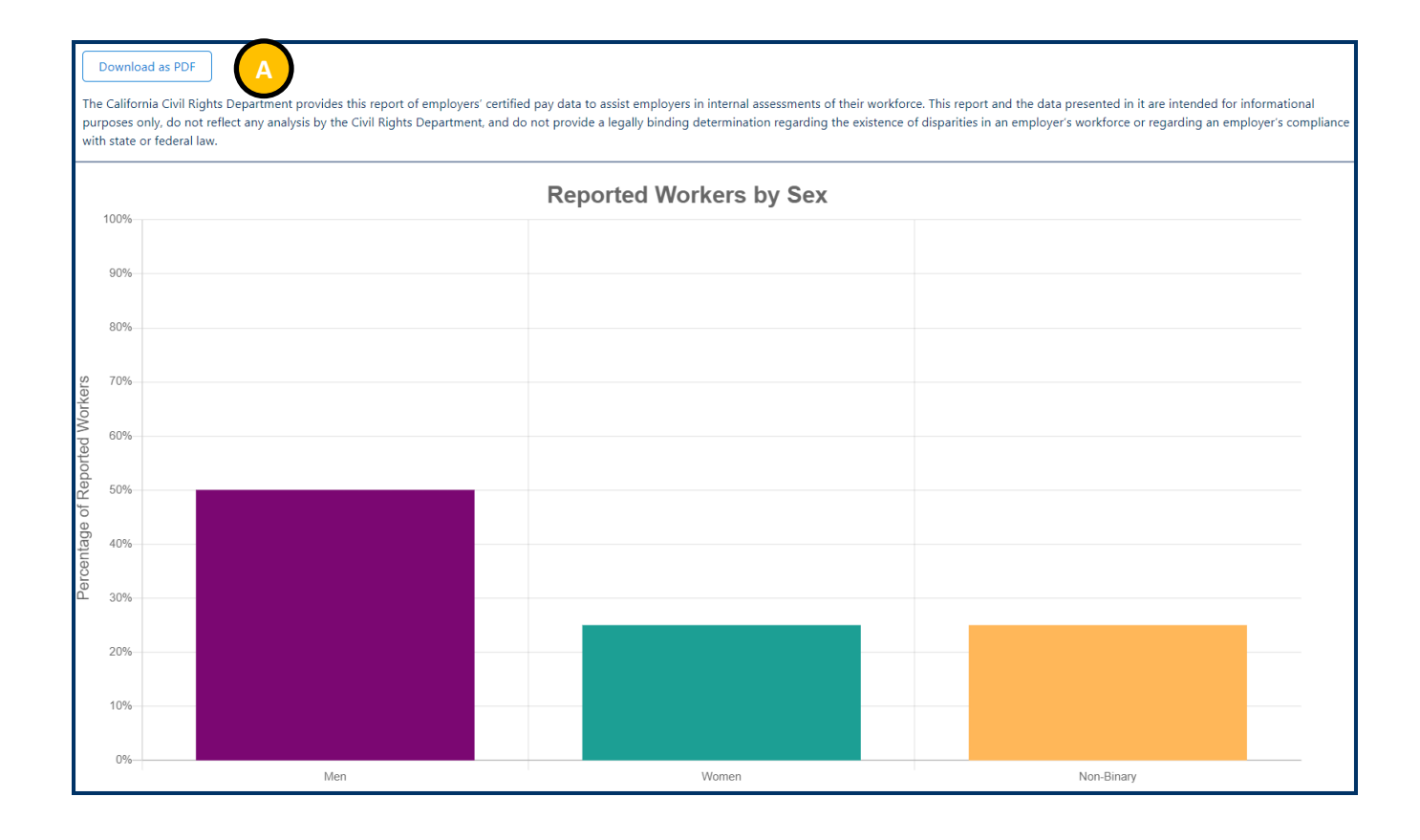

• After certification is complete, the Portal will produce a graphic representation of your pay data.

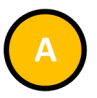

• Select "Download as a PDF" to download a PDF of this graphic report.

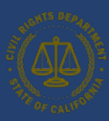

• Select "My Pay Data Reports"

### 6.5 Decertifying the Report

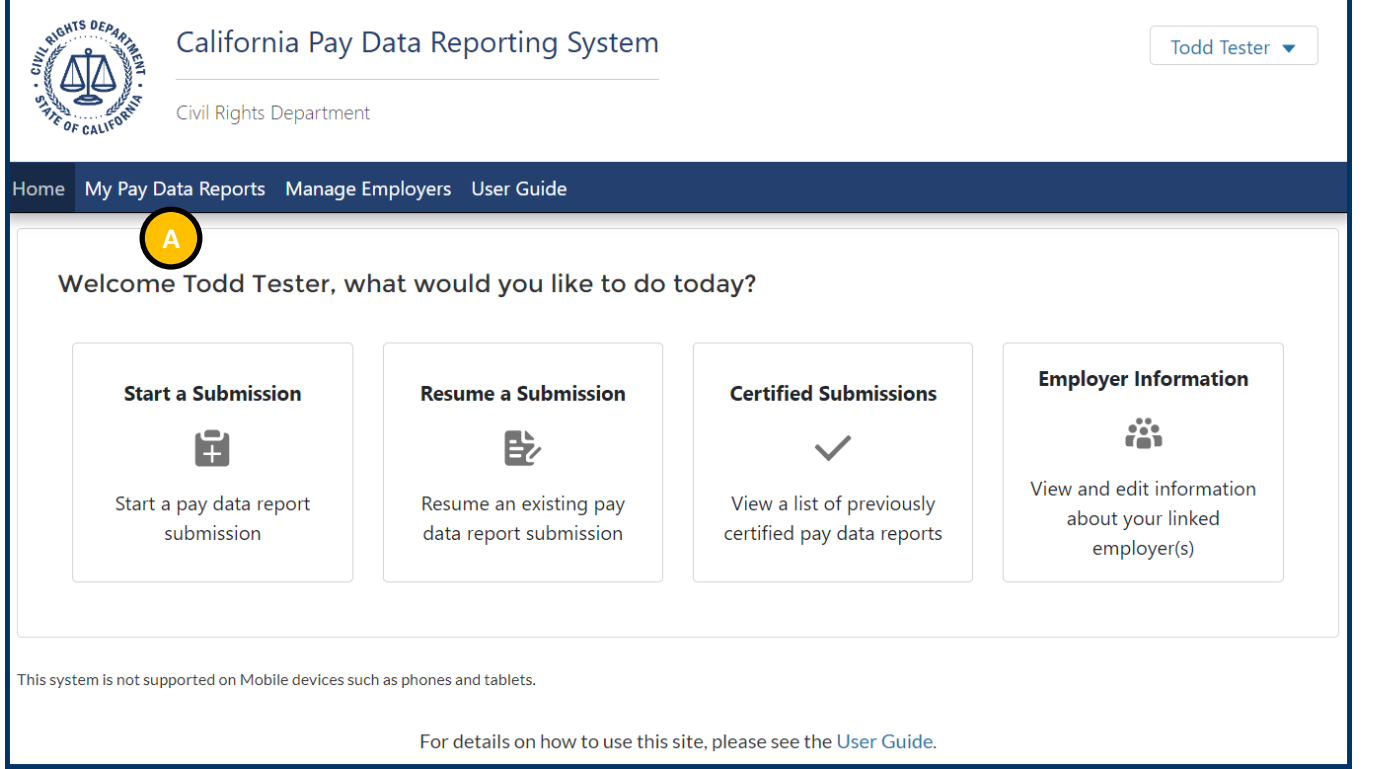

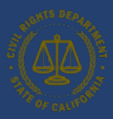

• Select the "Decertify Report" Button on the Pay Data Report you want to decertify.

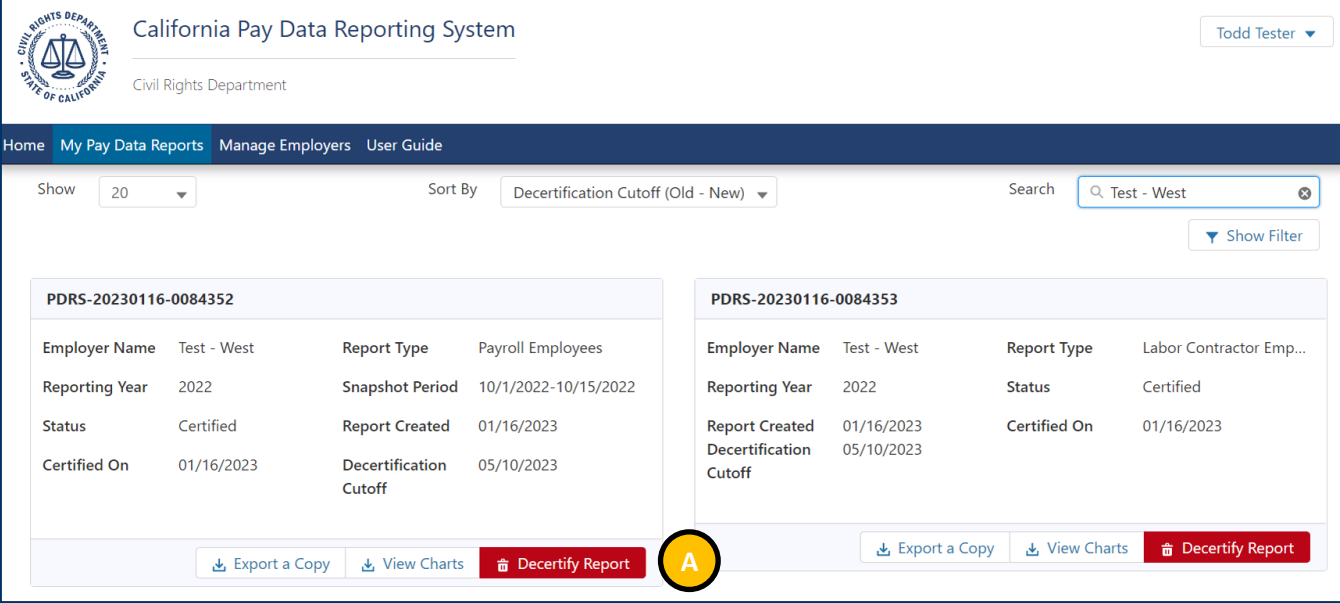

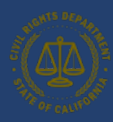

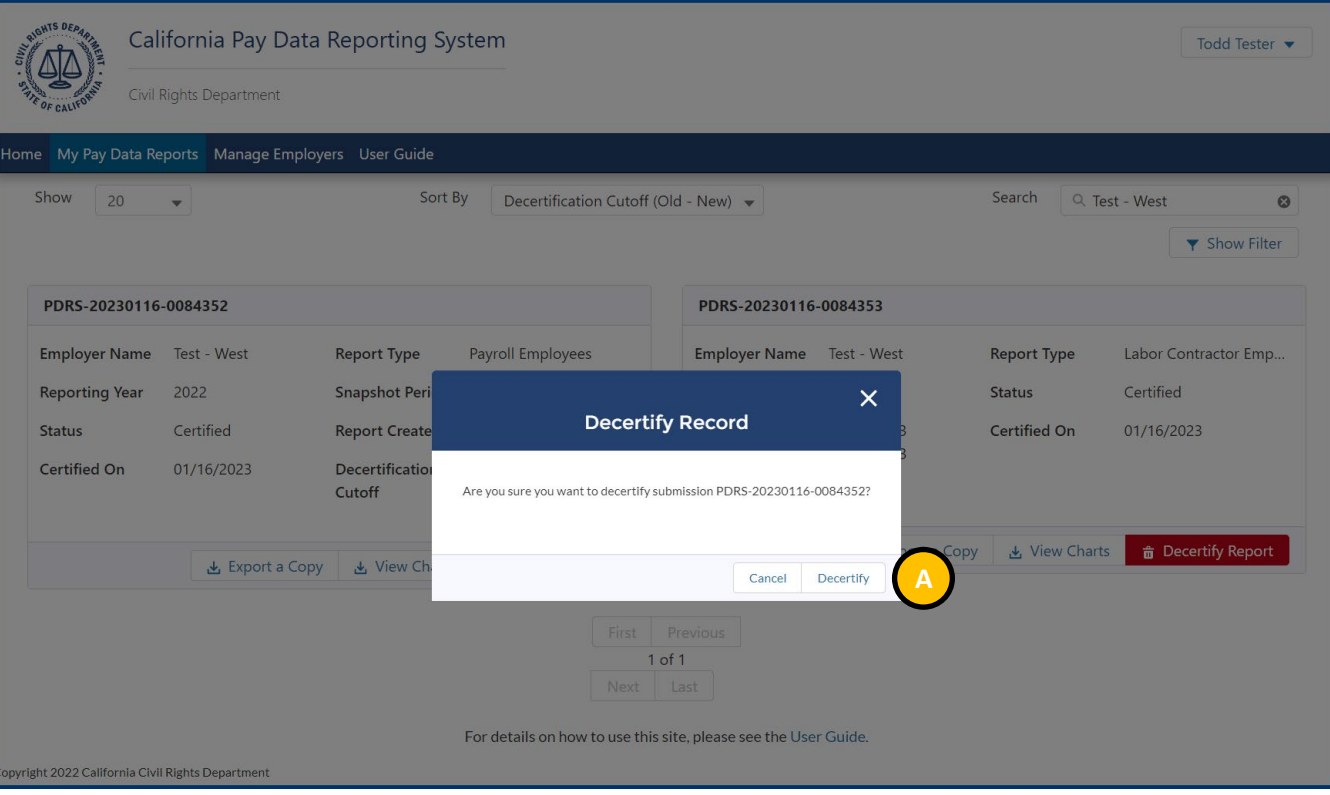

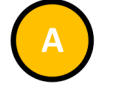

- Select the Decertify Button to confirm your intention to decertify the report.
- If you no longer want to decertify the report, click "Cancel" to cancel and exit the Decertify Record Pop-Up

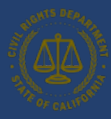

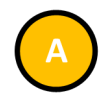

- This is the Confirmation for decertification of your report.
- Select "OK" to exit.

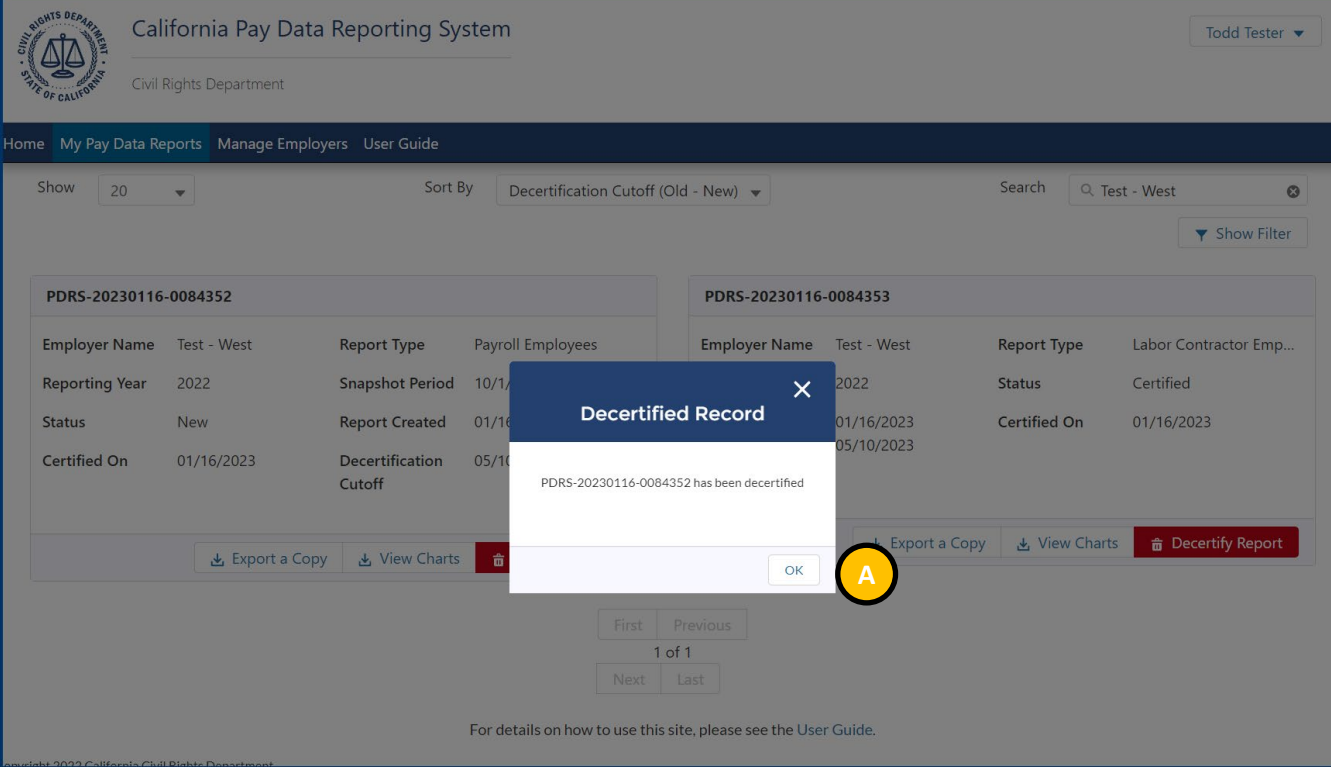

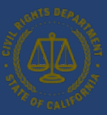

### 7. Accessing In-Process Reports

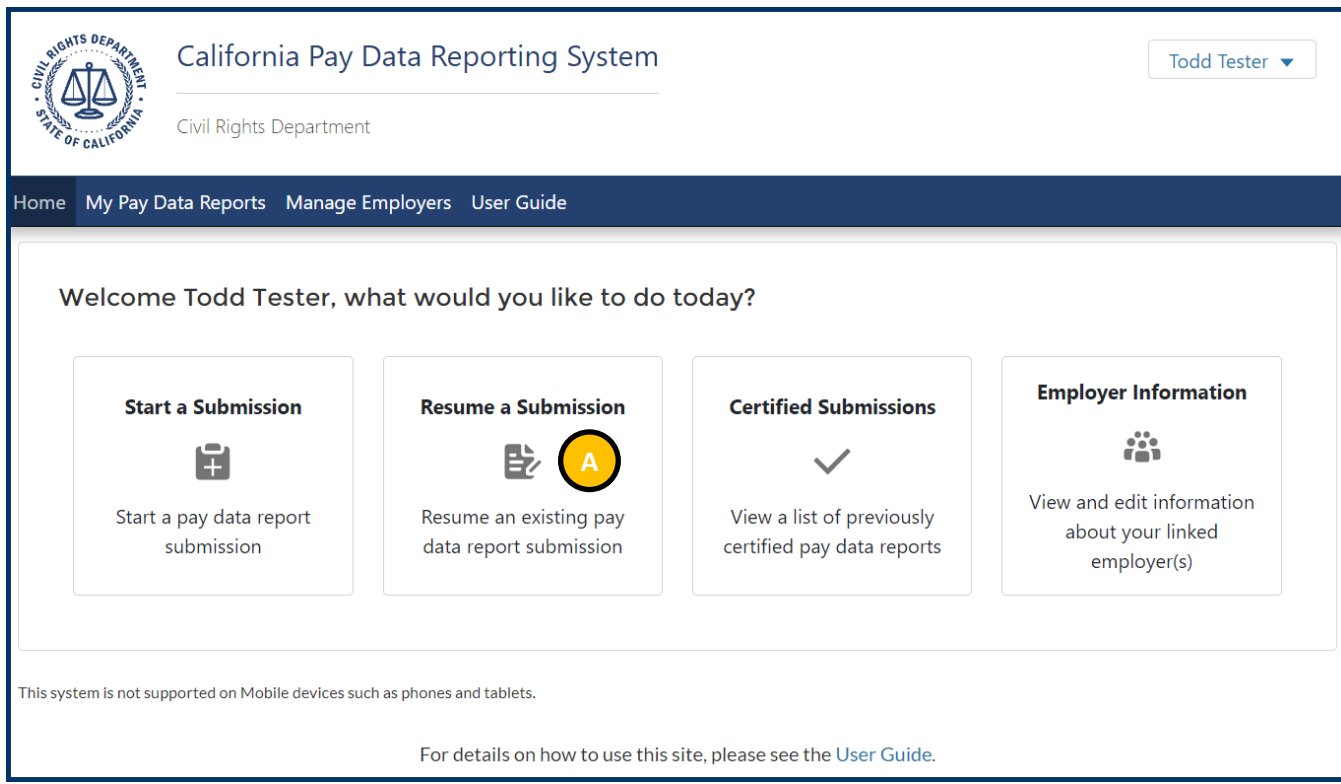

- An in-process Pay Data Report (i.e., a report that is not yet certified) can be viewed and edited using your login credentials.
- Login into the portal as a returning user (see Option II: Existing User [Login\)](#page-36-0).
- To begin the process, select "Resume a Submission."

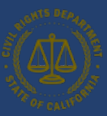

### 8.Options for In-process Pay Data reports

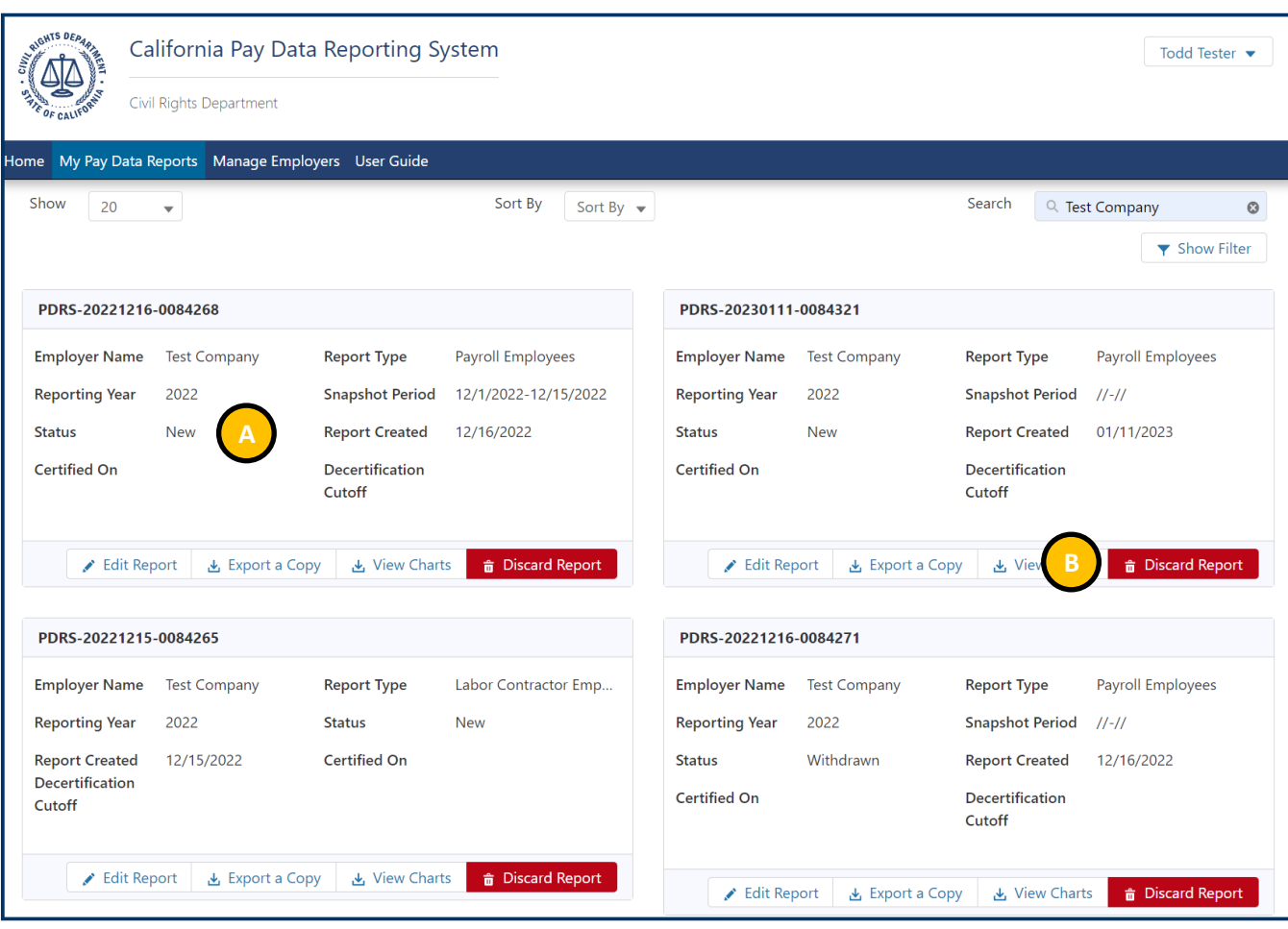

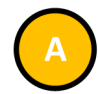

- Will display all reports associated with the login that have the status New*.*
- Select the "Edit Report" for the report to be viewed.

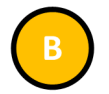

• If the **Status** indicates *New*, the report can be edited, discarded, or certified (see **Section 5** for details).

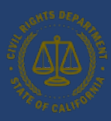

### 9. Appendix A: Building the California Pay Data Report Excel File

The first decision that needs to be made is whether you are filing a Payroll Employee Report or a Labor Contractor Employee Report. Each report type has a unique Excel template to build the report. Therefore, users must be careful to use the correct template. Both templates include four worksheets: the actual "PayDataReport" that an employer fills in to create its report; "Instructions" for filling out the pay data report worksheet; and two sample reports (one for a single-establishment employer and one for a multiple-establishment employer). An employer using the template to create its report should perform the following steps.

- 1. Review and follow the instructions in CRD's **FAQs** on how to identify the employees and establishments to be reported on, and on how to identify or calculate employees' job category, pay, race, ethnicity, sex, remote worker status, mean and median wages per hour, and hours worked, among other topics.
- 2. Download the appropriate template for either the Payroll Employee Report or the Labor Contractor Employee Report. Both templates are available at <https://calcivilrights.ca.gov/paydatareporting/pdr-excel-templates/>
- 3. Review and follow the "Instructions" worksheet in the template and the defined steps to fill in the "PayDataReport" worksheet. The instructions provide descriptions for each field included in Section II – Establishment Information and Employee Detail.
- 4. Review the examples
	- "Example Single Establishment" illustrates a completed Pay Data Report by a single-establishment employer.
	- "Example Multi Establishment" illustrates a completed Pay Data Report by a multi-establishment employer.
- 5. Enter the required and optional information on the "Pay Data Report" worksheet.
- 6. When complete, see [Option I: Create a Report by Uploading an Employer-Prepared Excel or .CSV File](#page-53-0) of this User Guide to begin the upload process using the Portal.

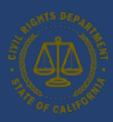

### 10. Appendix B: Building the California Pay Data Report .CSV File

Appendix B provides detailed specifications for the creation of a California Pay Data Report in Comma-Separated Value (.CSV) file format.

Employers must first determine whether they are submitting a Payroll Employee Report or a Labor Contractor Employee Report. The layouts for each report are slightly different. For reference, download an example report in .CSV format at: [https://calcivilrights.ca.gov/paydatareporting/.](https://calcivilrights.ca.gov/paydatareporting/) We've included the formats for the .CSV files in tables 1 and 2 below.

Employers submitting through the .CSV upload process must create a .CSV file which contains Section II – Establishment Information and Employee Detail records. These records contain detailed rows for each combination of establishment, job category, race/ethnicity/sex, and pay band information. Employers should review the record layout and row level file specification in Tables 1 and Table 2 for the detailed requirements and steps required to create this record type.

**Note:** These .CSV files were designed to support "Save as .CSV" from the provided template (Excel file). Due to this consideration, there are several static items (titles, column names, asterisks, etc.) that you would not normally see in a .CSV file. These static items must be provided exactly as specified for the file to be processed correctly.

### 10.1 Section II – Establishment Information and Employee Detail Record Layout

Section II – Establishment Information and Employee Detail requires employers to enter detailed information for each employee detail combination of establishment, job category, race/ethnicity/sex, and pay band. This record type includes a static row to support the header, containing the list of fields. Under this static header, employers may provide as many detailed records as it takes to report each employee detail combination.

**Note:** Commas are used to separate columns in a .CSV file. For that reason, do not include additional commas in any of your provided values (names, addresses, comments, etc.).

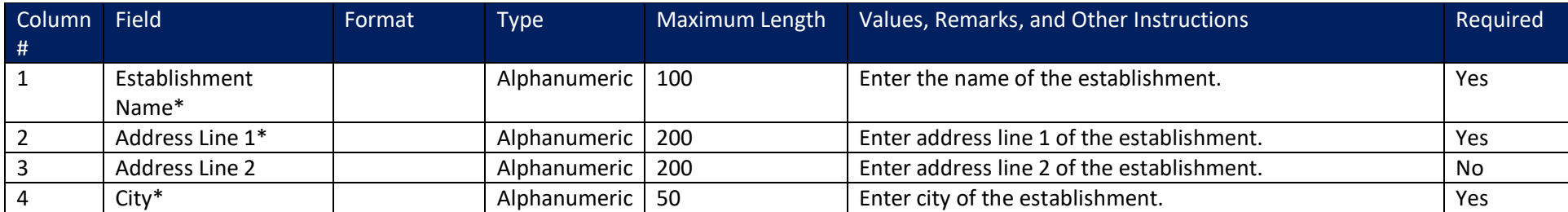

<span id="page-80-0"></span>Table 1 – Payroll Employee Report Record Format: Detail Record Layout, Section II

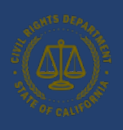

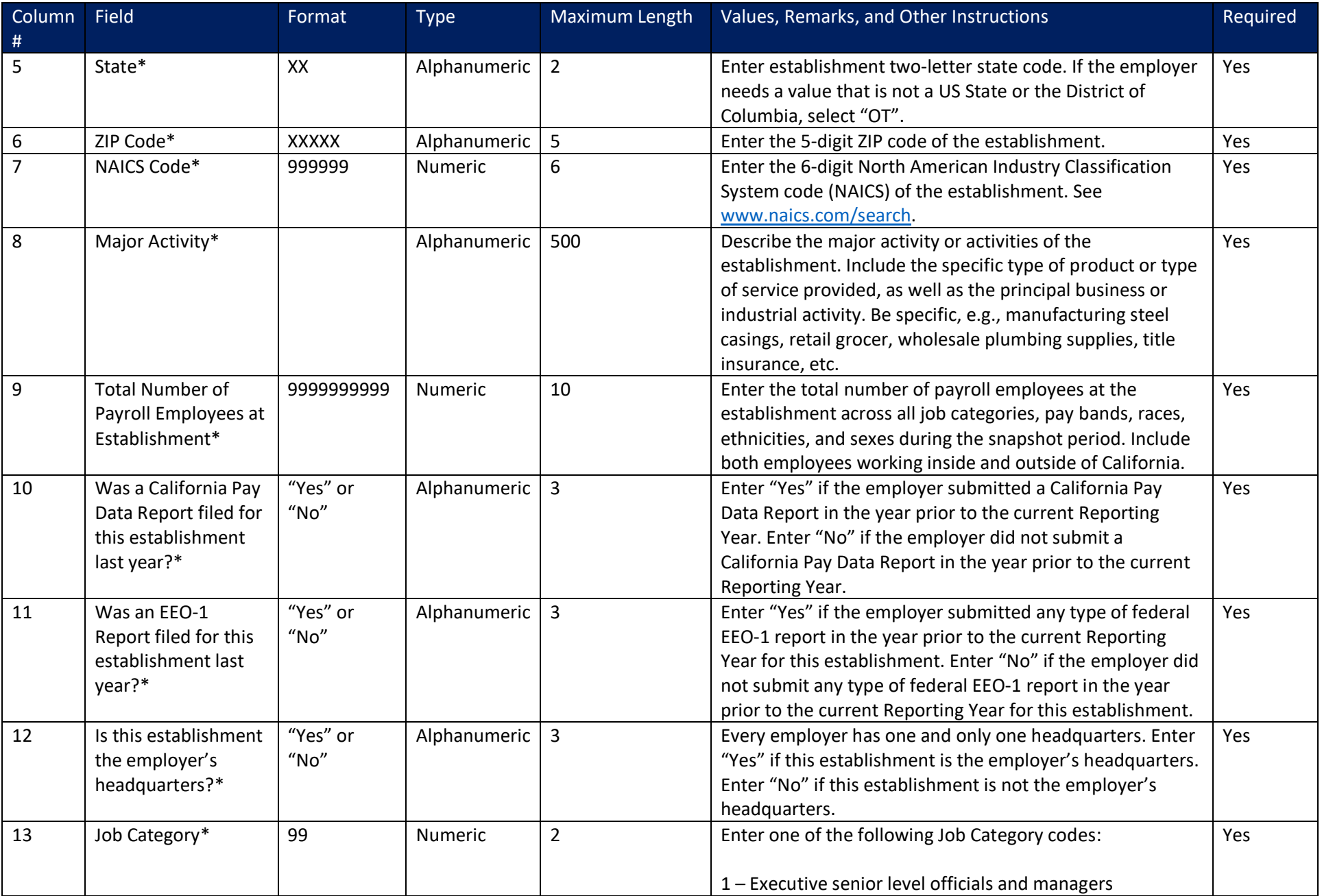

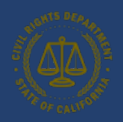

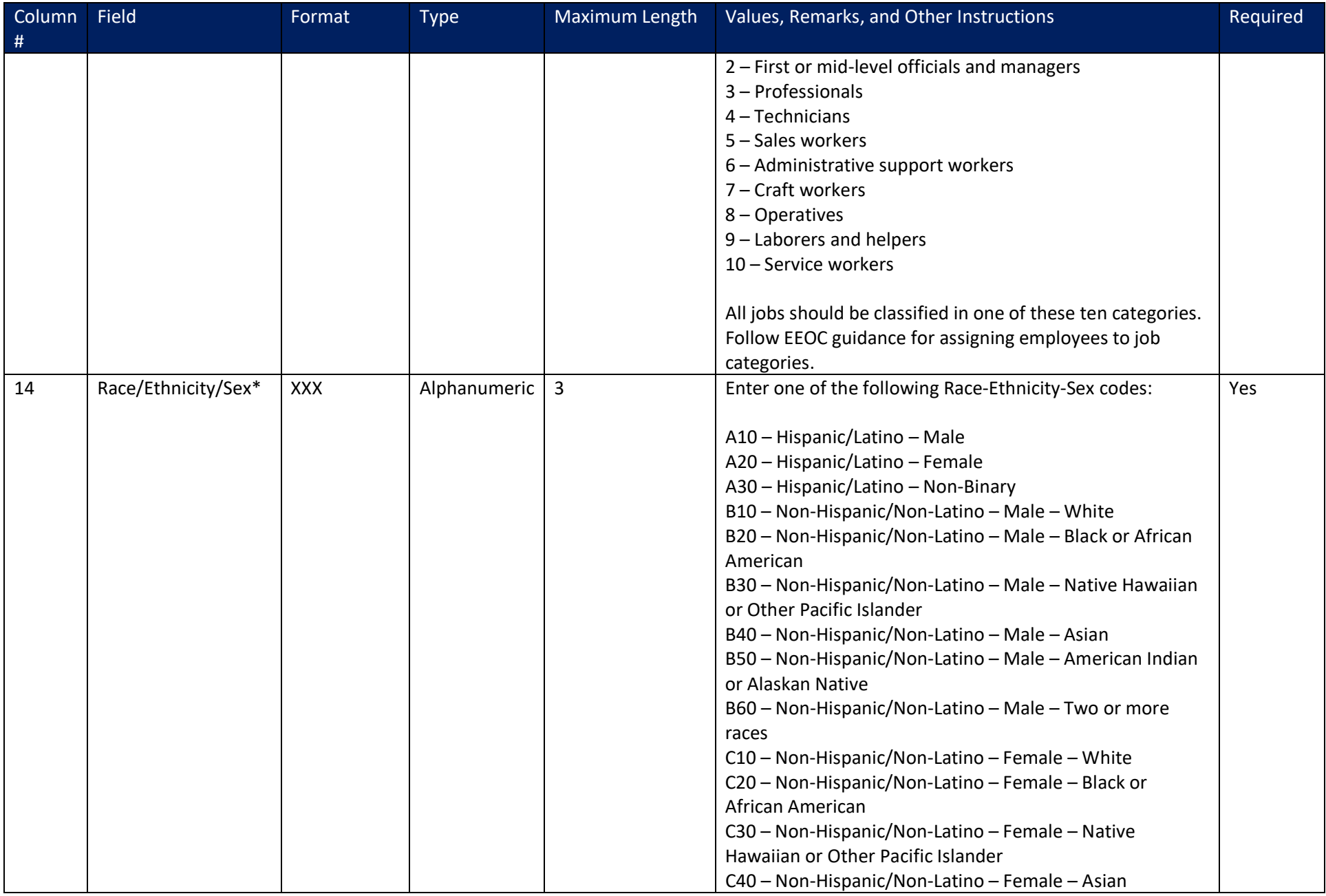

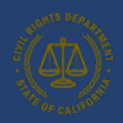

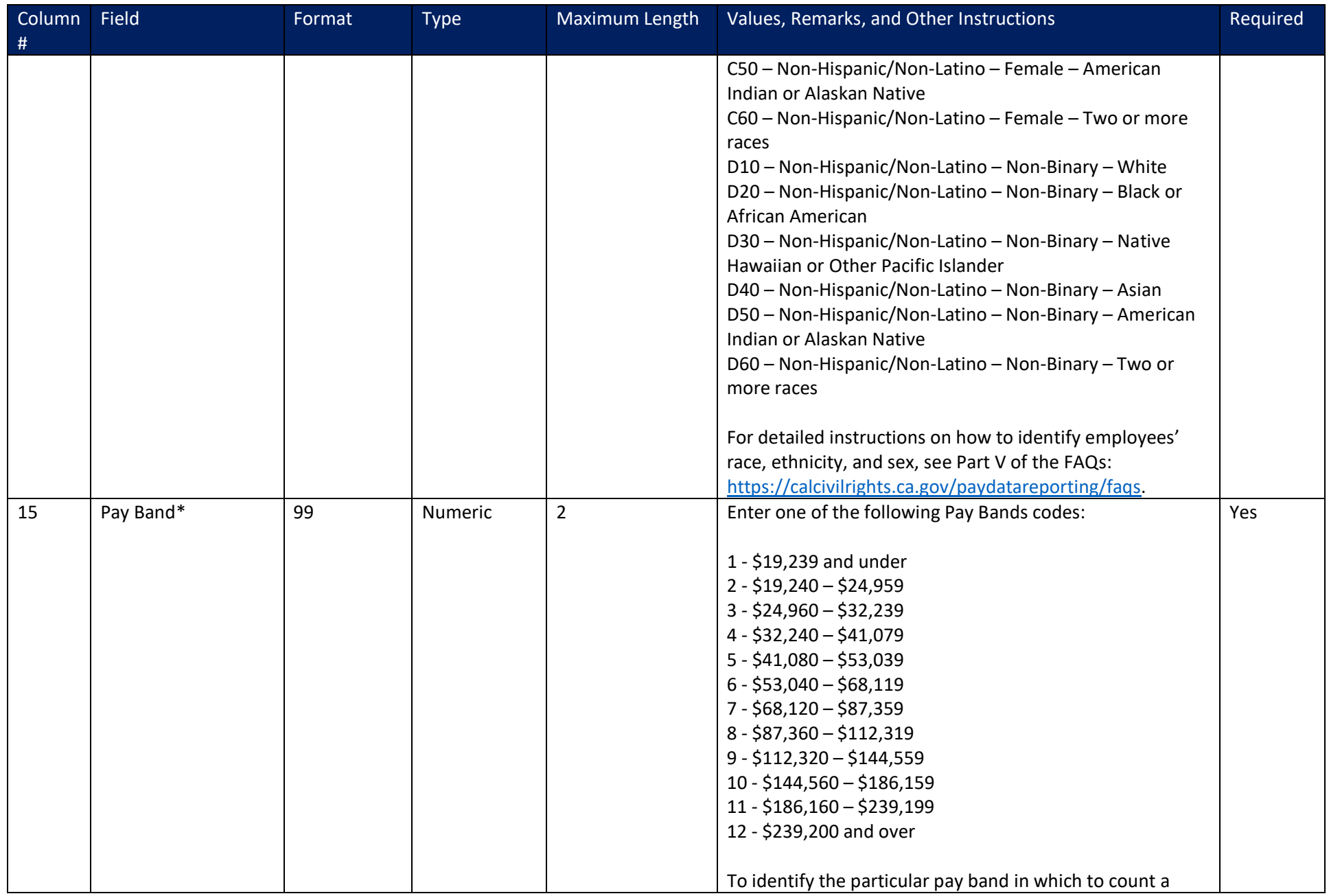

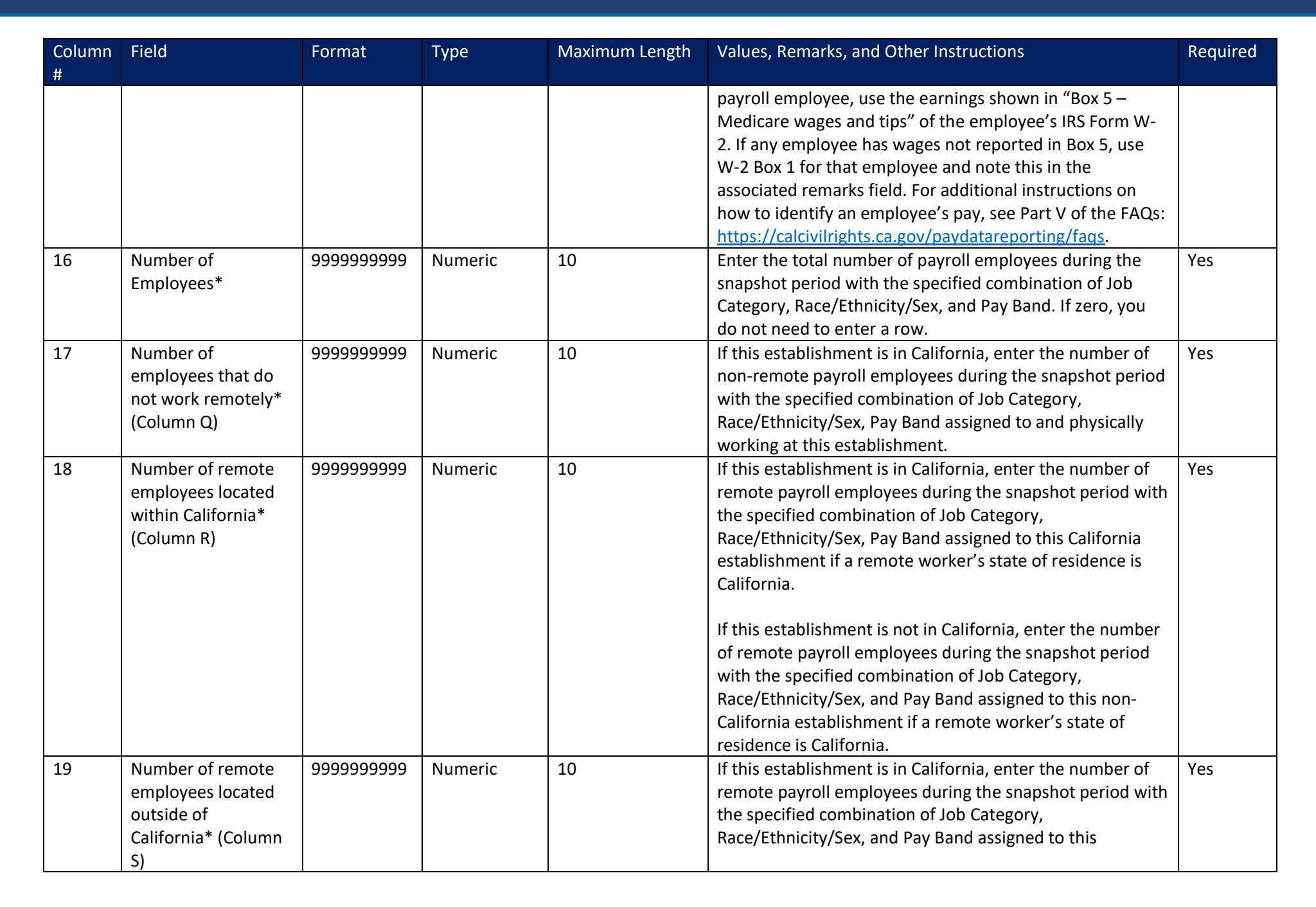

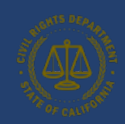

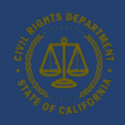

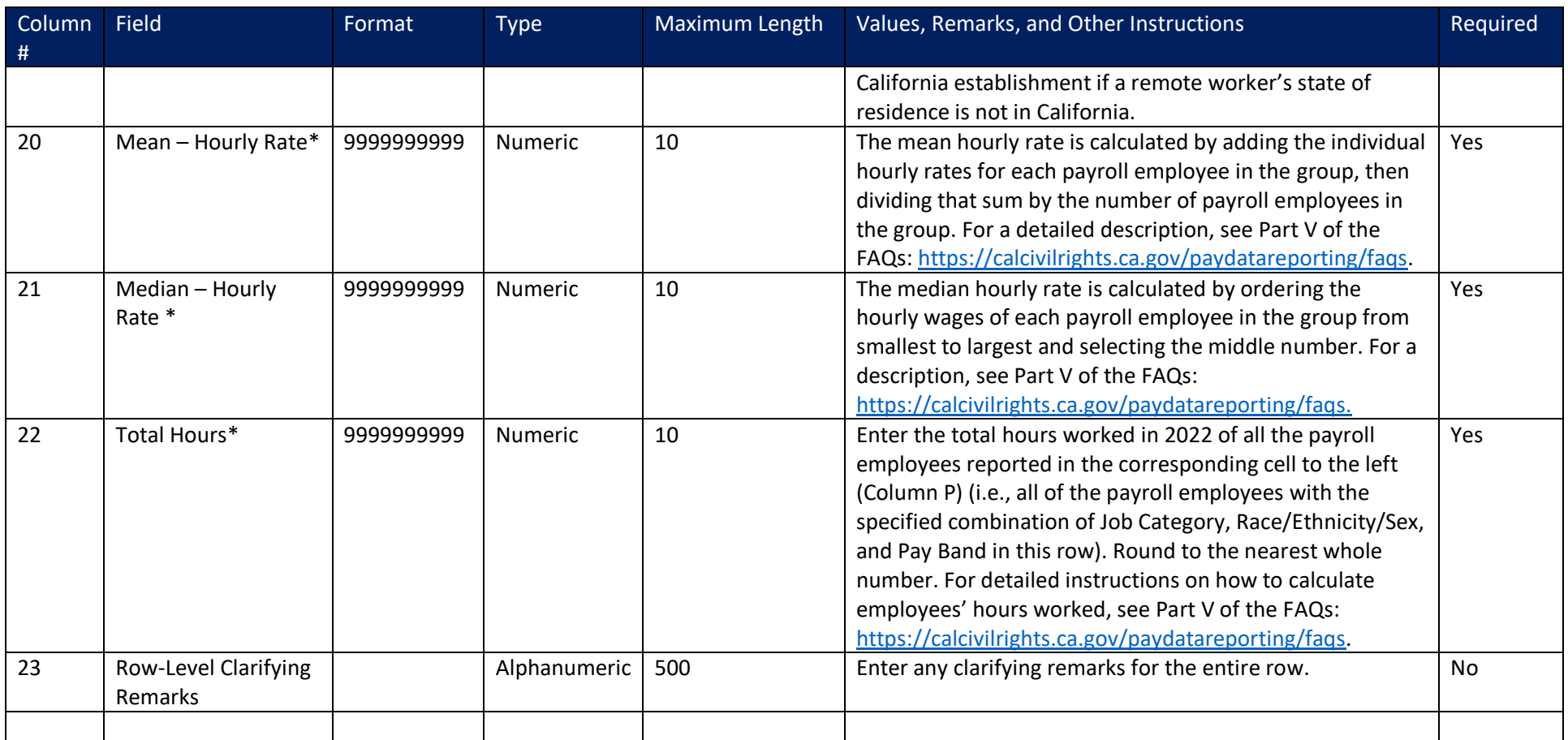

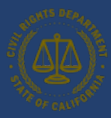

#### Table 2 – Labor Contractor Employees Report: Detail Record Layout

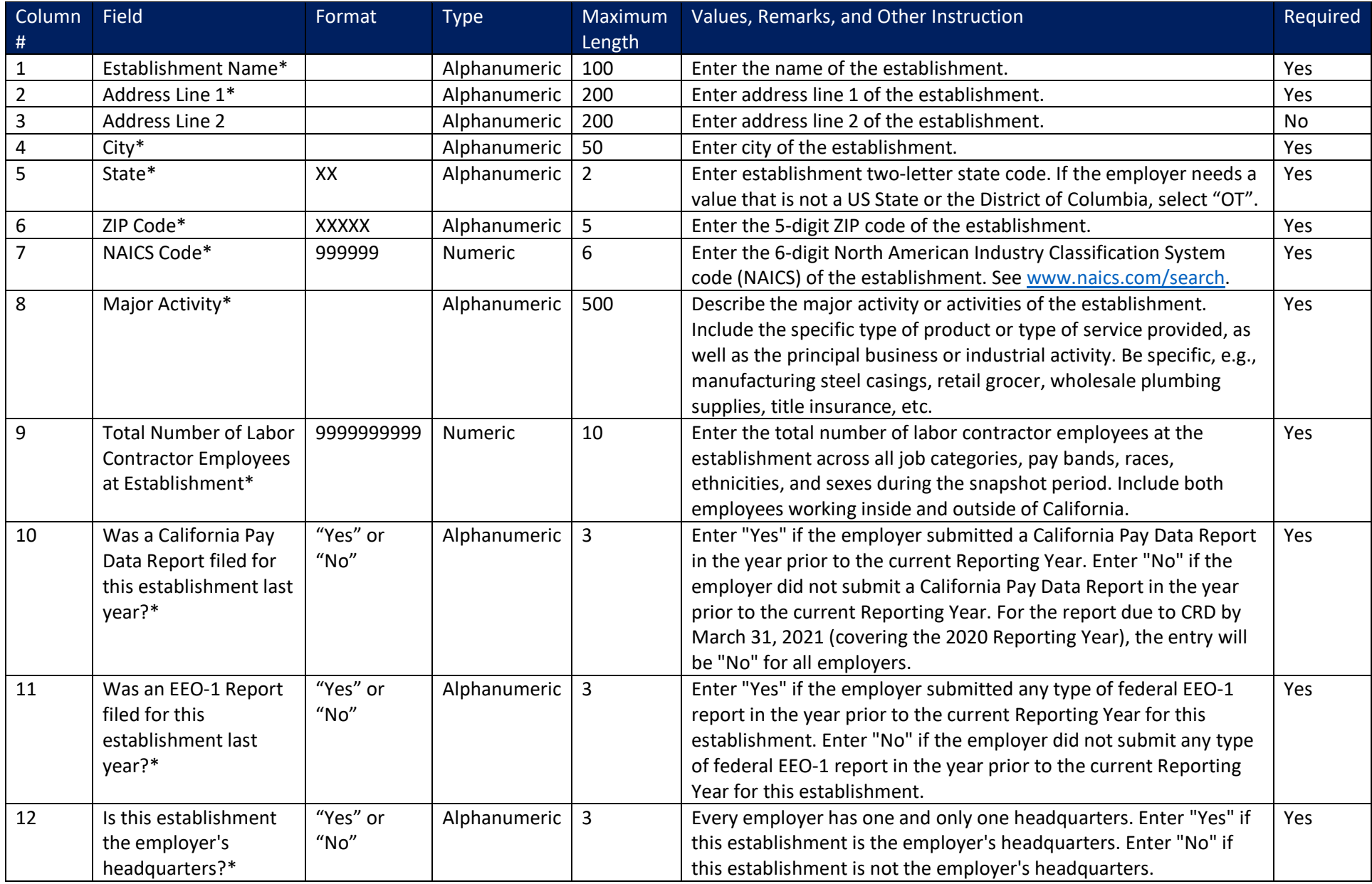

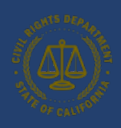

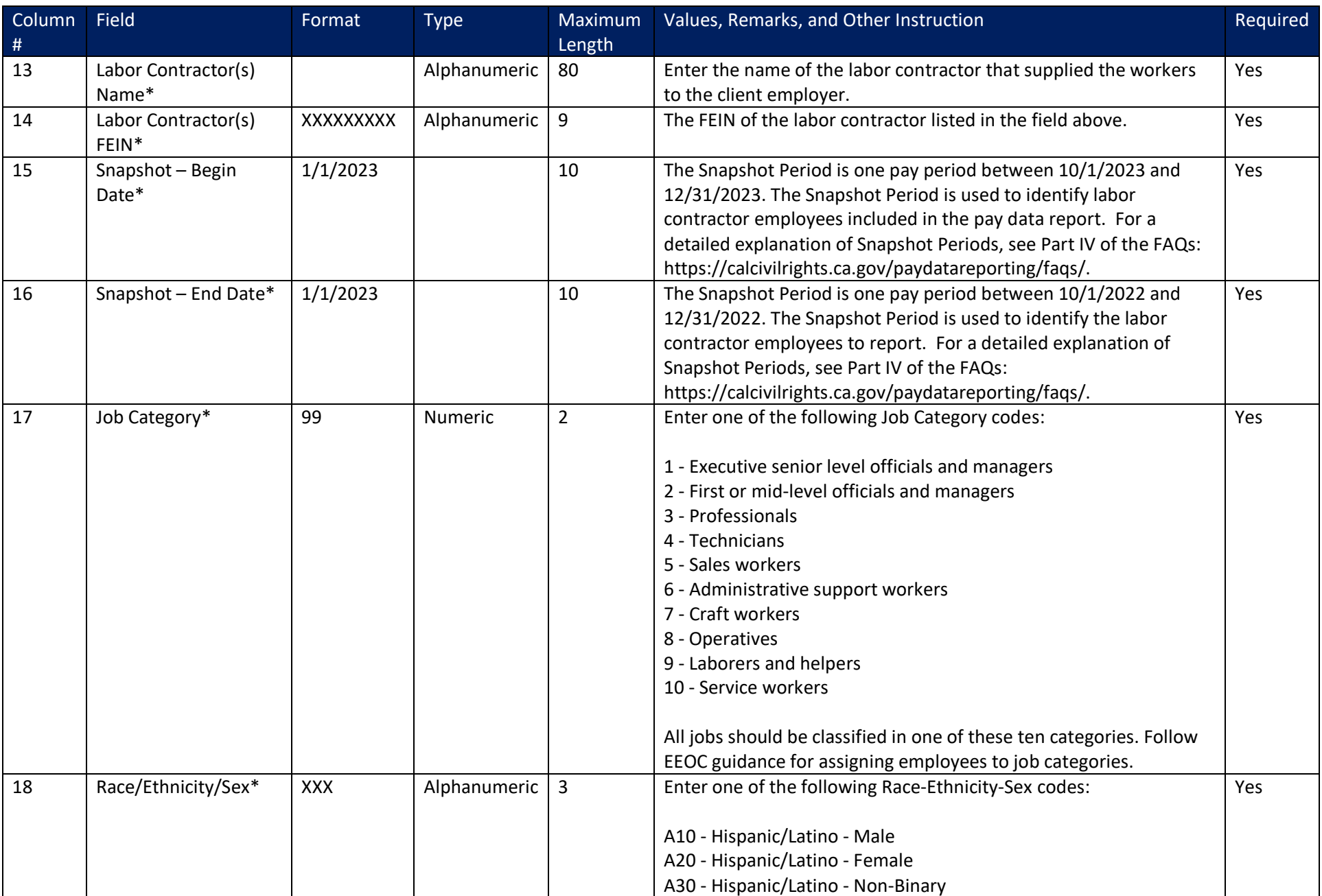

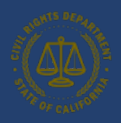

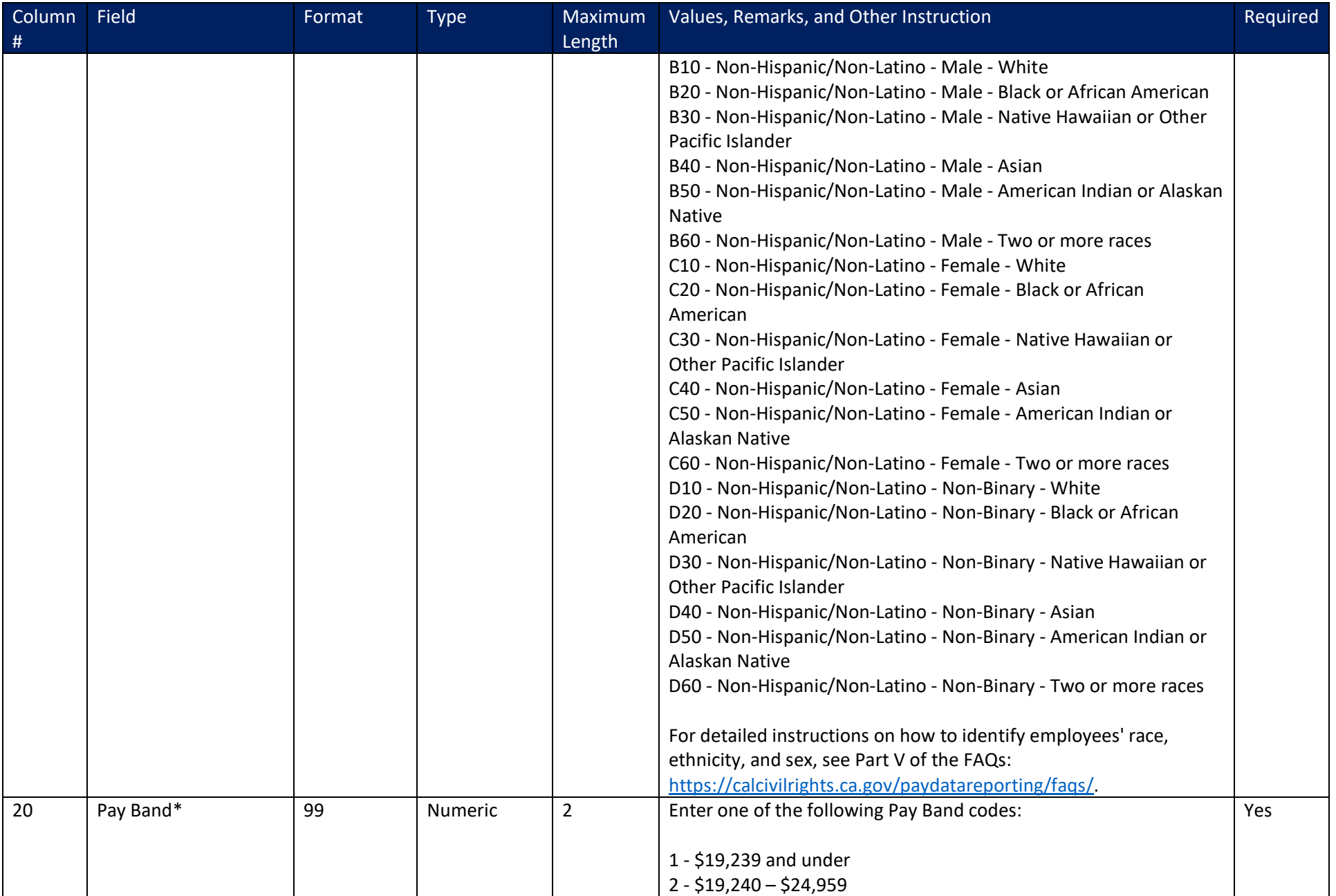

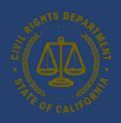

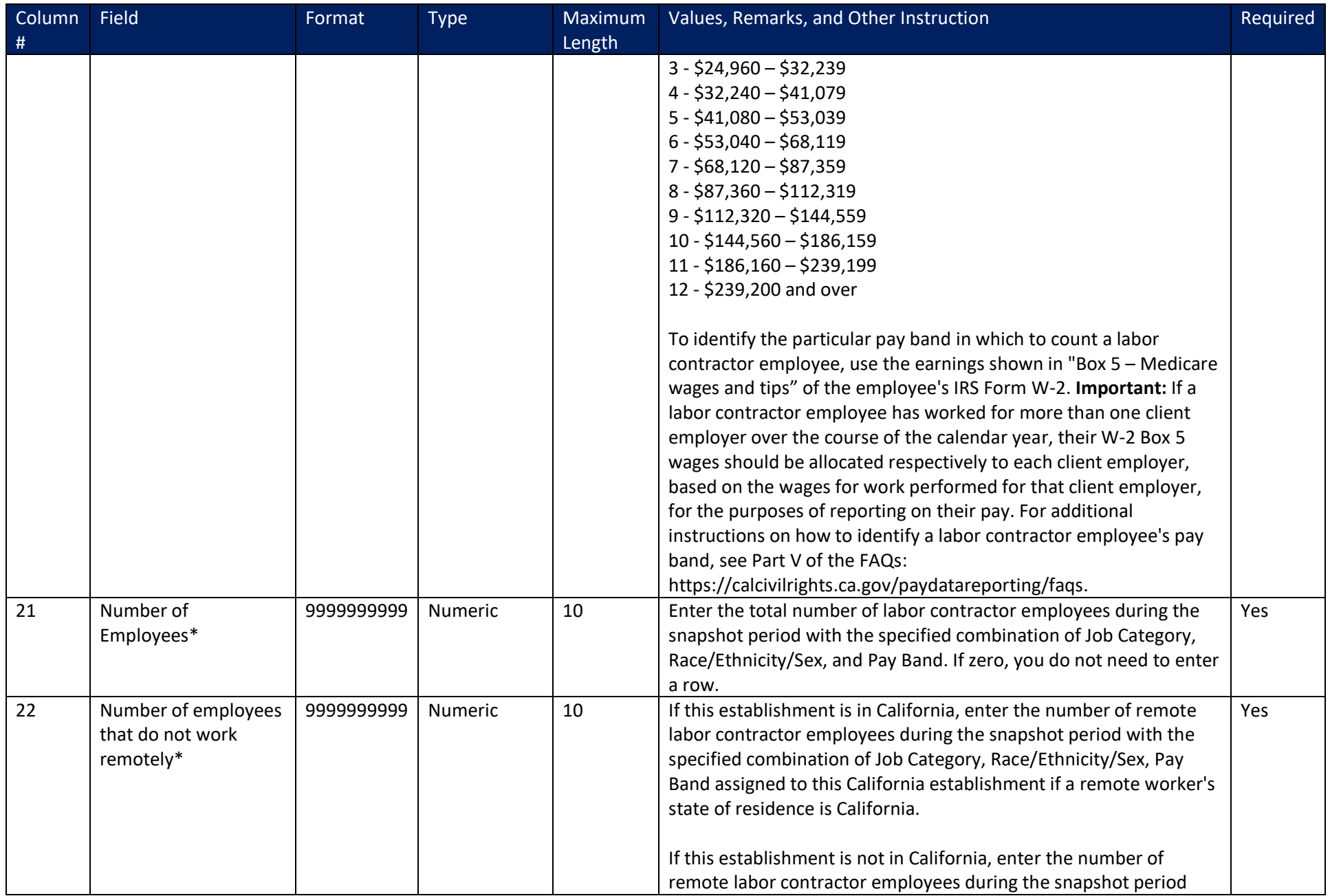

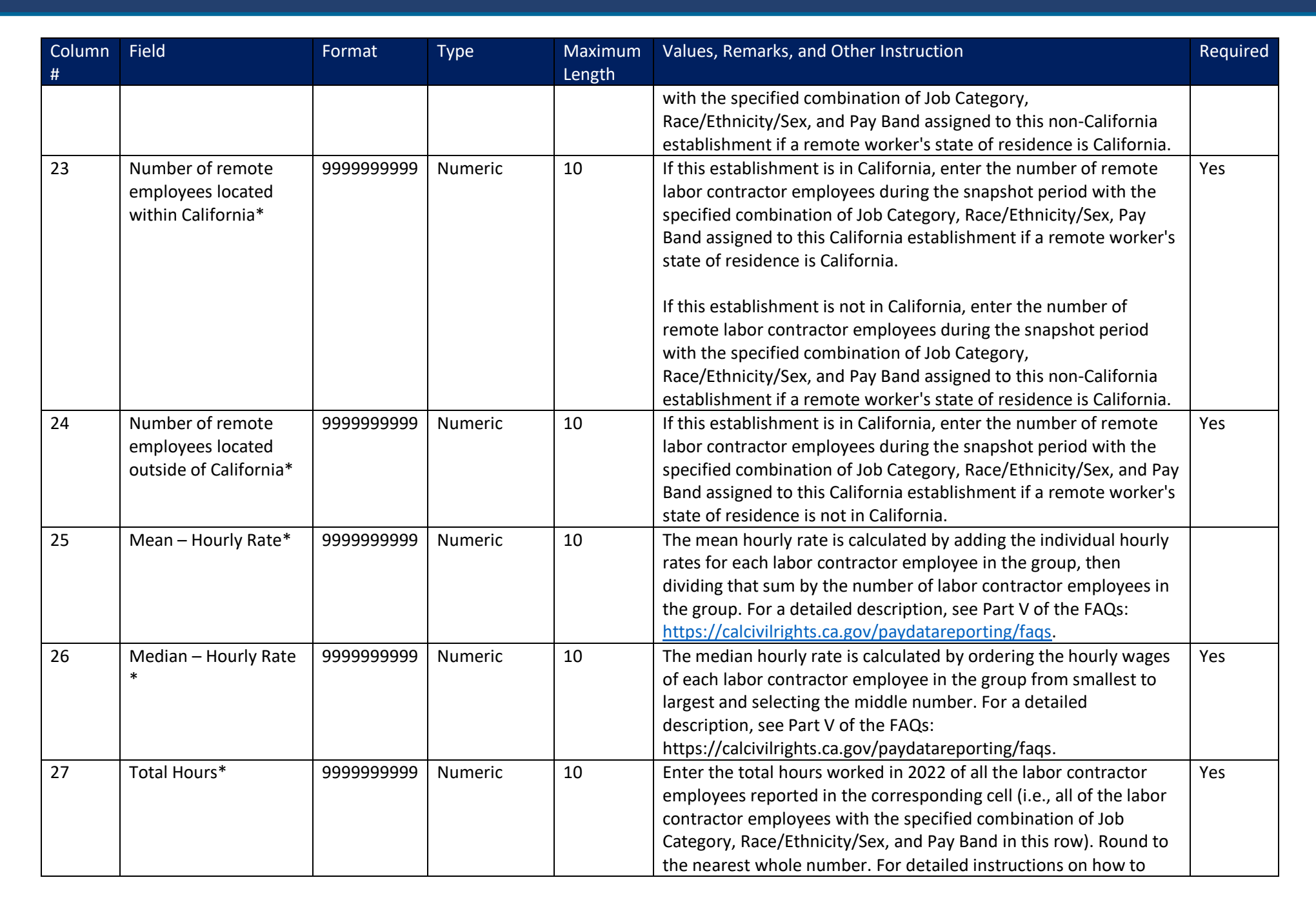

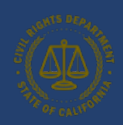

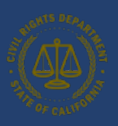

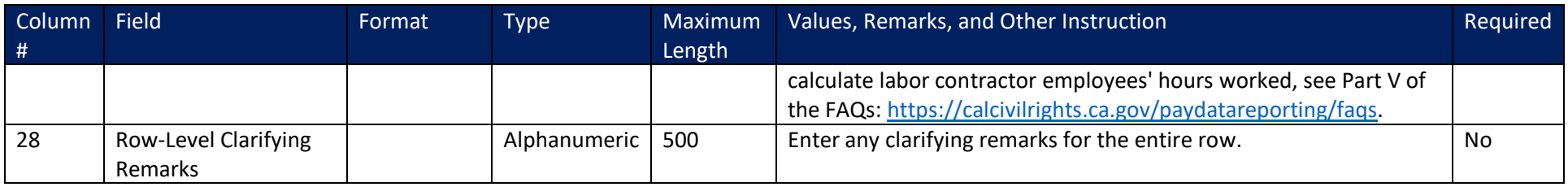

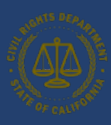

#### 10.2 Section II – Establishment Information and Employee Detail File Specification

[Table 2](#page-92-0) provides a row level example of the data that must be entered to create the .CSV file. Section II - Establishment Information and Employee Detail records allow the employer to define their employee groups defined by job category, race/ethnicity/sex, and pay band for each establishment.

- 1. Provide the header row, containing the list of detailed fields, delimited by a comma on row 1. Each field in [Table 1](#page-80-0) above must be included in the header definition.
- 2. Starting on row 2, provide a row for each combination of job category, race/ethnicity/sex, and pay band for employees who work at the establishment. Employers should populate the detailed rows based on the specification defined in [Table 1](#page-80-0) above. Each value must be delimited by a comma.
- 3. Repeat step 2 starting on row 3, providing the remaining combinations of job category, race/ethnicity/sex, and pay band for employees for each of the employer's establishments. Each combination must be listed on a single row, using as many rows as it takes to provide a complete report.

<span id="page-92-0"></span>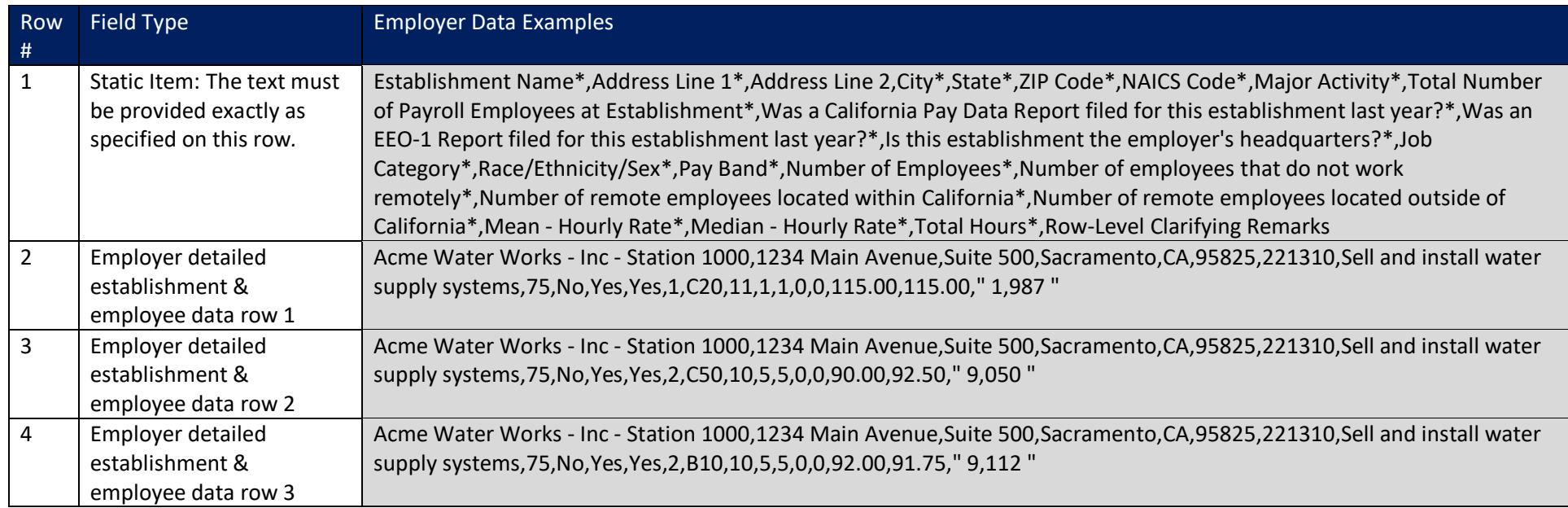

#### *Table 2 - Establishment Information and Employee Detail – Row Level Example*

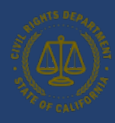

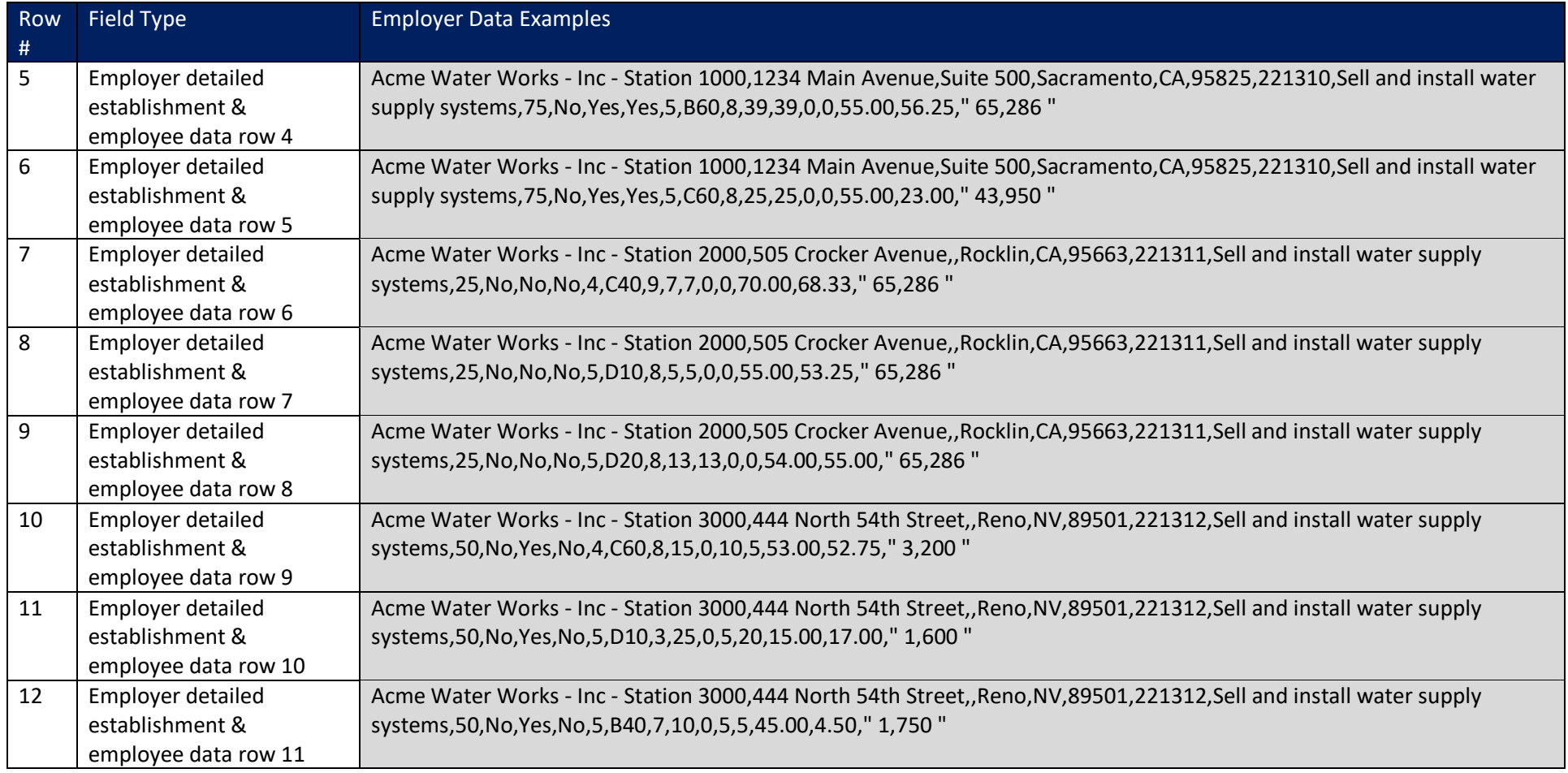

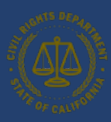

### 11. Appendix C: Release Notes

#### Release 6.0

The following changes have been made in Release 6.0 (January 2024):

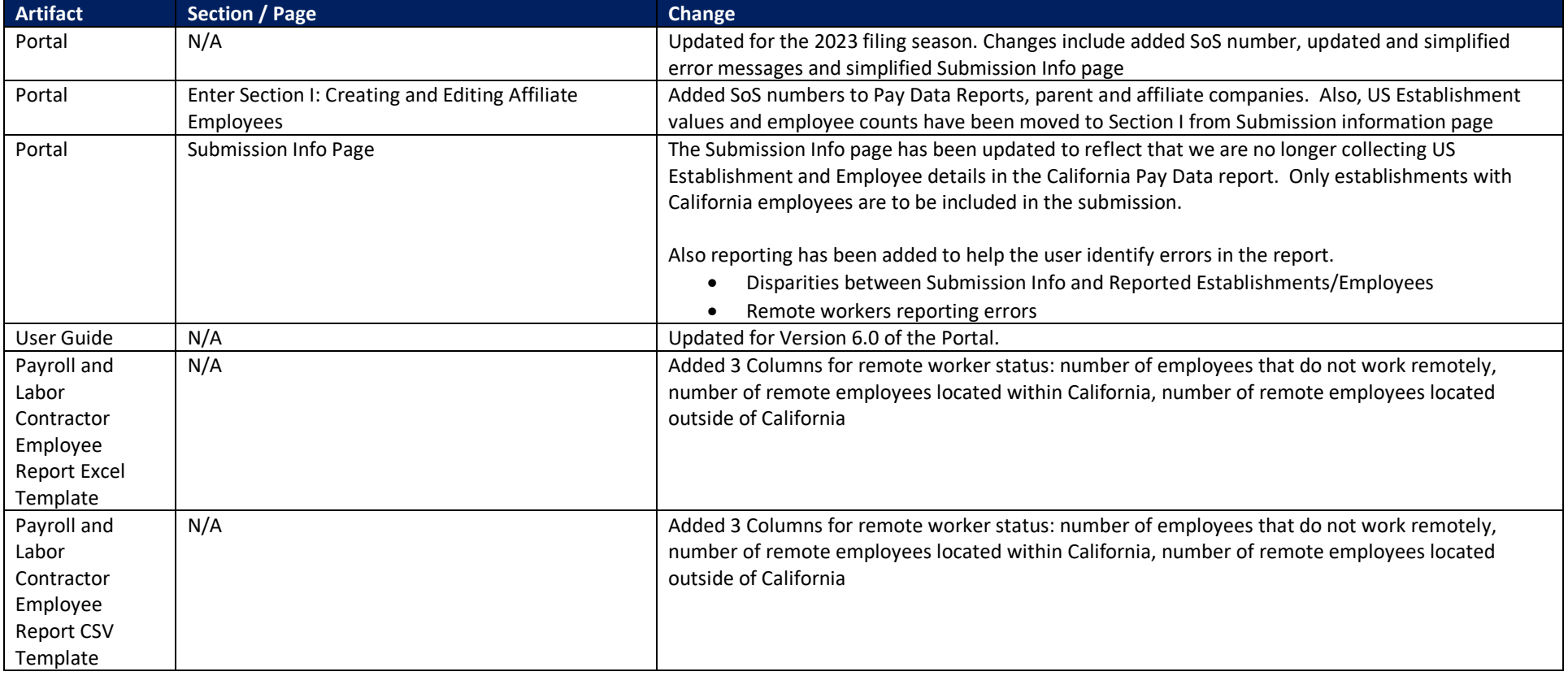

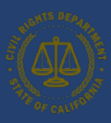

### 12. Appendix D: Reporting Labor Contractor Employees

Senate Bill 1162 added the requirement that a private employer with 100 or more workers hired through labor contractors in the prior calendar year (with at least one worker based in California) must file a separate Labor Contractor Employee Report that covers workers hired through labor contractors in the prior calendar year. An employer submitting a Labor Contractor Employee Report submits one report that covers labor contractor workers at all of the employer's establishments. Senate Bill 1162 requires the employer's labor contractors to provide the necessary data and information to the employer submitting the report, as well as requiring the employer to identify its labor contractors. For more information about Labor Contractor Employee Reports, see Parts II, IV, and V of the FAQs, among others.

For more detailed information about filing a Labor Contactor Employee Report, including subjects like reporting remote workers, workers who worked outside of a snapshot period, and reporting workers on leave, refer to the FAQ at: [https://calcivilrights.ca.gov/paydatareporting/faqs/.](https://calcivilrights.ca.gov/paydatareporting/faqs/)

### 13. User Guide – FAQ

### 13.2 Do I have a File a Pay Data Report?

#### Payroll Pay Data Reports:

A private employer that has 100 or more payroll employees (anywhere if it has one employee in California) is required to submit a pay data report to CRD. An employee is an individual on an employer's payroll, including a part-time individual, and for whom the employer is required to withhold federal social security taxes from that individual's wages.

An employer has the requisite number of employees if the employer either employed 100 or more employees in the Snapshot Period or regularly employed 100 or more employees during the Reporting Year. "Regularly employed 100 or more employees during the Reporting Year" means employed 100 or more individuals on a regular basis during the Reporting Year. "Regular basis" refers to the nature of a business that is recurring, rather than constant.

#### Labor Contractor Employee Report

A private employer that has 100 or more labor contractor employees within the prior calendar year (anywhere if it has one labor contractor employee in California) shall submit a separate pay data report to CRD covering the labor contractor employees in the prior calendar year.

The client employer has the requisite number of labor contractor employees if the employer either had 100 or more labor contractor employees in the Snapshot Period – across all of its labor contractors, not per labor contractor – or regularly had 100 or more labor contractor employees during the Reporting Year. "Regularly had 100 or more labor contractor employees during the Reporting Year" means 100 or more labor contractor employees worked for the client employer on a regular basis during the Reporting Year.

The Pay Data FAQ contains a detail description of the filing requirements for both Payroll (Section III.C) and Labor Contractor Employees (Section IV.C) <https://calcivilrights.ca.gov/paydatareporting/faqs/>

#### 13.2 Do I report all of my Employees or only California Employees?

Starting with 2022 Pay Data filing season, the California Pay Data reports only accepts California workers. For 2023, CRD continues to only accept Pay Data information on California employees. A California employee is one who is assigned to a California establishment regardless of whether the employee resides in California or another state. Remote workers working in California, regardless of the location of their employer's establishment, are considered California employees. .

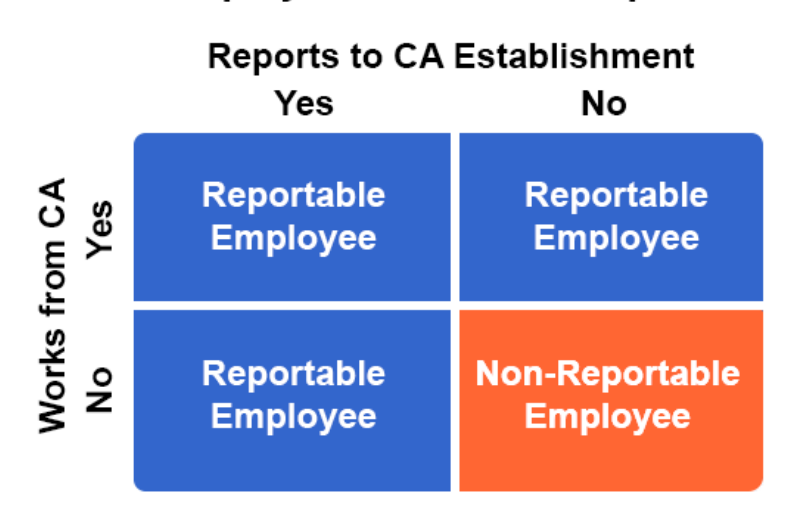

### **Which Employees should be Reported?**

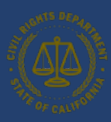

### 13.3 How do I report remote employees in a Pay Data report?

Starting for the 2023 Pay Data filing season, three data fields for counts by remote worker status were added for every employee detail collected for Employee details entered either via the portal or the Pay Data Excel templates to assist filers in reporting eligible California remote workers (see screenshots below).

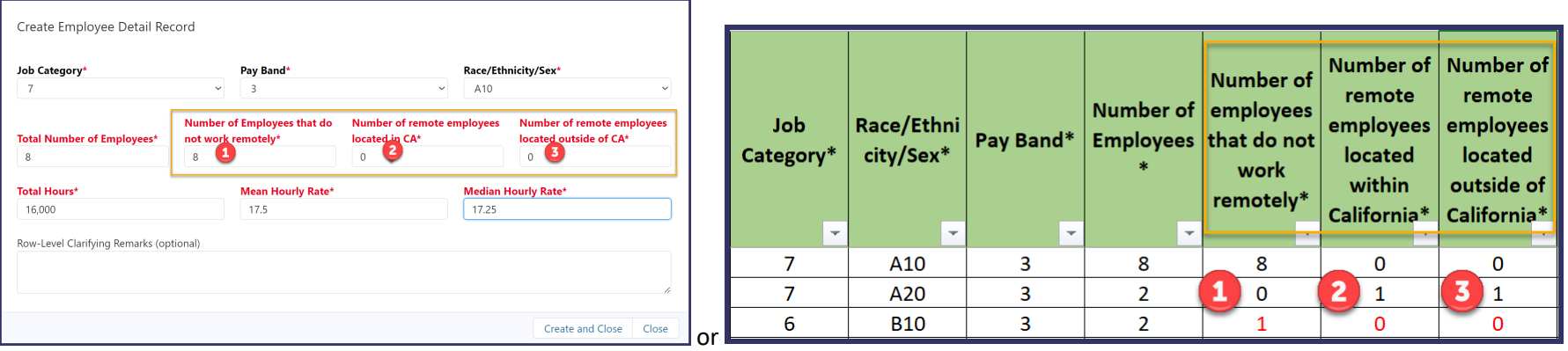

- Number of employees that do not work remotely <sup>1</sup> If this establishment is in California, enter the number of non-remote payroll employees during the snapshot period with the specified combination of Job Category, Race/Ethnicity/Sex, Pay Band assigned to and physically working at this establishment.
- Number of remote employees located within California 2 If this establishment is in California, enter the number of remote payroll employees during the snapshot period with the specified combination of Job Category, Race/Ethnicity/Sex, Pay Band assigned to this California establishment if a remote worker's state of residence is California. Or, if this establishment is not in California, enter the number of remote payroll employees during the snapshot period with the specified combination of Job Category, Race/Ethnicity/Sex, and Pay Band assigned to this non-California establishment if a remote worker's state of residence is California.
- Number of remote employees located outside of California <sup>3</sup> If this establishment is in California, enter the number of remote payroll employees during the snapshot period with the specified combination of Job Category, Race/Ethnicity/Sex, and Pay Band assigned to this California establishment if a remote worker's state of residence is not in California.
	- Note the relationship between Columns in the Excel Templates Number of Employees,  $\left( \frac{1}{2} \right)$ ,  $\left( \frac{3}{2} \right)$  and (Number of Employees =  $\begin{pmatrix} 1 & 2 & + \end{pmatrix}$ ). In the template if the values in these columns don't meet this criterion, the values will be RED. See the 3<sup>rd</sup> row in the example above  $(2 \neq 1 + 0 + 0)$ , therefore the line is in RED.

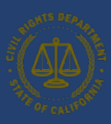

#### 13.4 Can we submit our payroll data into the Pay Data Portal?

No, to protect employee's identity, we do not accept individual employee pay data information, but we accept "Employee Details" that group together employees that work at the same establishment and share Job Type, Pay Band and Race/Ethnicity/Sex. If you are reporting more than a handful of employees, we recommend that you download the Payroll Employee Report Excel Template or the Labor Contractor Employee Excel Template and aggregate the employees in the template.

### 13.5 How do I switch the user who files the Pay Data report for my employer?

The California Pay Data Portal allows multiple users to access the portal on behalf of a single employer. If a new/different user is going to file a Pay Data report for an employer moving forward, you should add a user and then link that user to an employer. The advantage of this approach is that it allows a Payroll Specialist to access the portal for various clients.

The process involves 2 steps:

**Step 1**: Register as a New User/Log in to **[Pay Data Portal](https://pdr.calcivilrights.ca.gov/s/)** if you already have a User Account **Step 2**: Link to the Employer

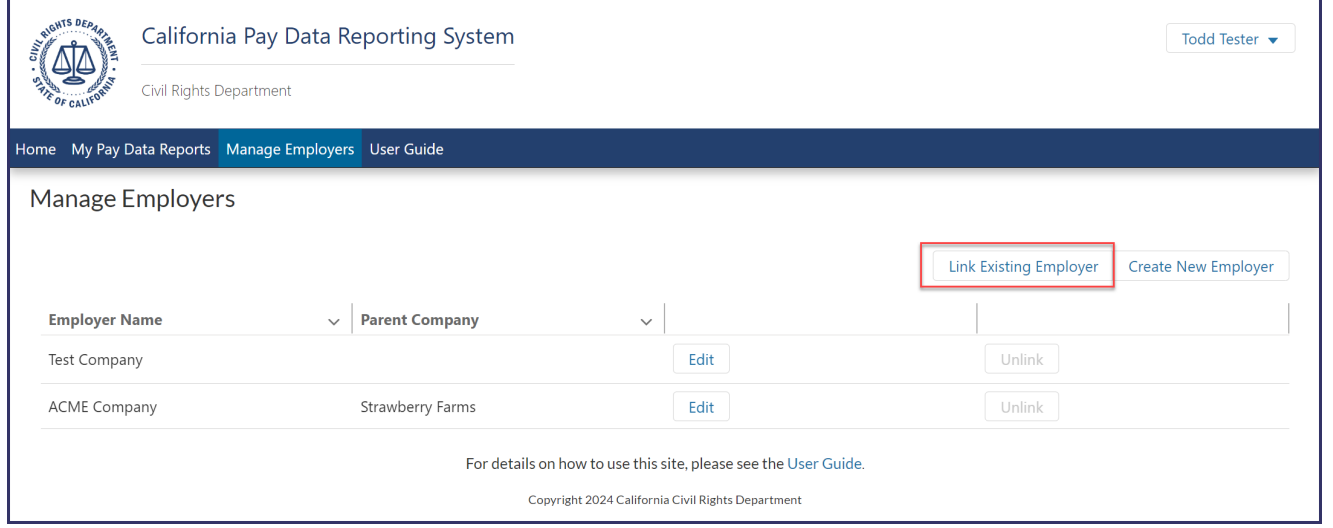

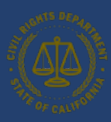

### 13.6 Who provides what data for a Labor Contractor Employee Report?

To complete a Labor Contractor Employee Report, it is essential that the labor contractor and its client work together to complete the report.

- The first part (columns A L, O P) is the client's info (red boxes below).
- The second part (columns M N) is contractor info (yellow box below).
- The third part (columns Q Z) is aggregated employee data (the purple box).

This example is from [Labor Contractor Employee Report Template](https://calcivilrights.ca.gov/wp-content/uploads/sites/32/2023/01/2022-PDR-Excel-Template-Labor-Contractor-Employees.xlsx) Example - Multi Establishment tab.

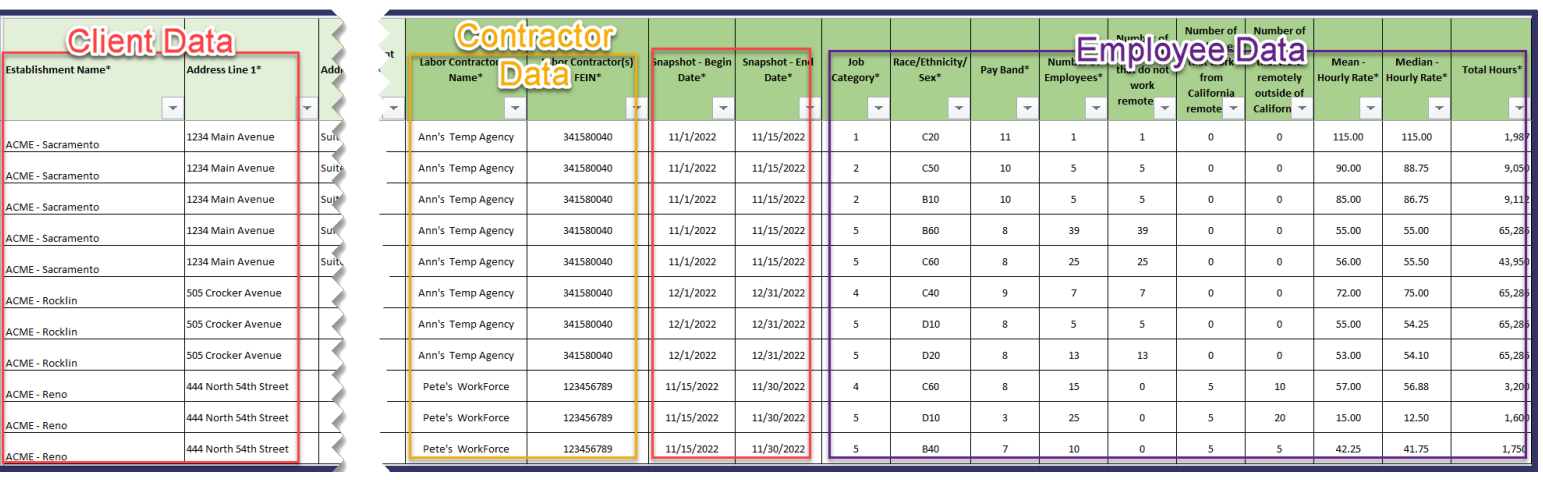